# **Annual Member Recertification User Guide**

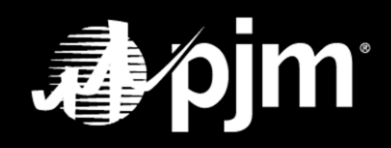

**January 2024**

### <span id="page-1-0"></span>**Contents**

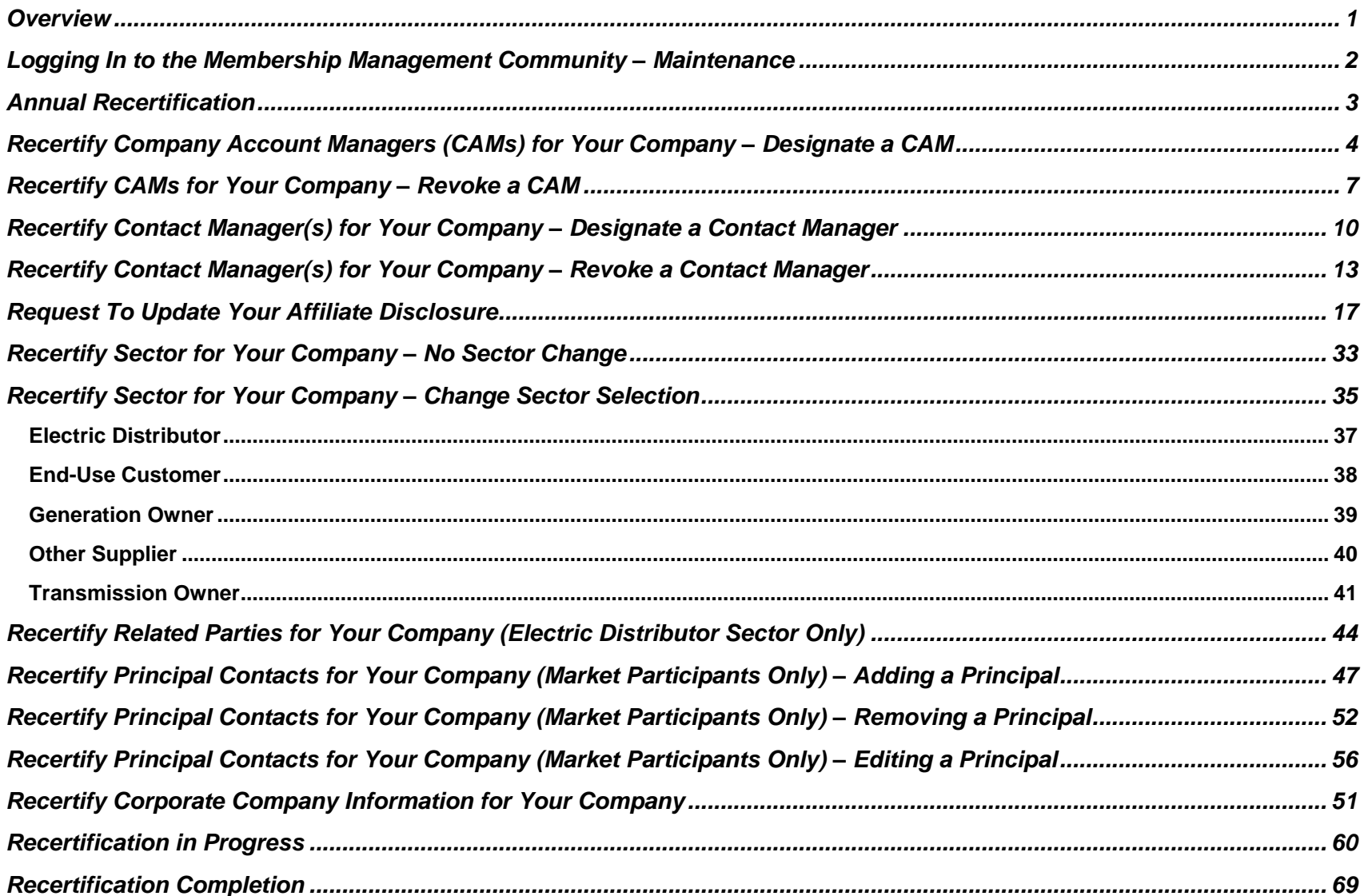

### <span id="page-2-0"></span>**Overview**

As a requirement of Operating Agreement, section 11.3.1 (a), Members must maintain complete and accurate records. This includes the maintenance of correct and updated Member and Affiliate information, appropriate personnel contacts, organizational structure, and other information as reasonably requested by the Office of the Interconnection to ensure the accuracy and completeness of Member records. To ensure that PJM has the most accurate and up-to-date membership information on file, PJM requires that Members annually recertify the following:

- **•** Sector Selection
- Affiliate Disclosure information
- Related Party information
- Contact Manager designation
- Company Account Manager designations
- Corporate Company information

Members that are Market Participants must also recertify Principals. Additionally, officers of Market Participant companies must complete an Officer Certification form. The recertification of this information must be completed by an officer, authorized representative or maintenance manager.

The Member Maintenance feature in the Membership Management Community was designed to make it easier for Members to complete the Annual Recertification, including the maintenance of company name changes, Affiliate Disclosures, Company Account Managers (CAMs), withdrawal requests, changes to voting, management of subaccounts and maintenance of Contact Managers. It also provides transparent and centralized processes for improved data quality and provides enhanced security by establishing officers, authorized representatives and maintenance managers as responsible for maintaining the information required by PJM.

### <span id="page-3-0"></span>**Logging In to the Membership Management Community – Maintenance**

Officers, authorized representatives and maintenance managers can sign in by navigating to PJM.com > Markets and Operations > PJM Tools > [Membership Management Community.](http://www.pjm.com/markets-and-operations/etools/membership-management-community.aspx)

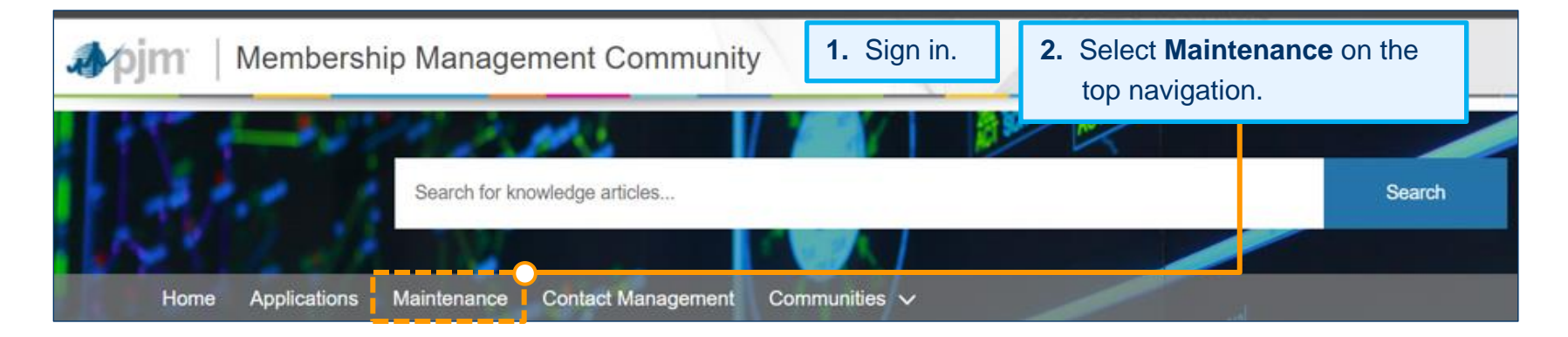

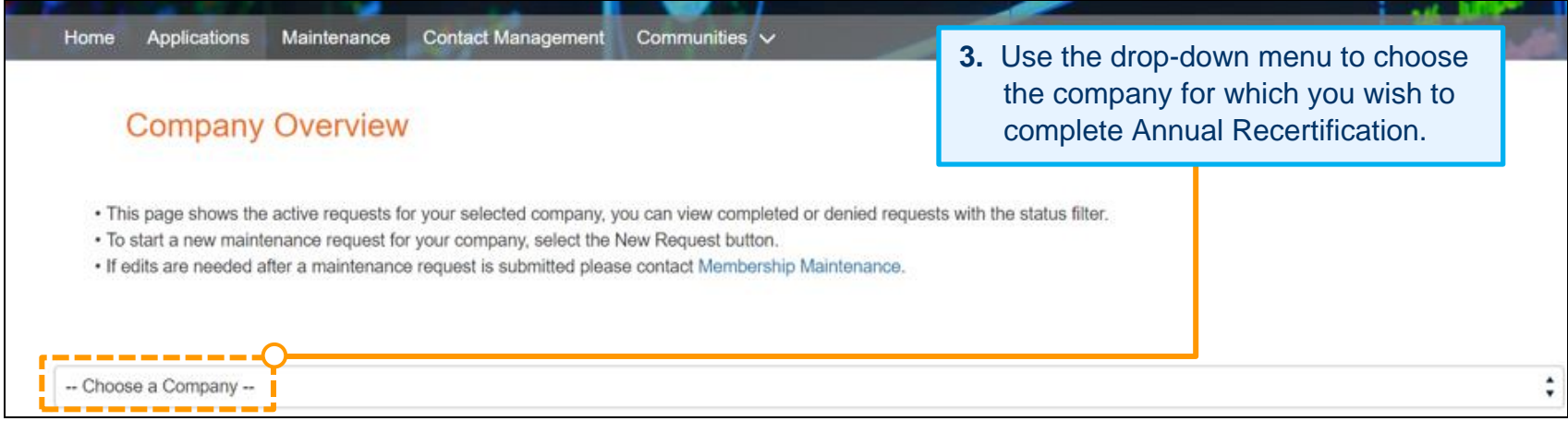

### <span id="page-4-0"></span>**Annual Recertification**

The Member Maintenance functionality allows officers, authorized representatives and maintenance managers to complete Annual Recertification.

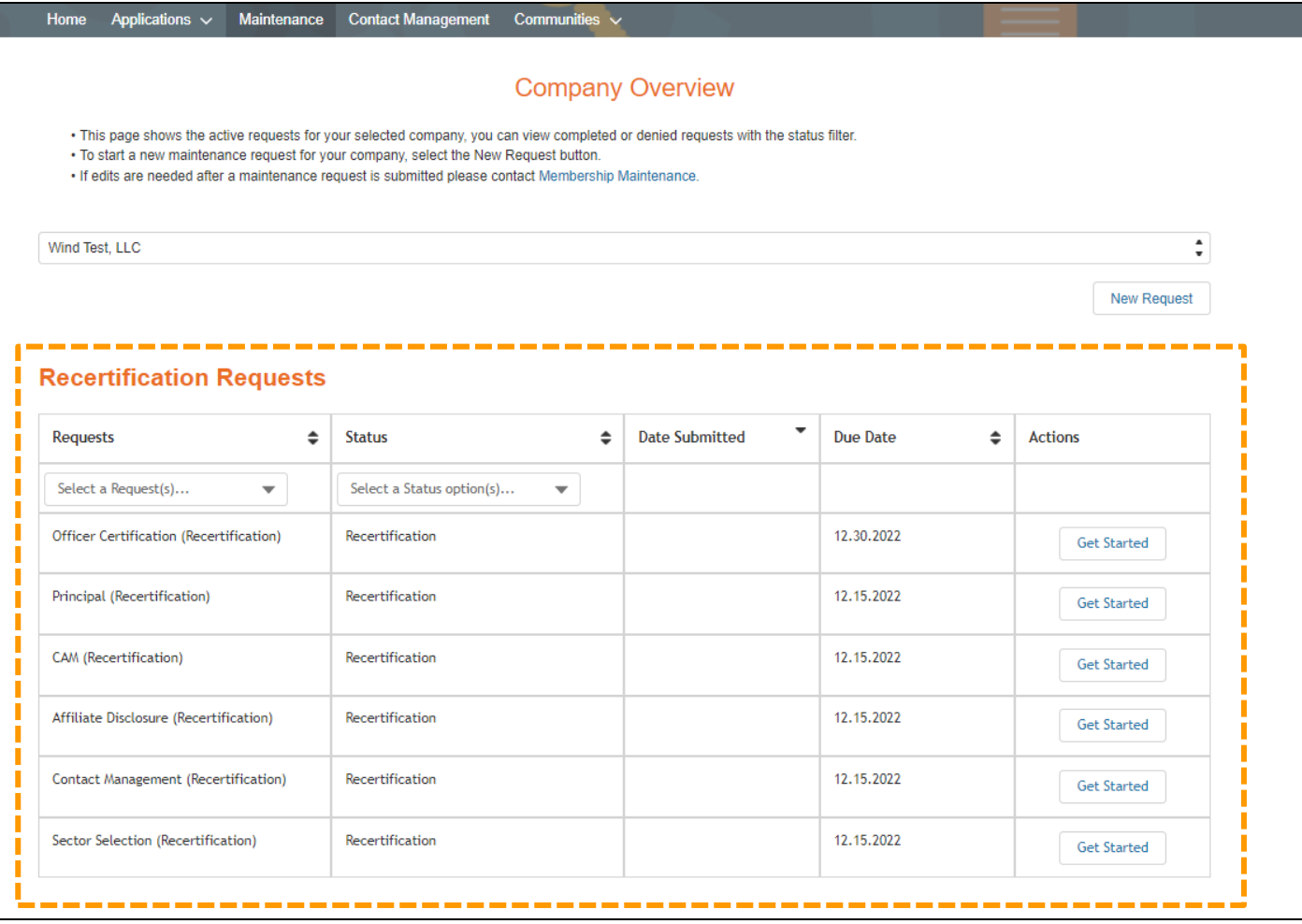

# <span id="page-5-0"></span>**Recertify Company Account Managers (CAMs) for Your Company – Designate a CAM**

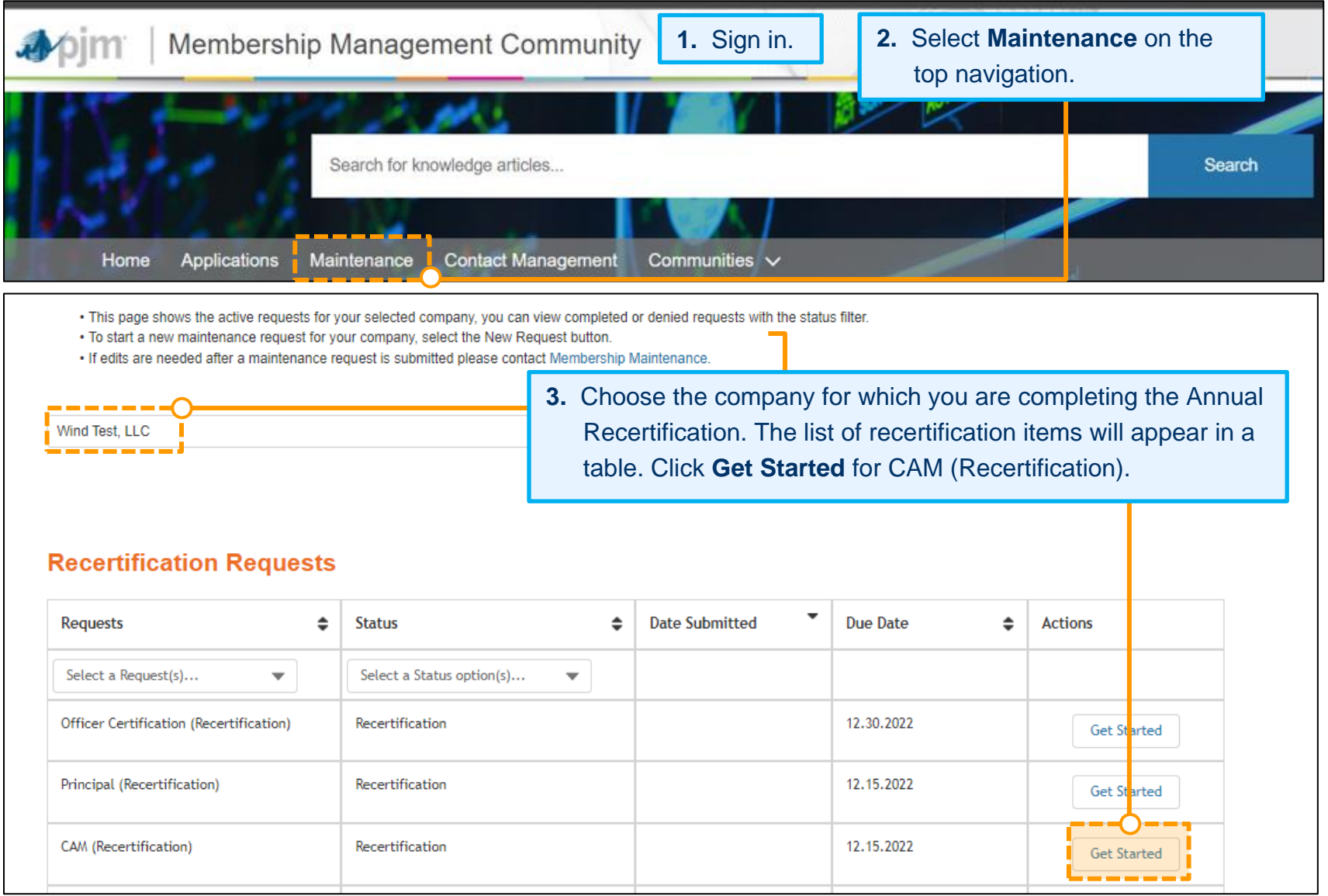

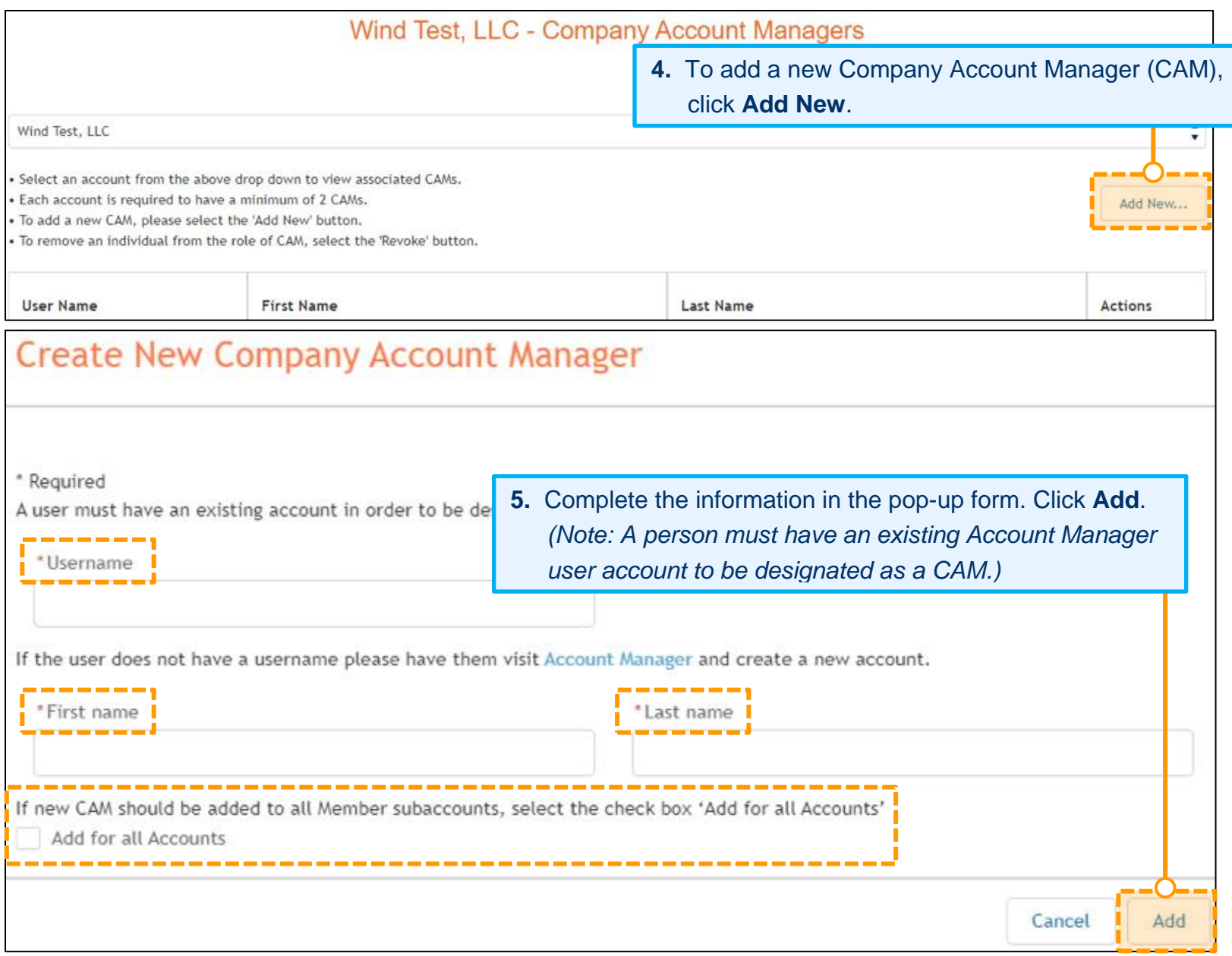

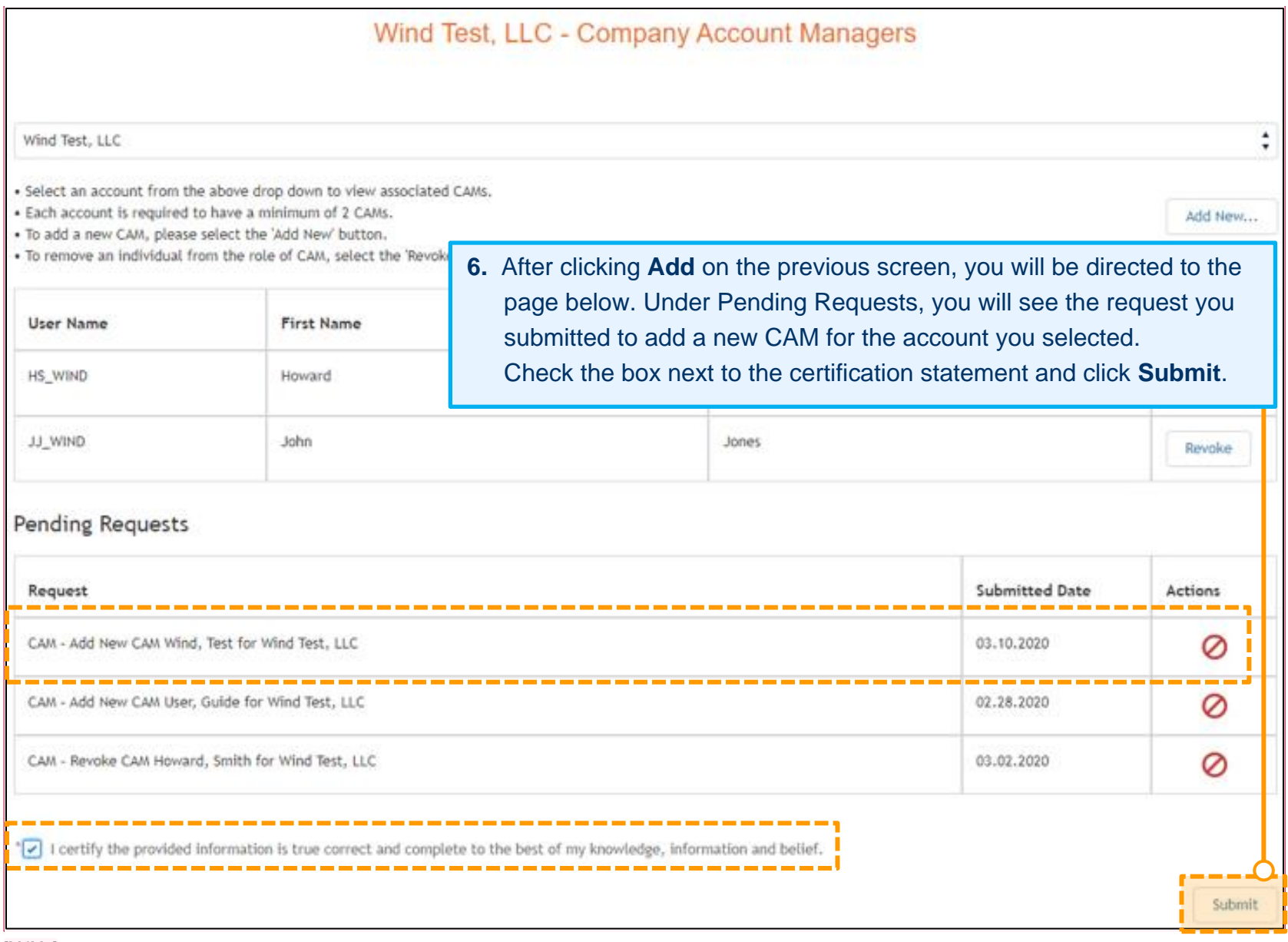

[MJM1]

# <span id="page-8-0"></span>**Recertify CAMs for Your Company – Revoke a CAM**

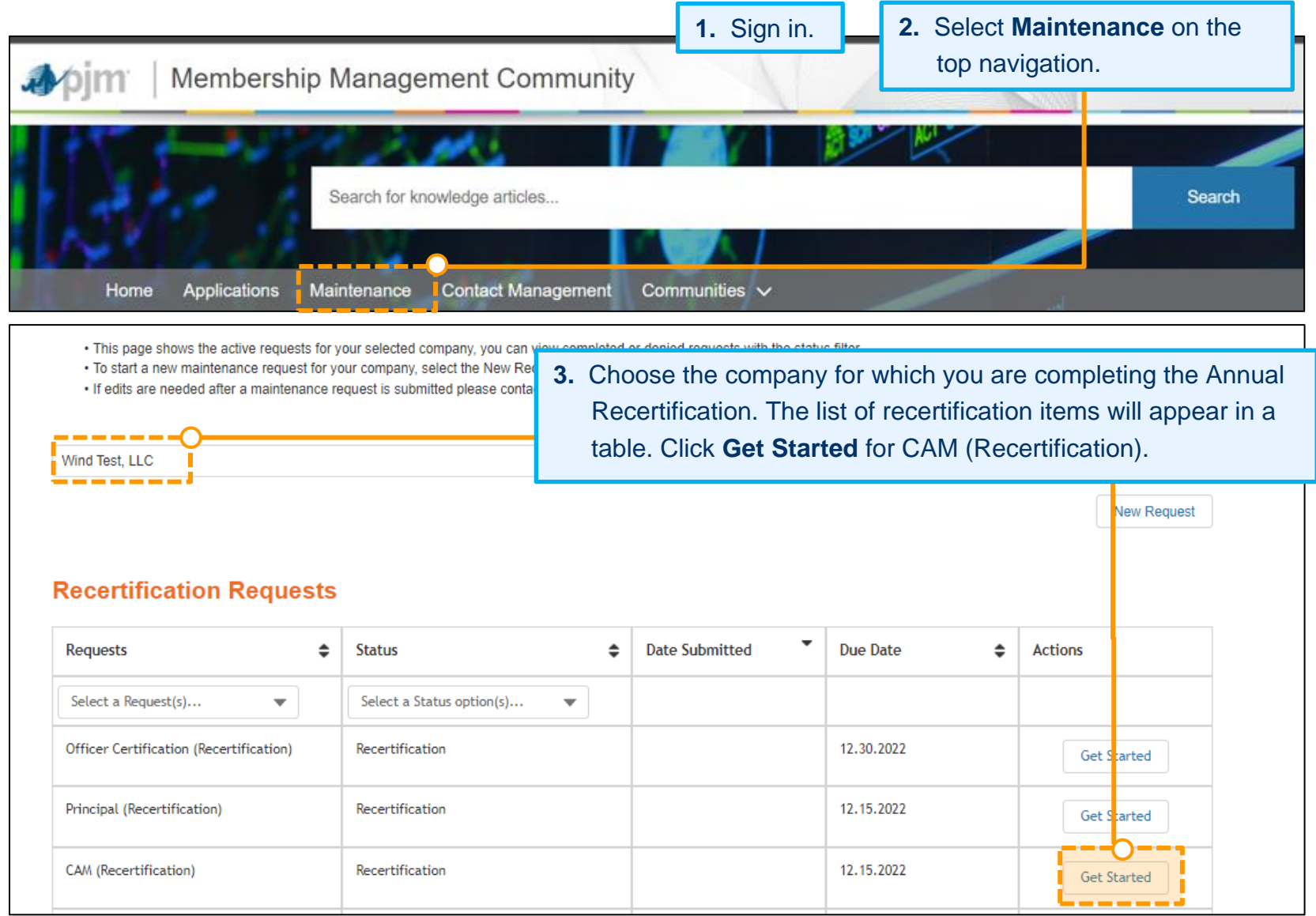

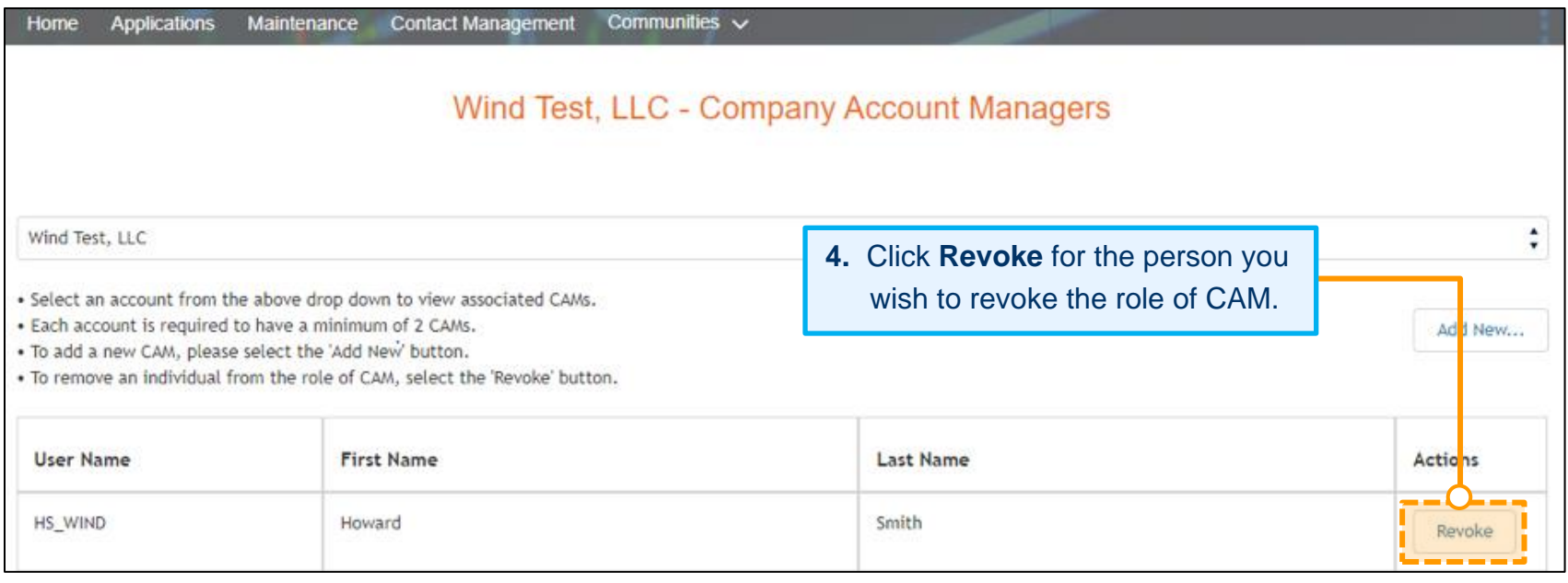

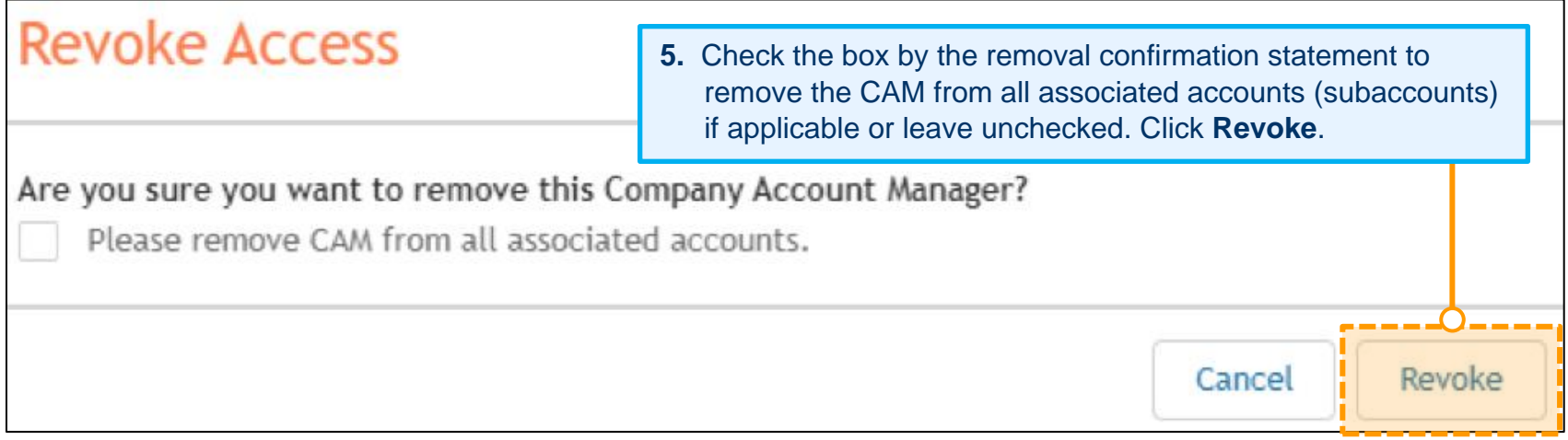

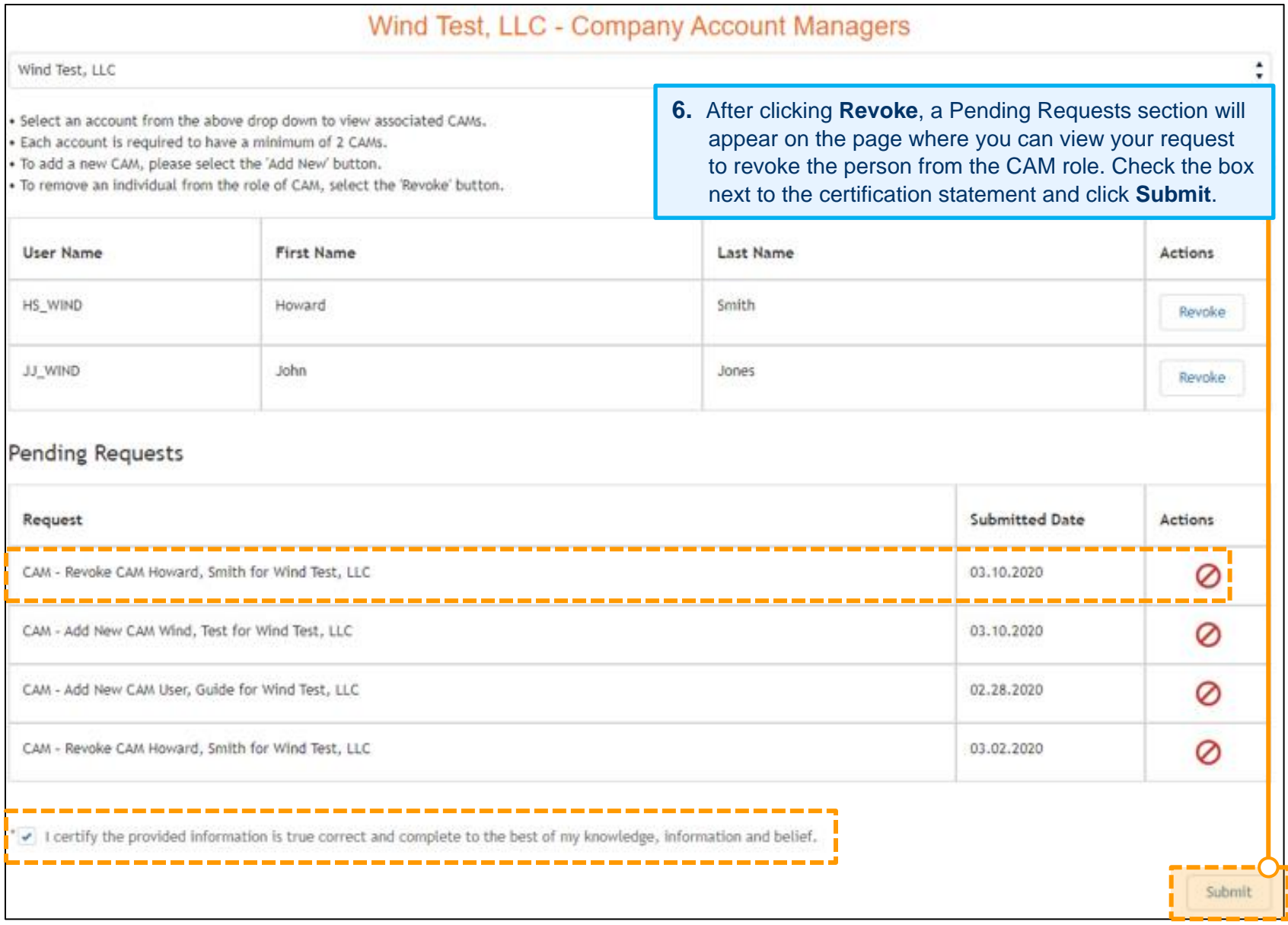

# <span id="page-11-0"></span>**Recertify Contact Manager(s) for Your Company – Designate a Contact Manager**

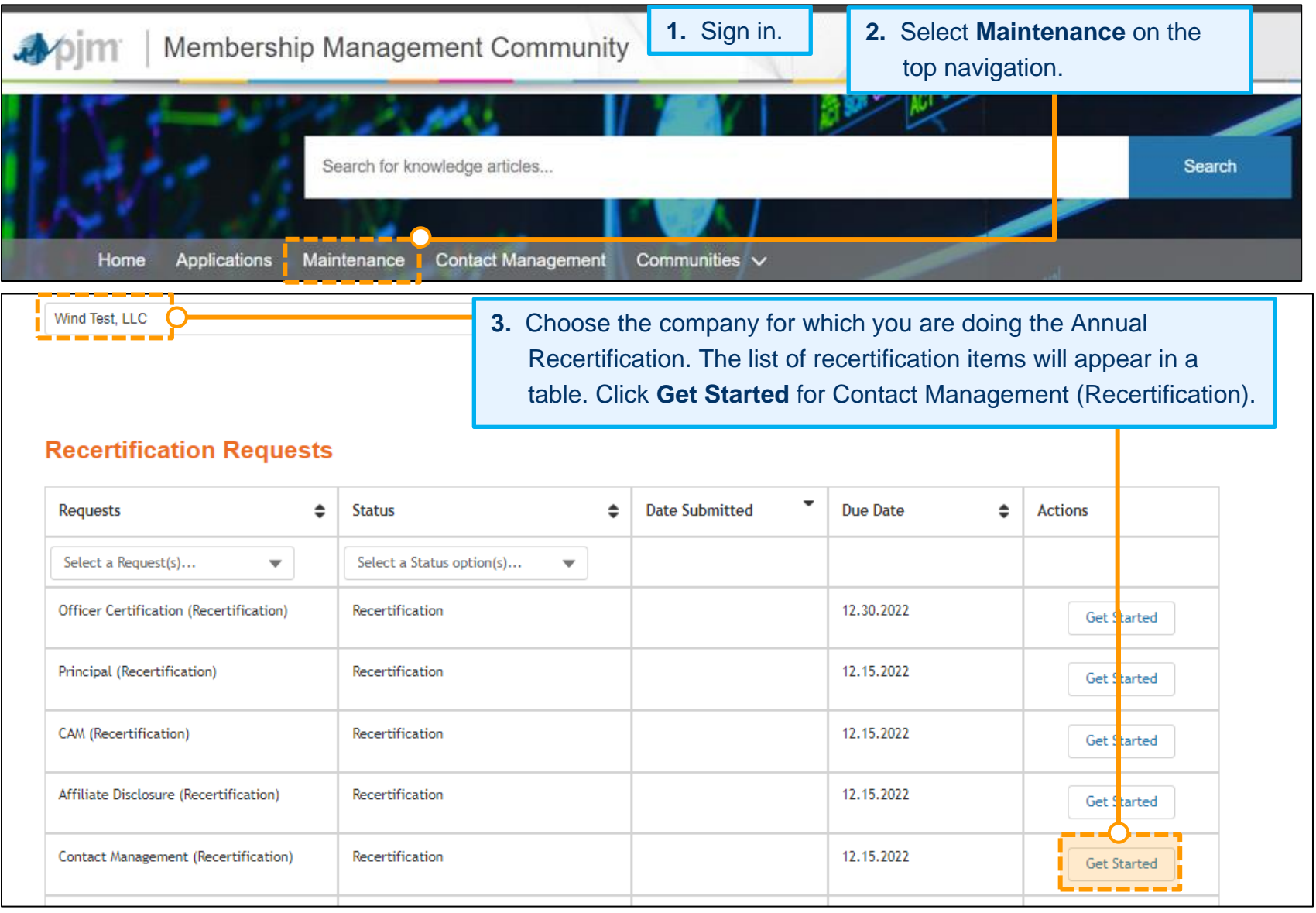

# **Annual Member Recertification User Guide**

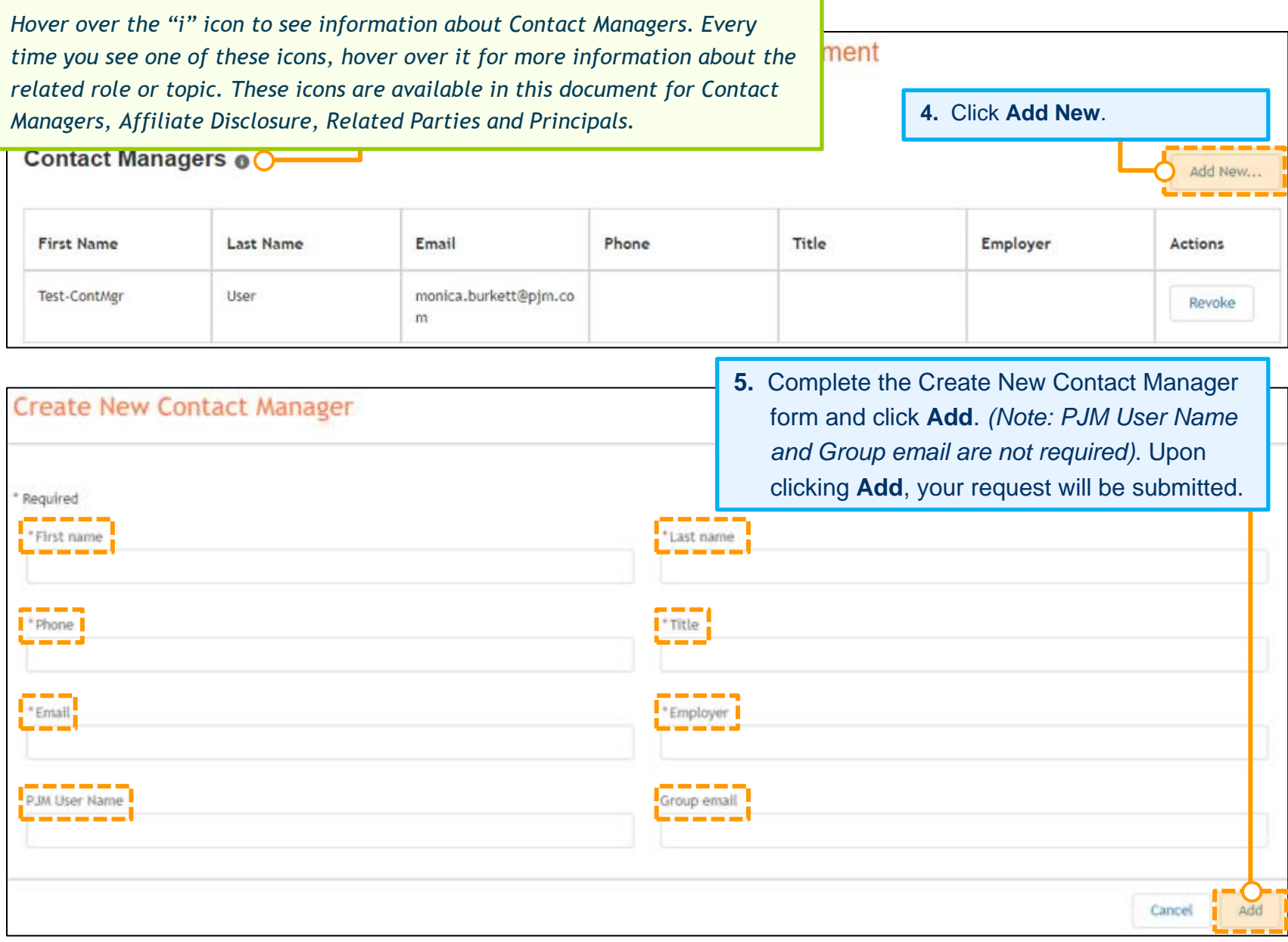

**6.** After submitting your request to add a new Contact Manager, you will be directed to the page below where you can view Pending Requests, which will include your request to add a new Contact Manager. Check the box next to the certification statement. Click **Submit**.

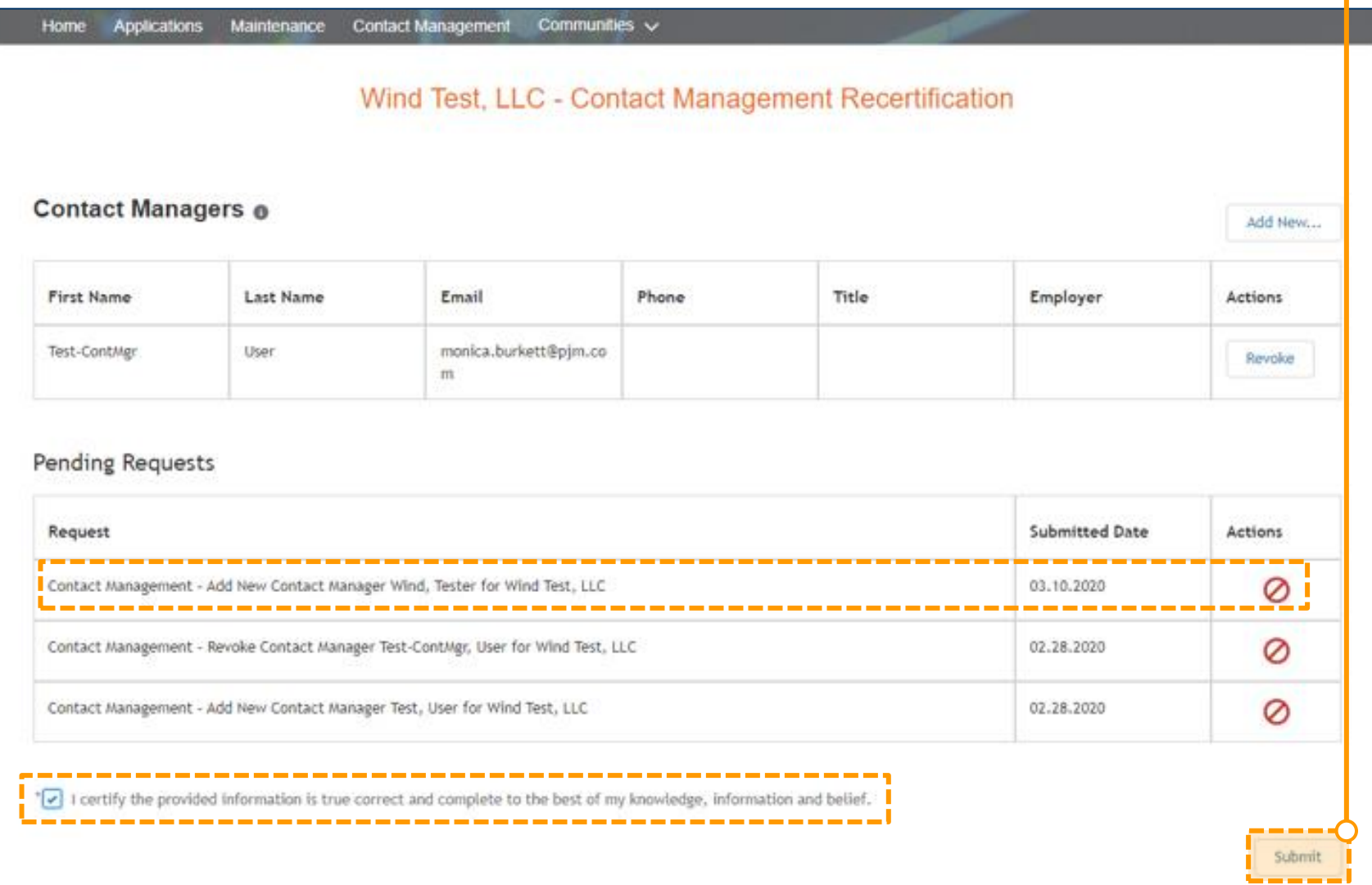

# <span id="page-14-0"></span>**Recertify Contact Manager(s) for Your Company – Revoke a Contact Manager**

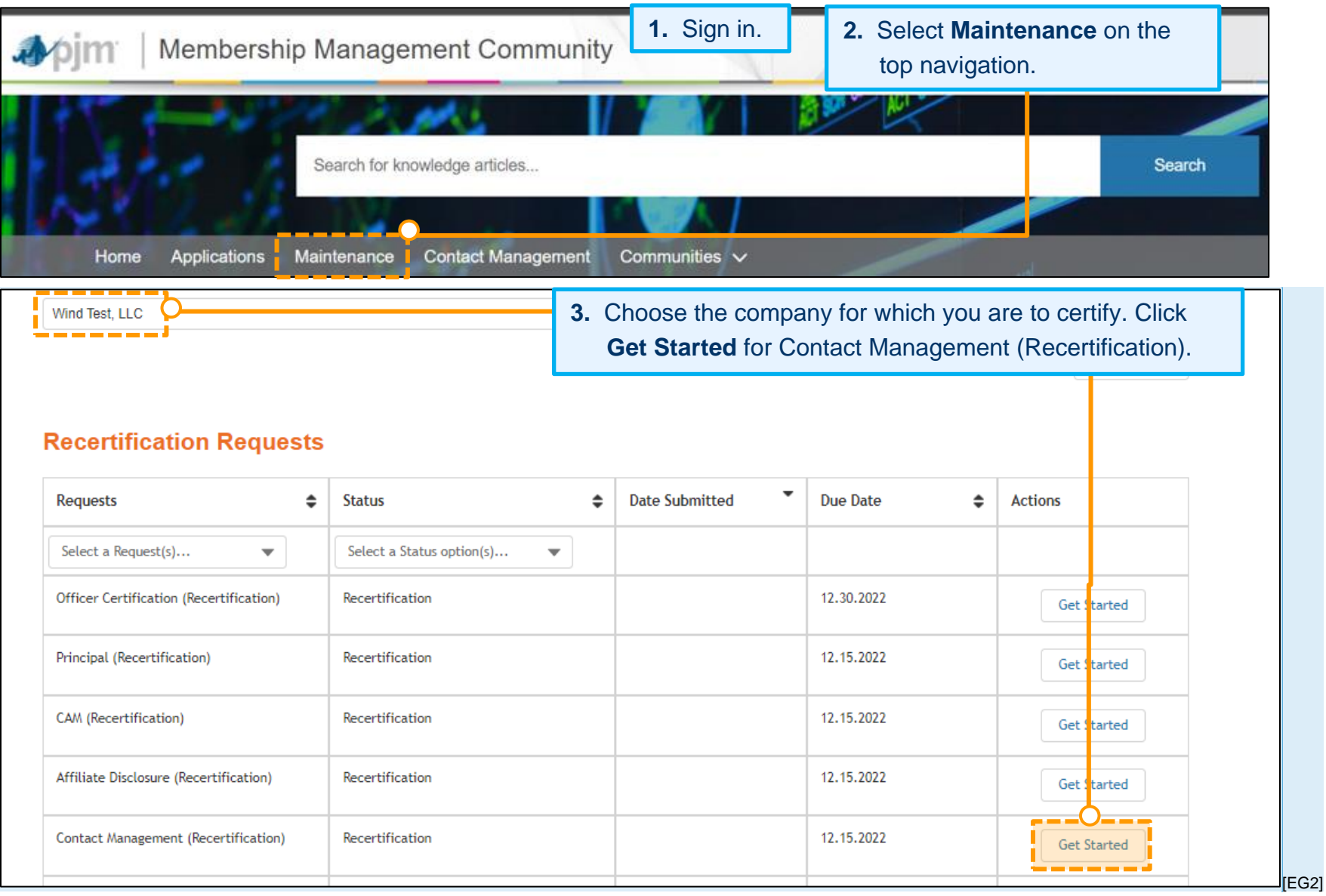

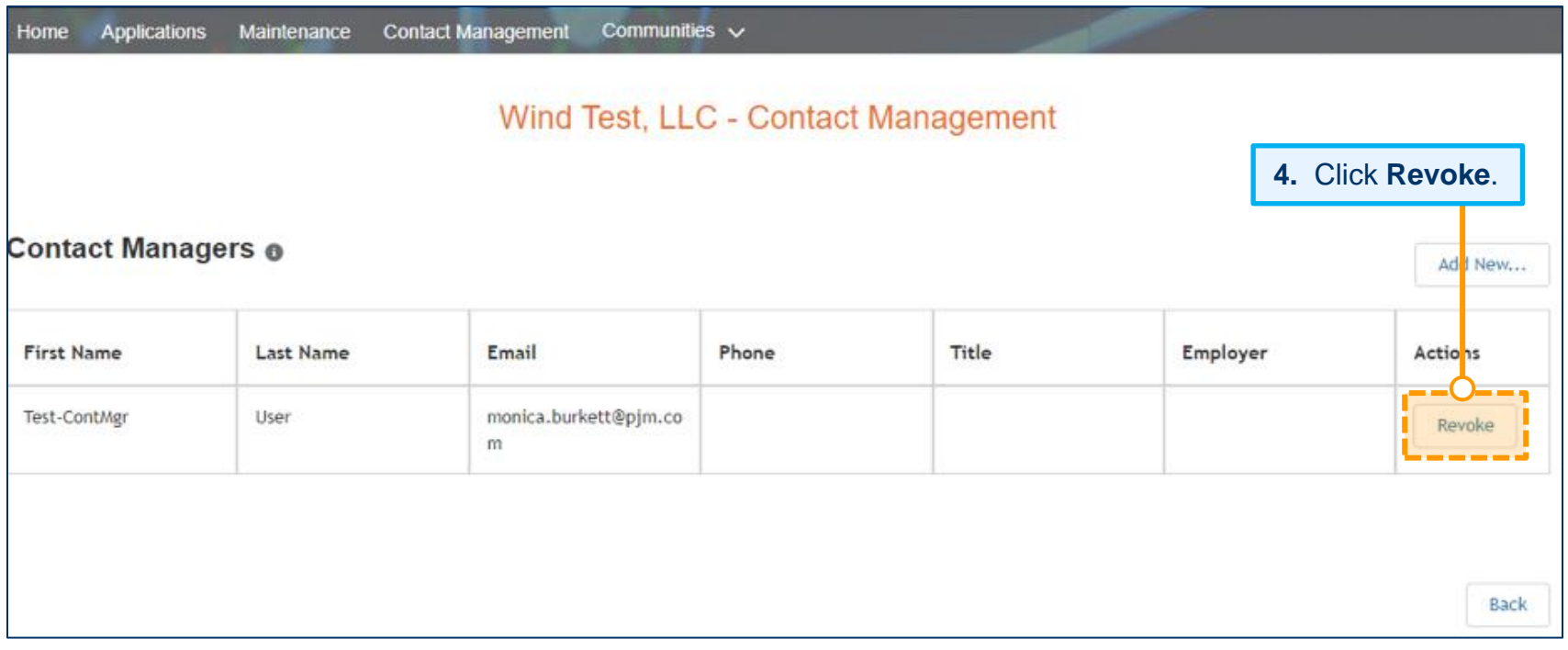

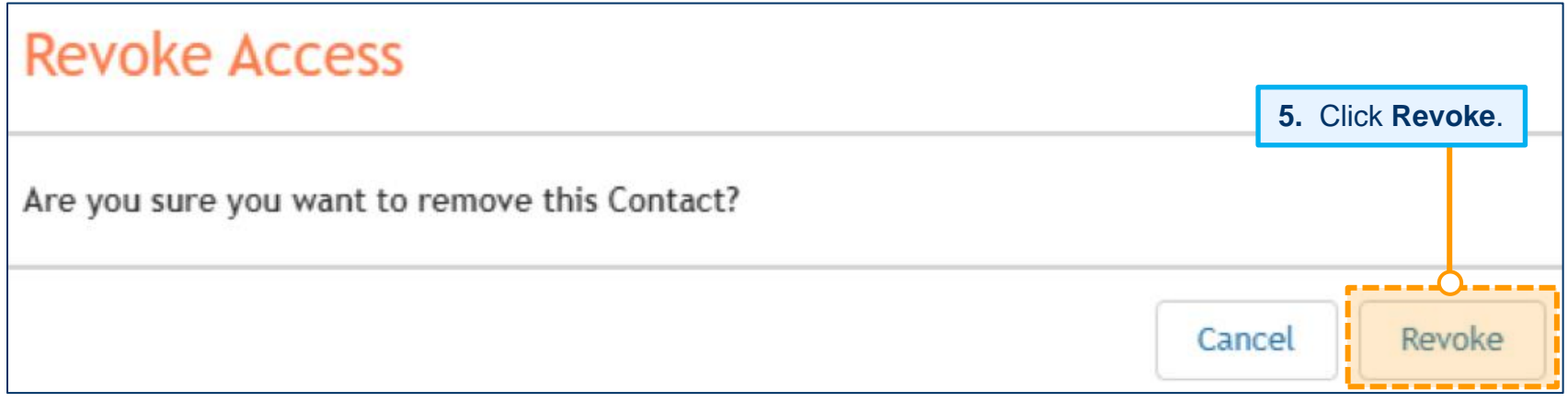

**6.** After submitting your request to revoke a Contact Manager, you will be directed to the page below where you can view Pending Requests, which will include your request to revoke the Contact Manager. Check the box next to the certification statement. Click **Submit**.

#### Wind Test, LLC - Contact Management Recertification **Contact Managers o** Add New... **First Name** Last Name Email Phone Title Employer Actions Test-ContMgr User monica.burkett@pjm.co Revoke m **Pending Requests** Submitted Date Request Actions Contact Management - Revoke Contact Manager Test-ContMgr, User for Wind Test, LLC 03.10.2020 Ø Ø 02.28.2020 Contact Management - Revoke Contact Manager Test-ContMgr, User for Wind Test, LLC Contact Management - Add New Contact Manager Test, User for Wind Test, LLC 02.28.2020 Ø Contact Management - Add New Contact Manager Wind, Tester for Wind Test, LLC 03.10.2020 Ø I certify the provided information is true correct and complete to the best of my knowledge, information and belief. Submit

# <span id="page-17-0"></span>**Request To Update Your Affiliate Disclosure**

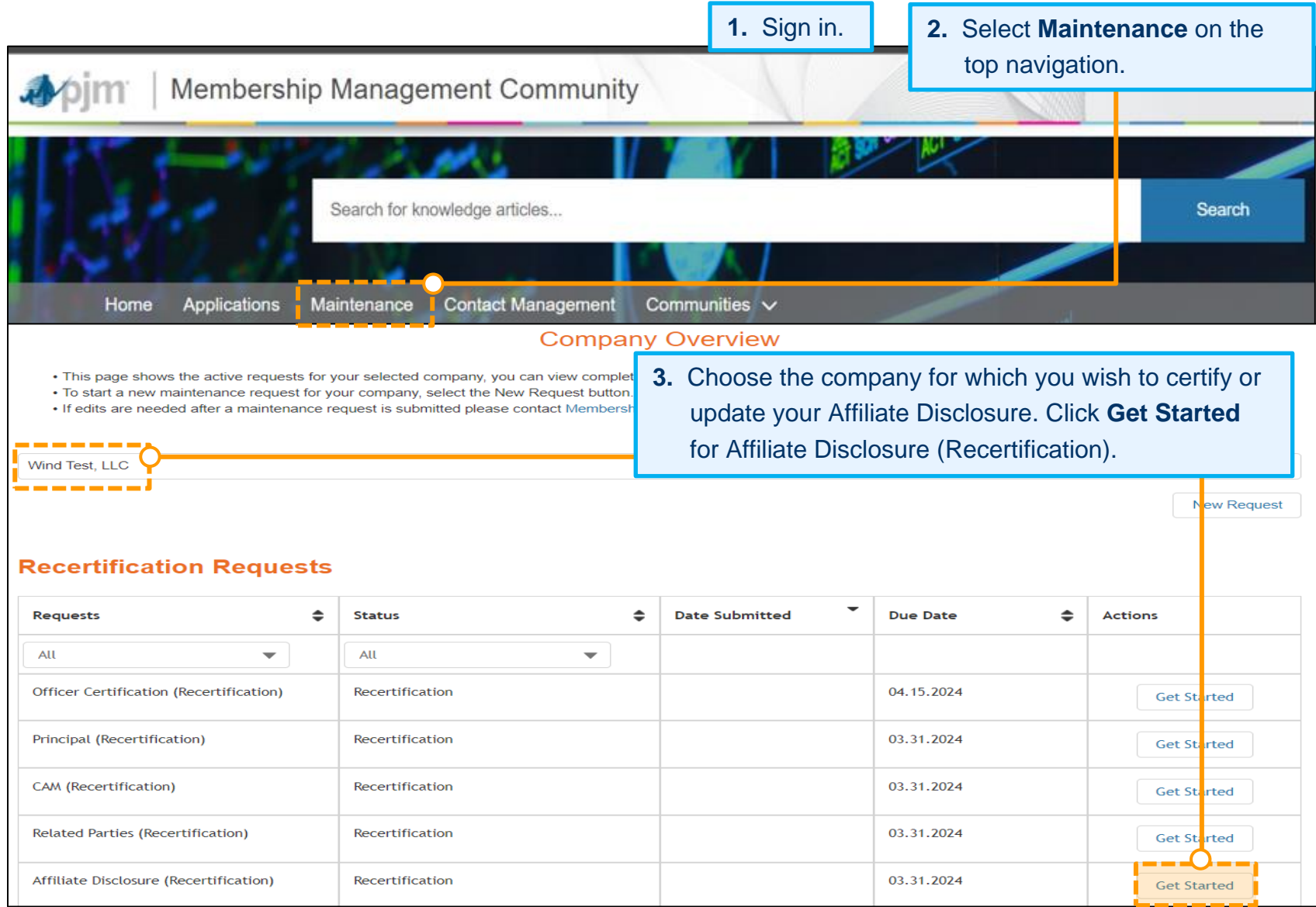

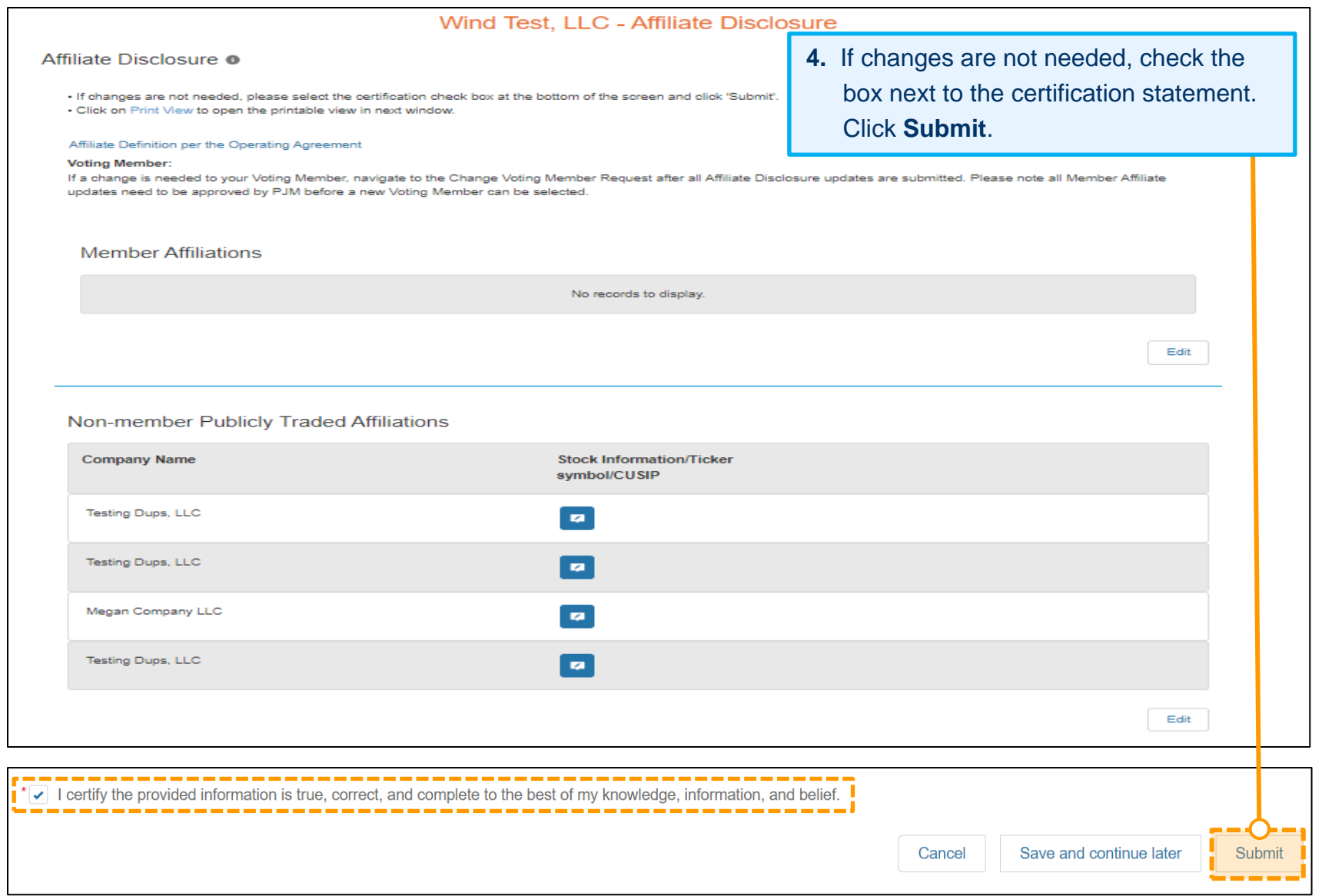

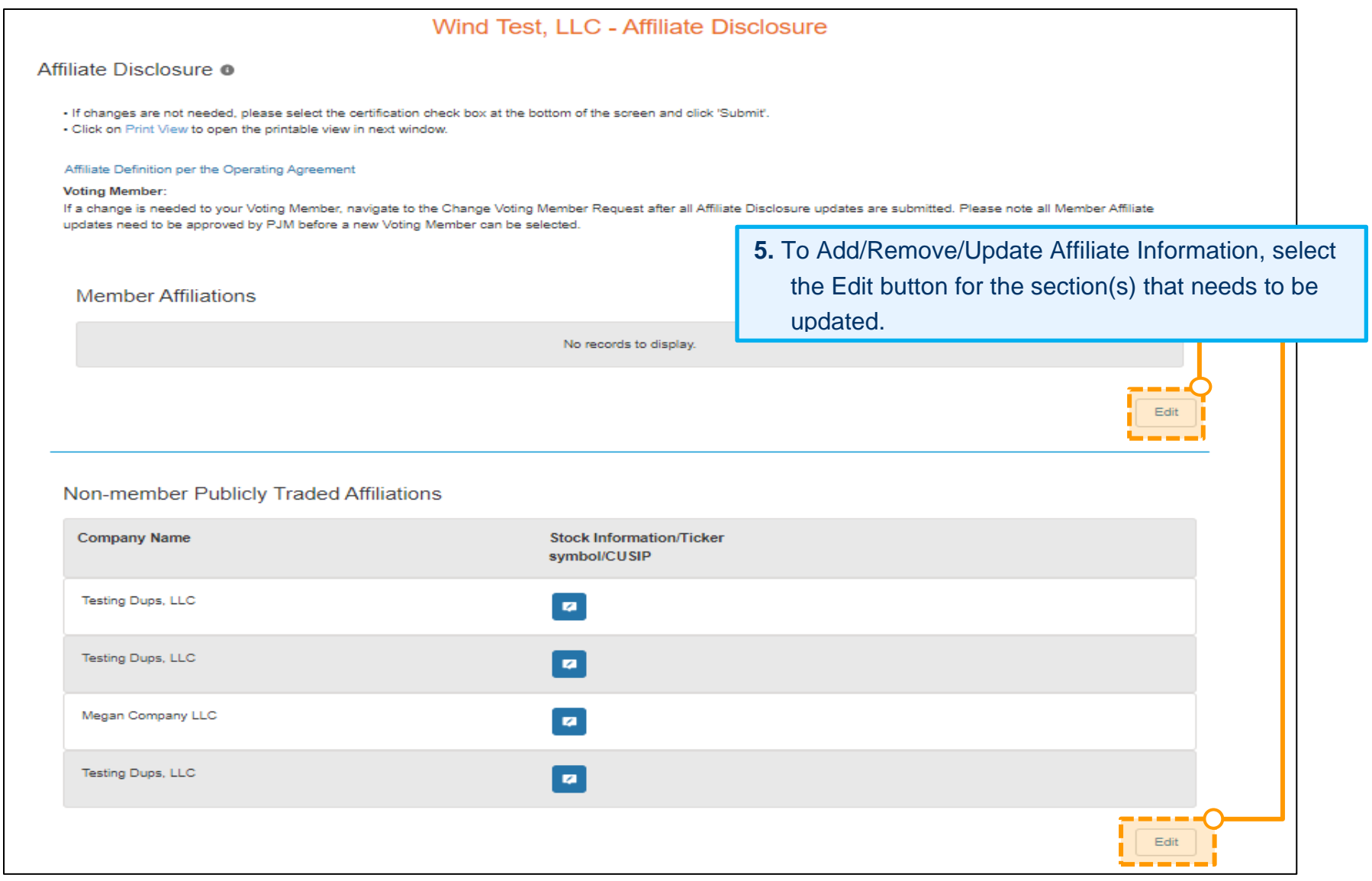

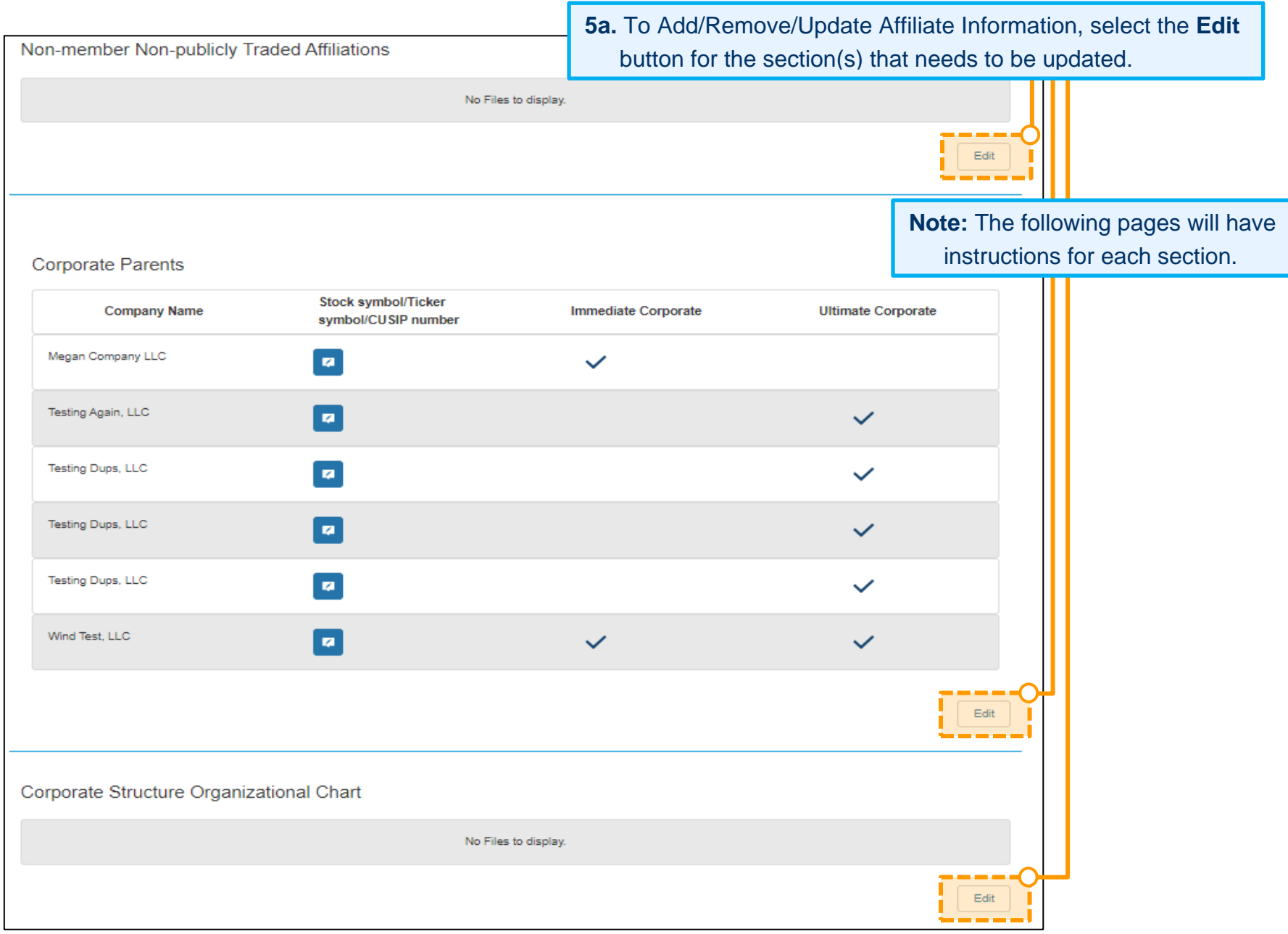

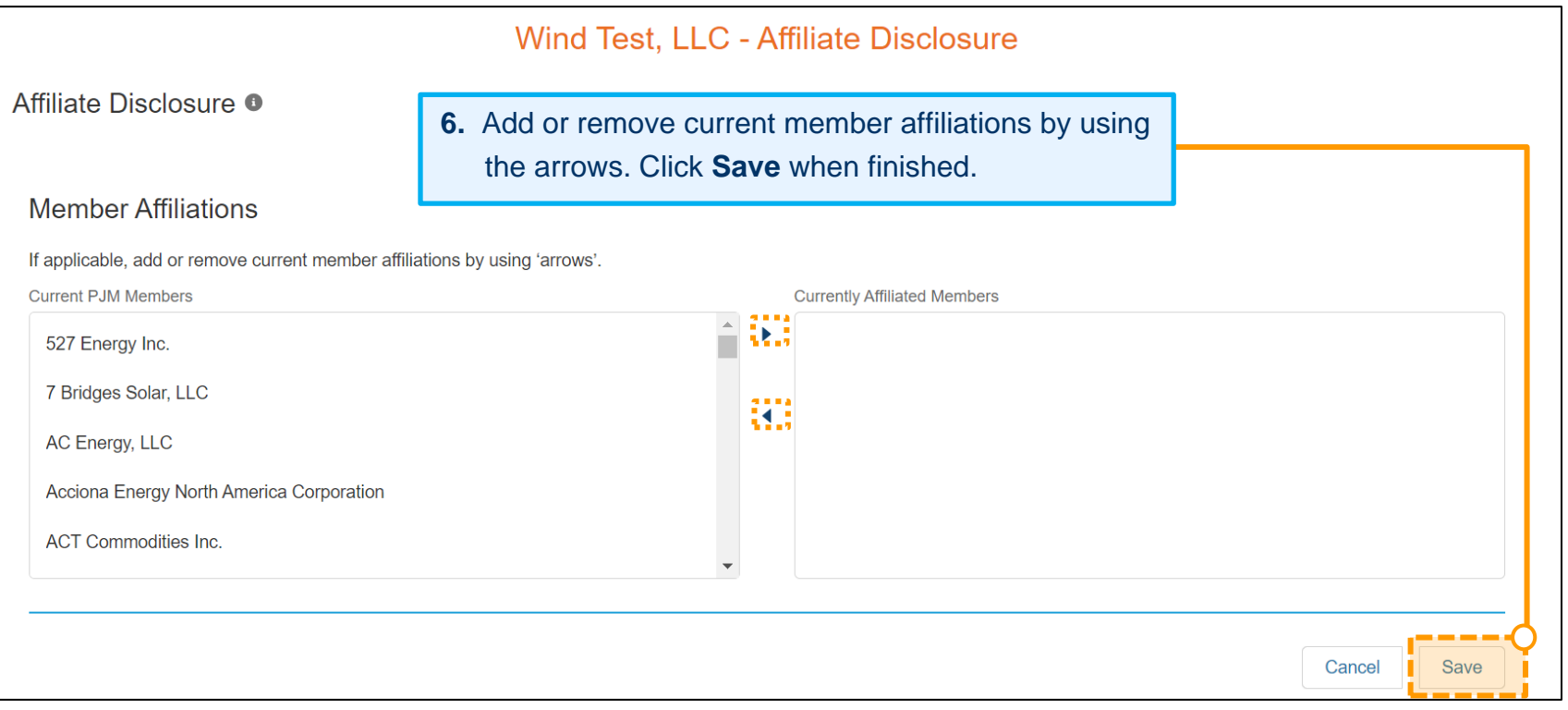

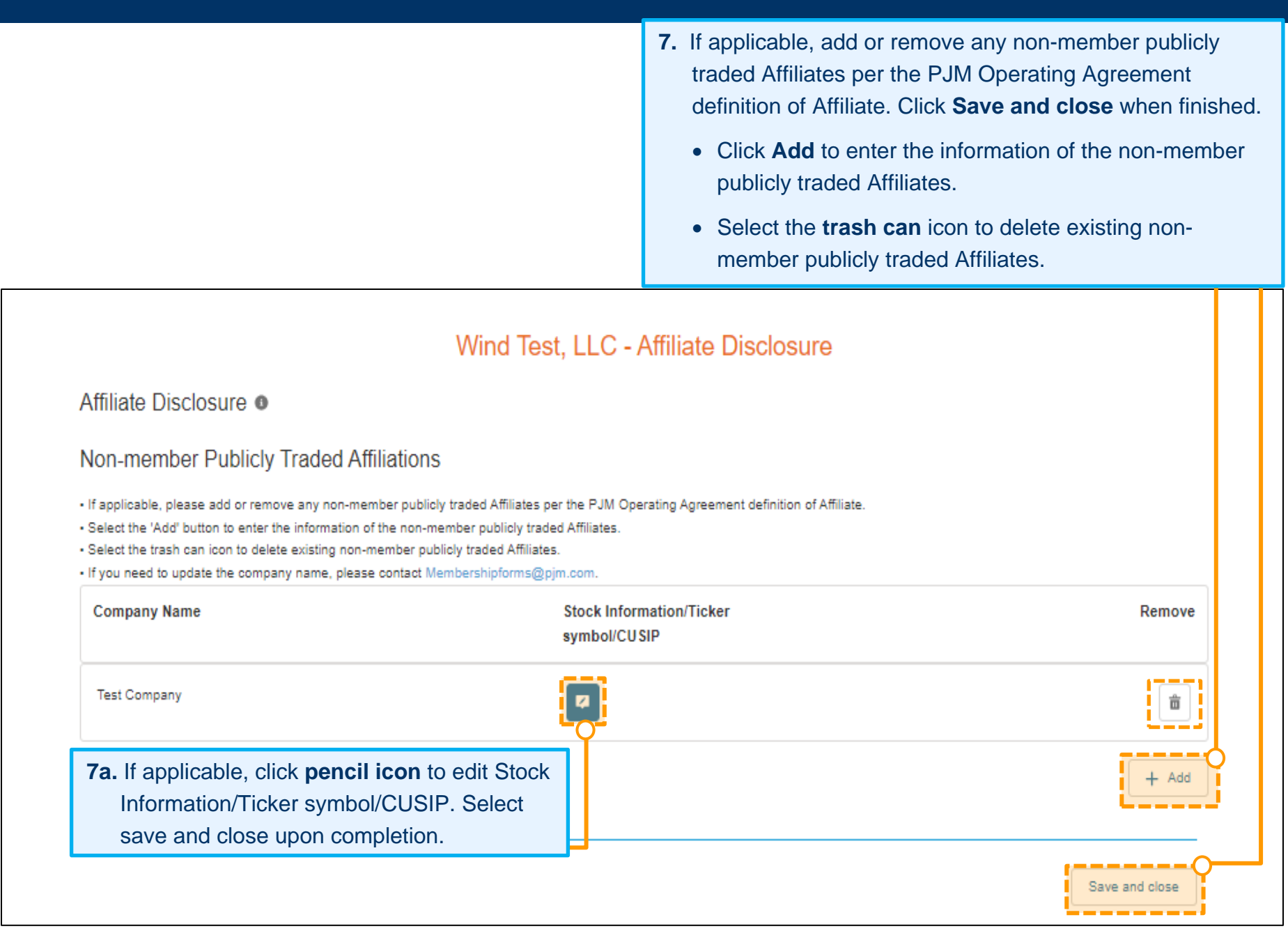

**8.** Enter the Company Name. Enter the Employee Identification Number (EIN) and website if available. Check the applicable Corporate Relationship Type. Click **Next**.

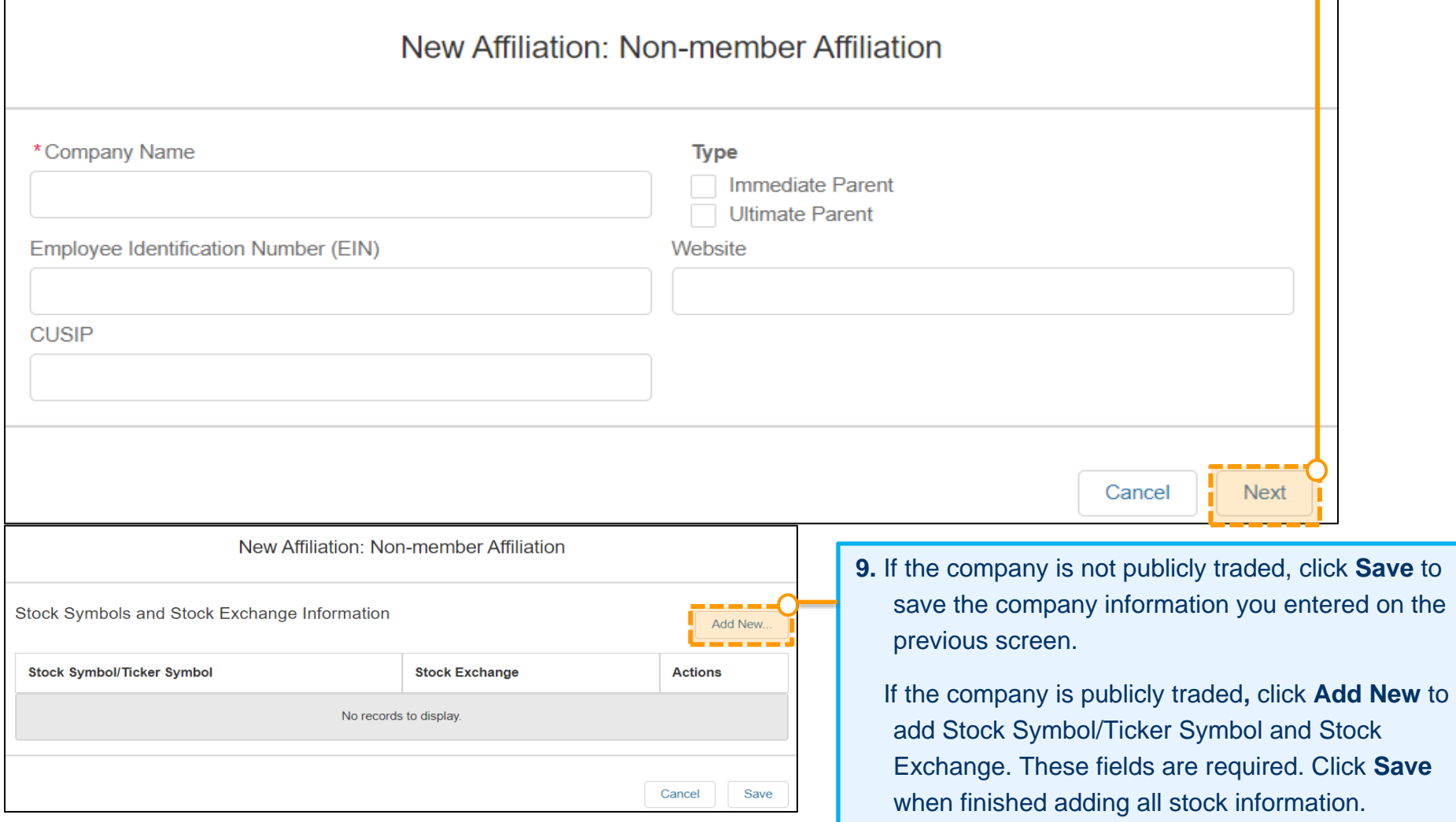

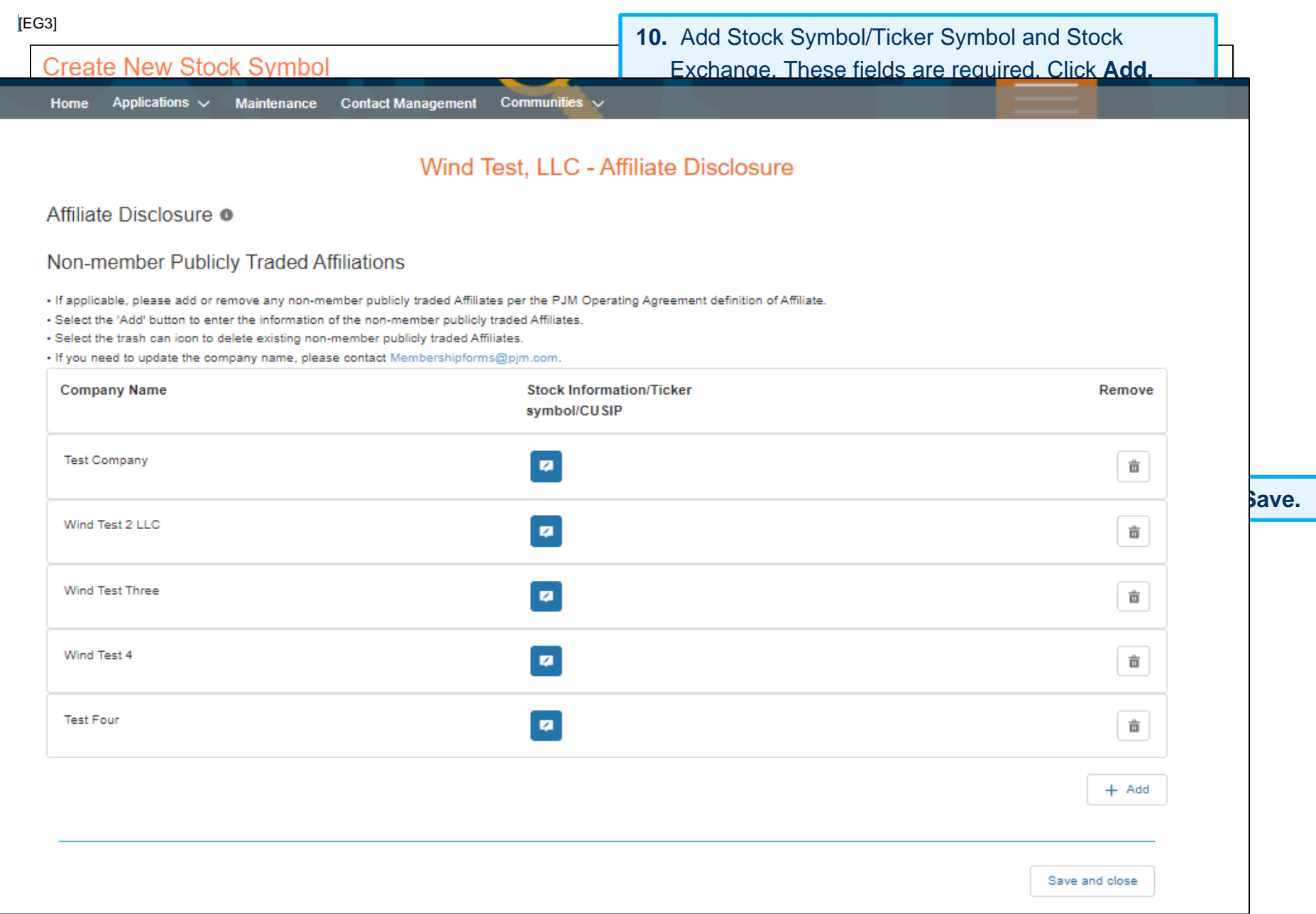

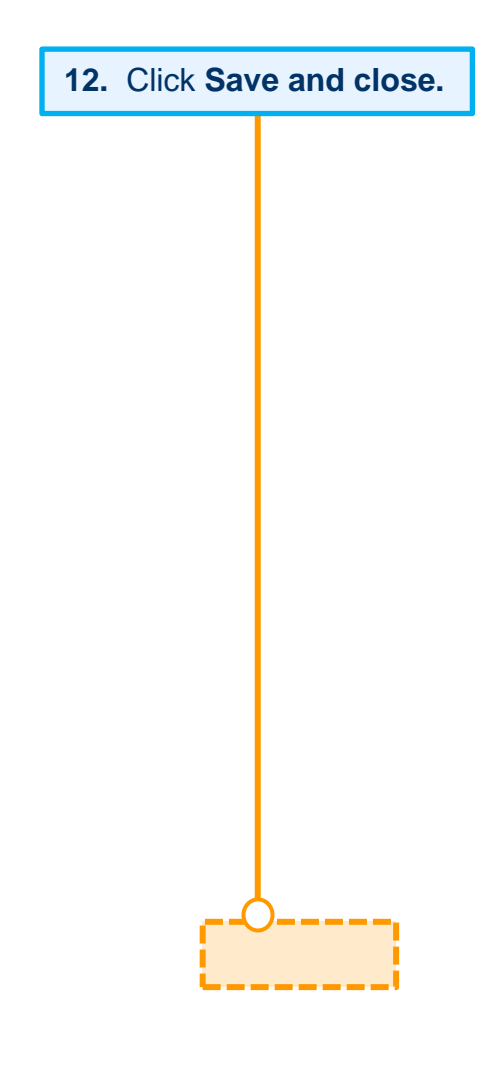

**13.** To update Non-member Non-publicly Traded Affiliations, click **Edit.**

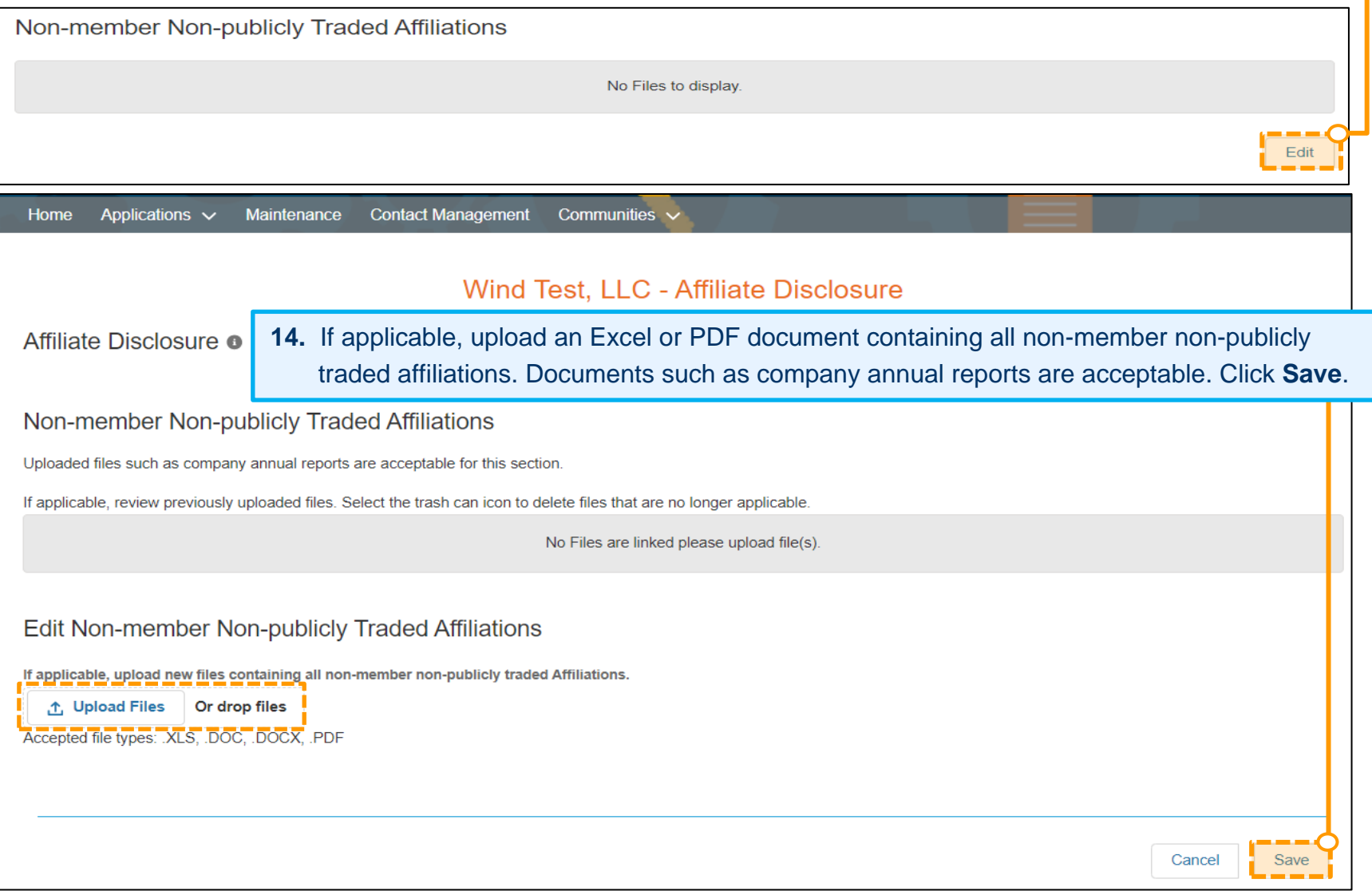

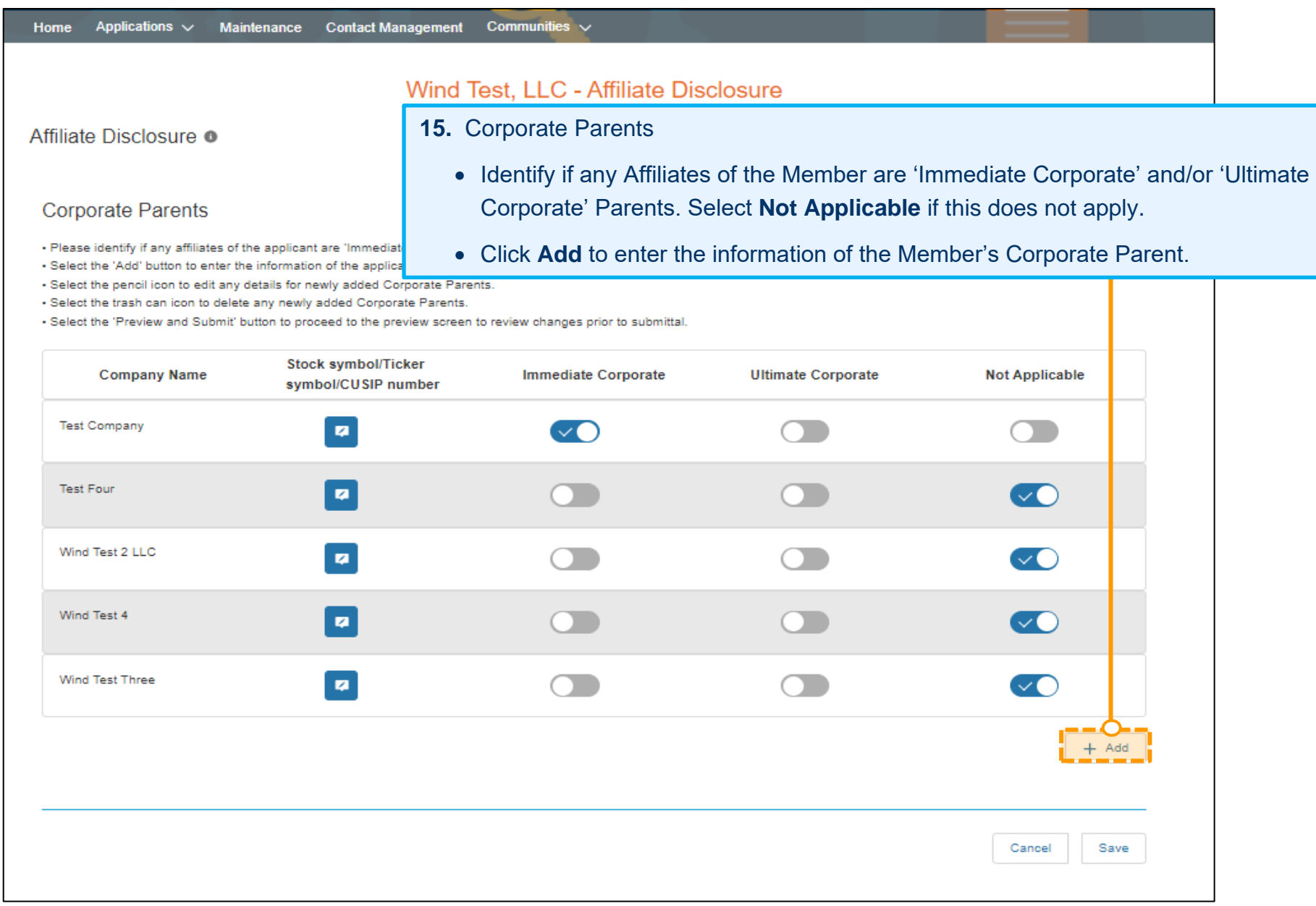

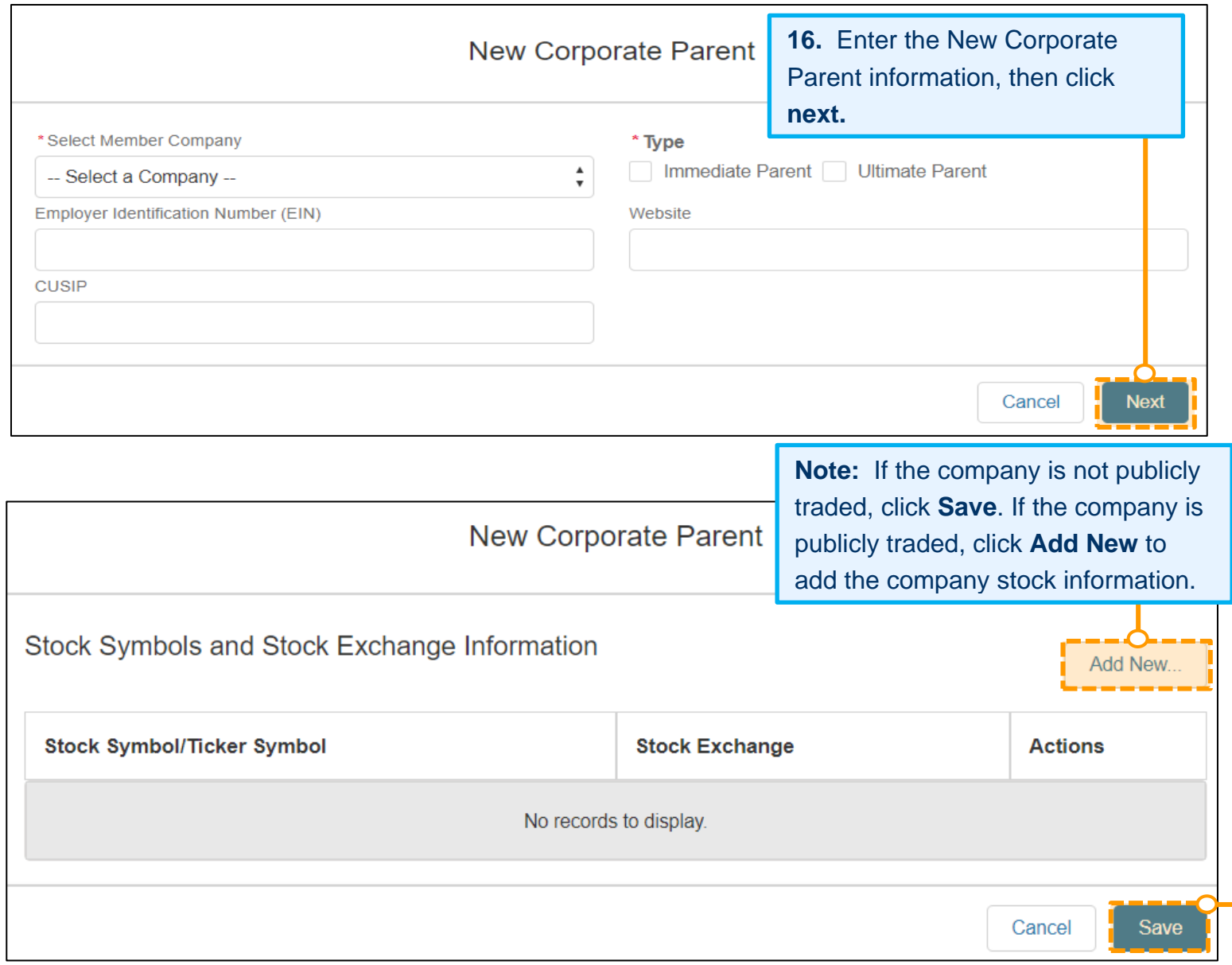

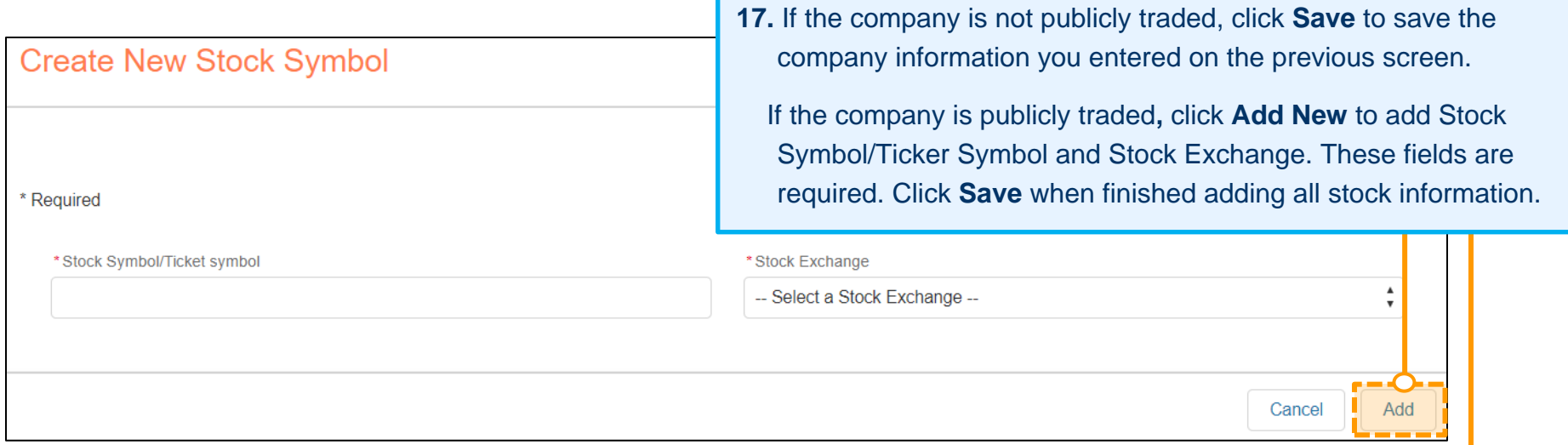

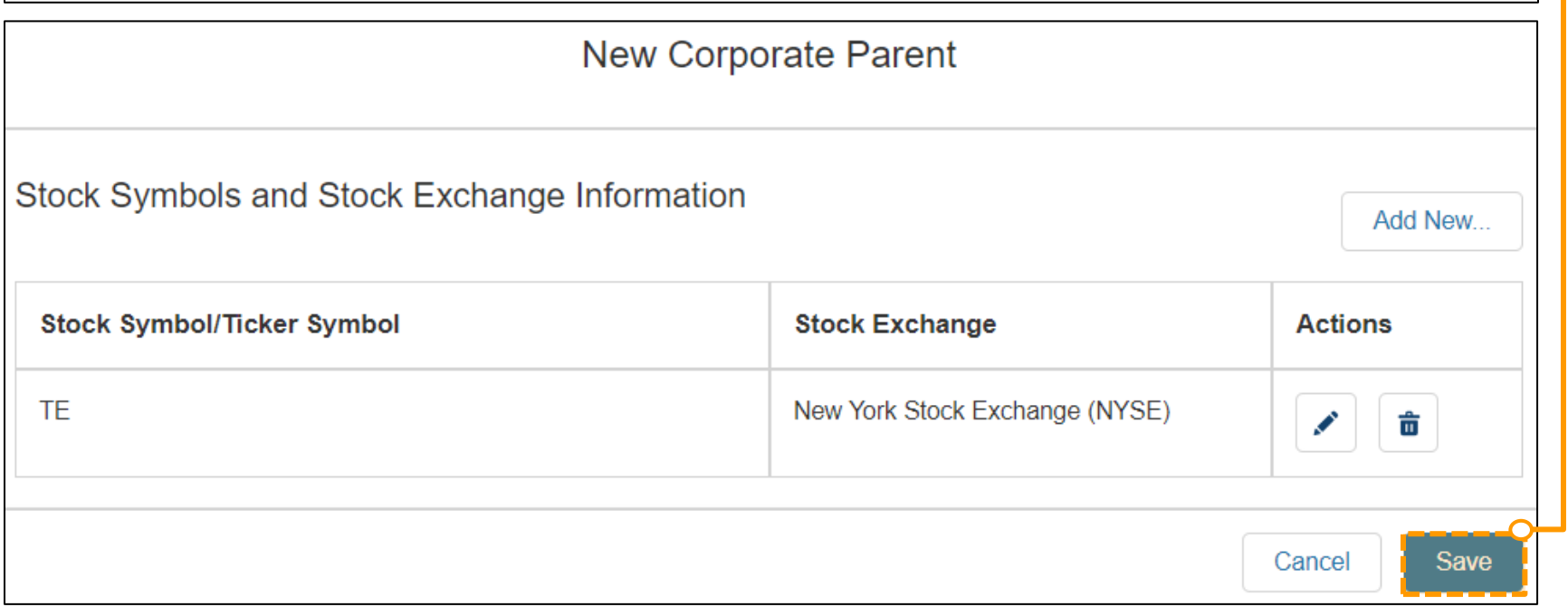

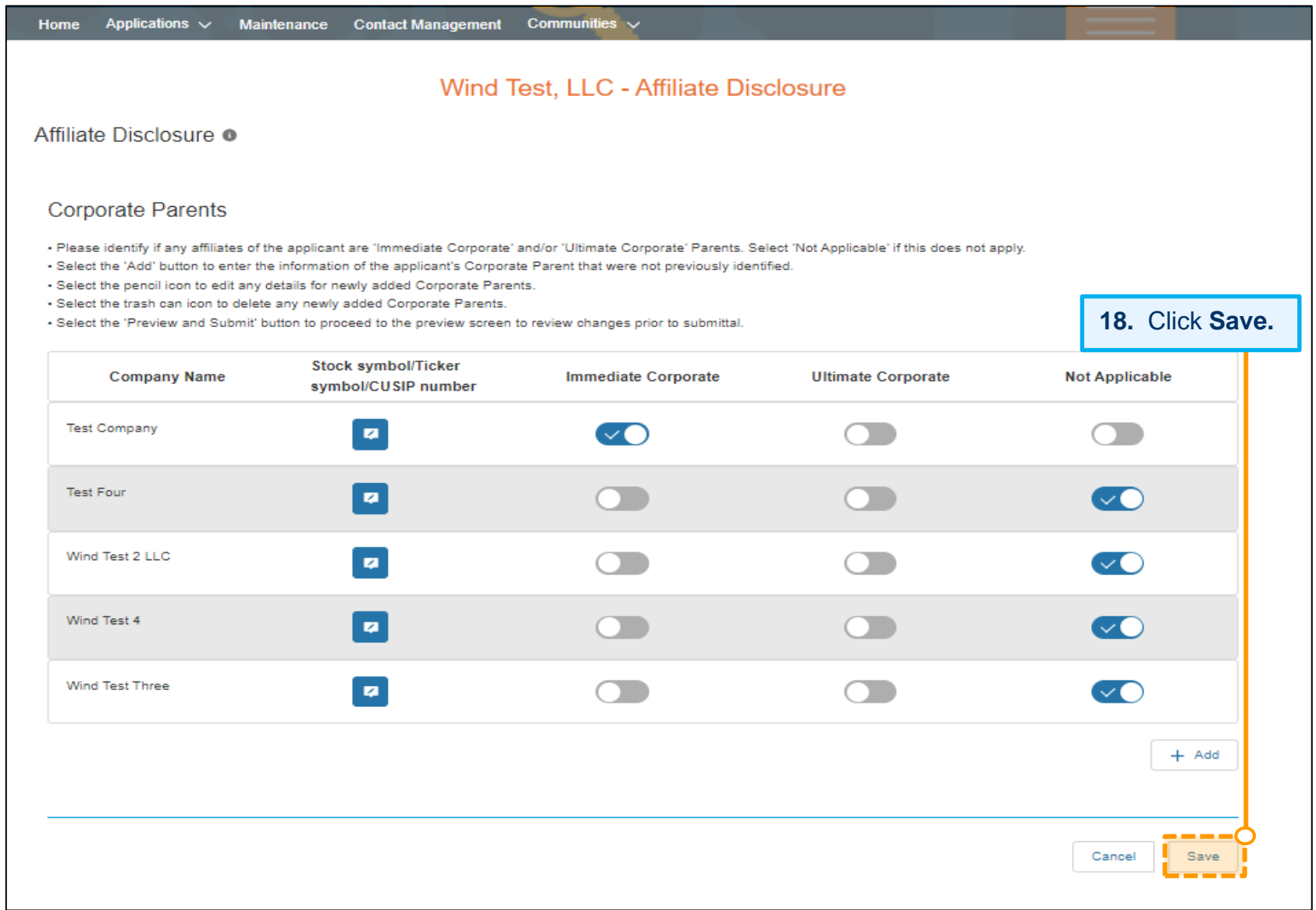

**19.** Click **Edit** to add an organizational structure chart showing the corporate ownership and affiliated company relationships. This document should include all Affiliates (PJM & non-members), the investors, and shareholders with percentages of ownership of each.

Corporate Structure Organizational Chart

No Files to display.

Wind Test. LLC - Affiliate Disclosure

Affiliate Disclosure <sup>®</sup>

Corporate Structure Organizational Chart

Uploaded files such as Corporate Structure Organizational Chart (including percentages of ownership) are acceptable for this section.

If applicable, review previously uploaded files. Select the trash can icon to delete files that are no longer applicable.

No Files are linked please upload file(s).

Edit Corporate Structure Organizational Chart

Please upload a Corporate Structure Organizational Chart (including percentages of ownership). Corporate Structure ORG chart should be inclusive of ALL affiliated entities (PJM Member or non-member entities).

**20.** Click **Upload Files** and then click **Save.**△ Upload Files │ Or drop files Accepted file types: .XLS, .DOC, .DOCX, .PDF Cancel Save

Edit

**21.** After all Affiliate Disclosure updates are saved, please click the **I certify check box** to enable the Submit button to submit your updates.

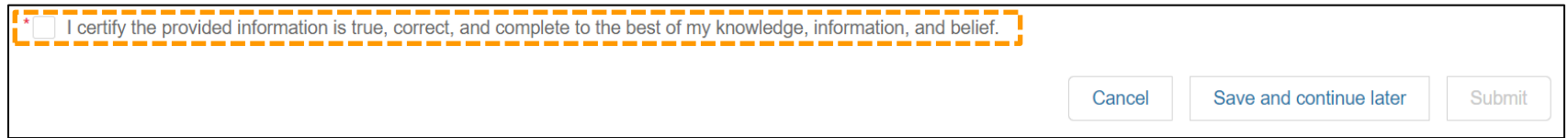

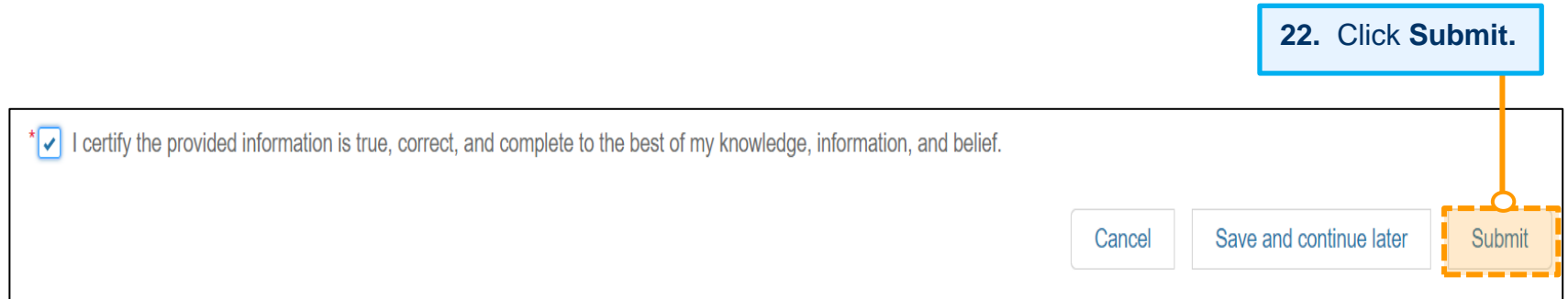

# <span id="page-33-0"></span>**Recertify Sector for Your Company – No Sector Change**

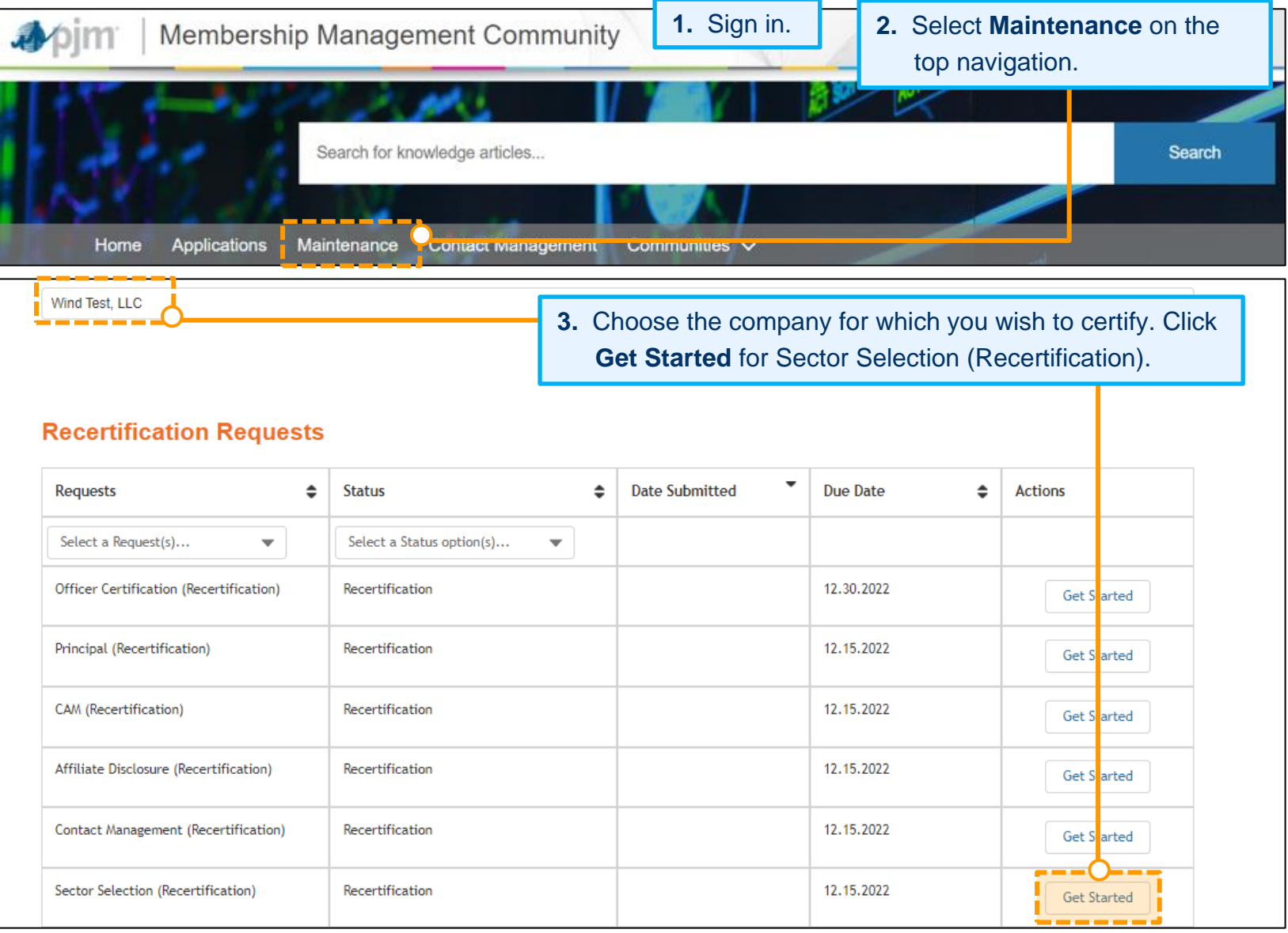

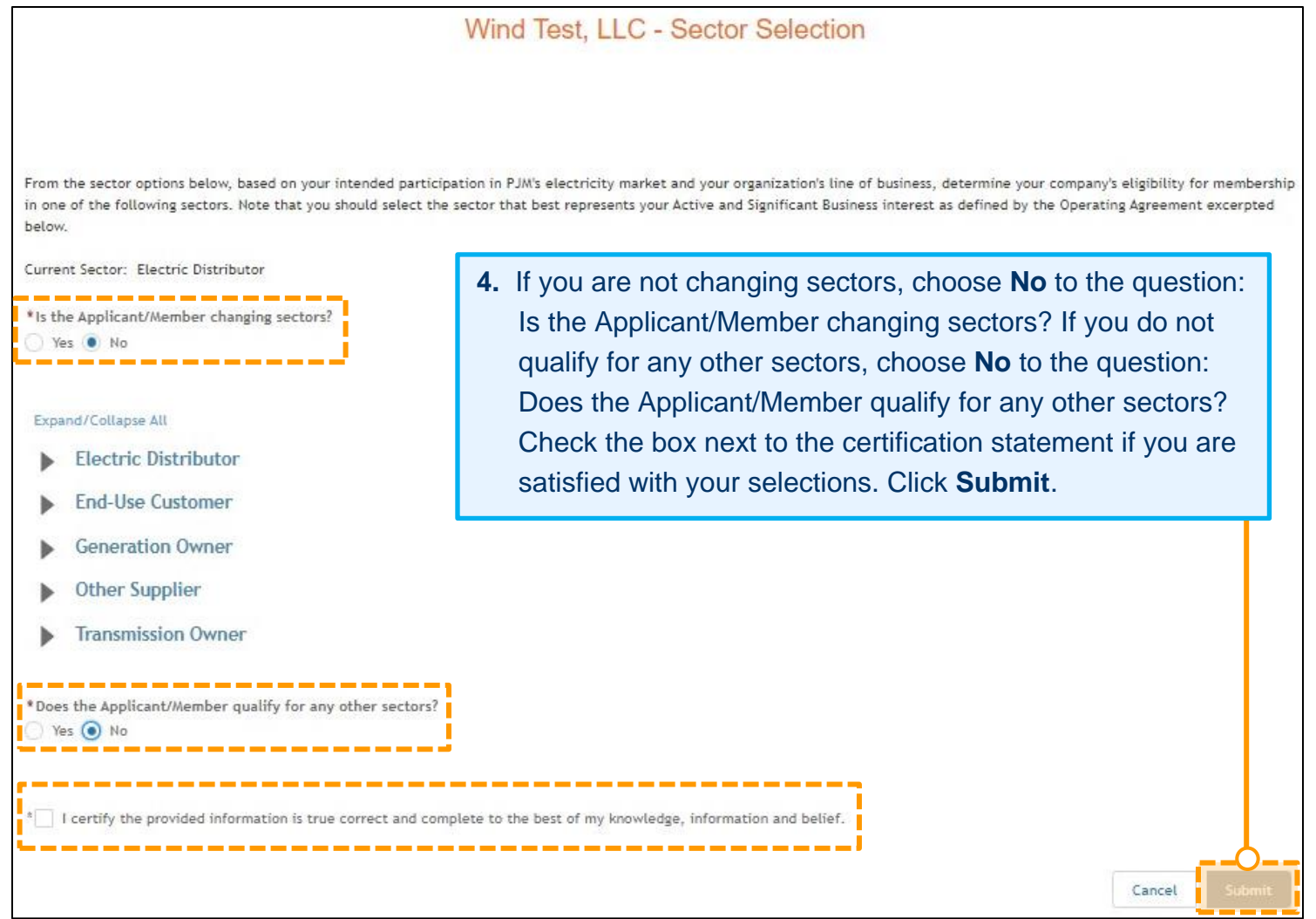

### <span id="page-35-0"></span>**Recertify Sector for Your Company – Change Sector Selection**

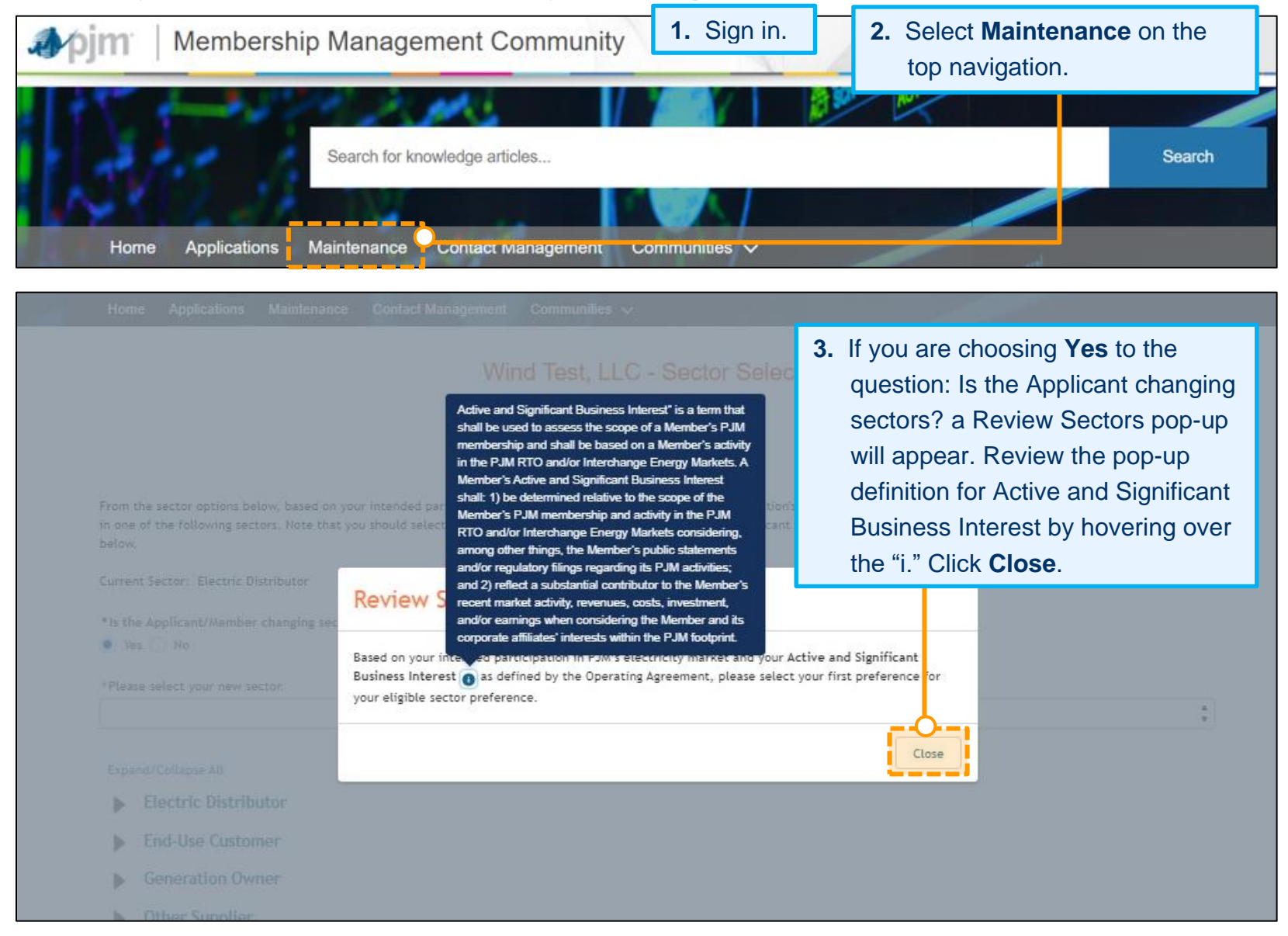

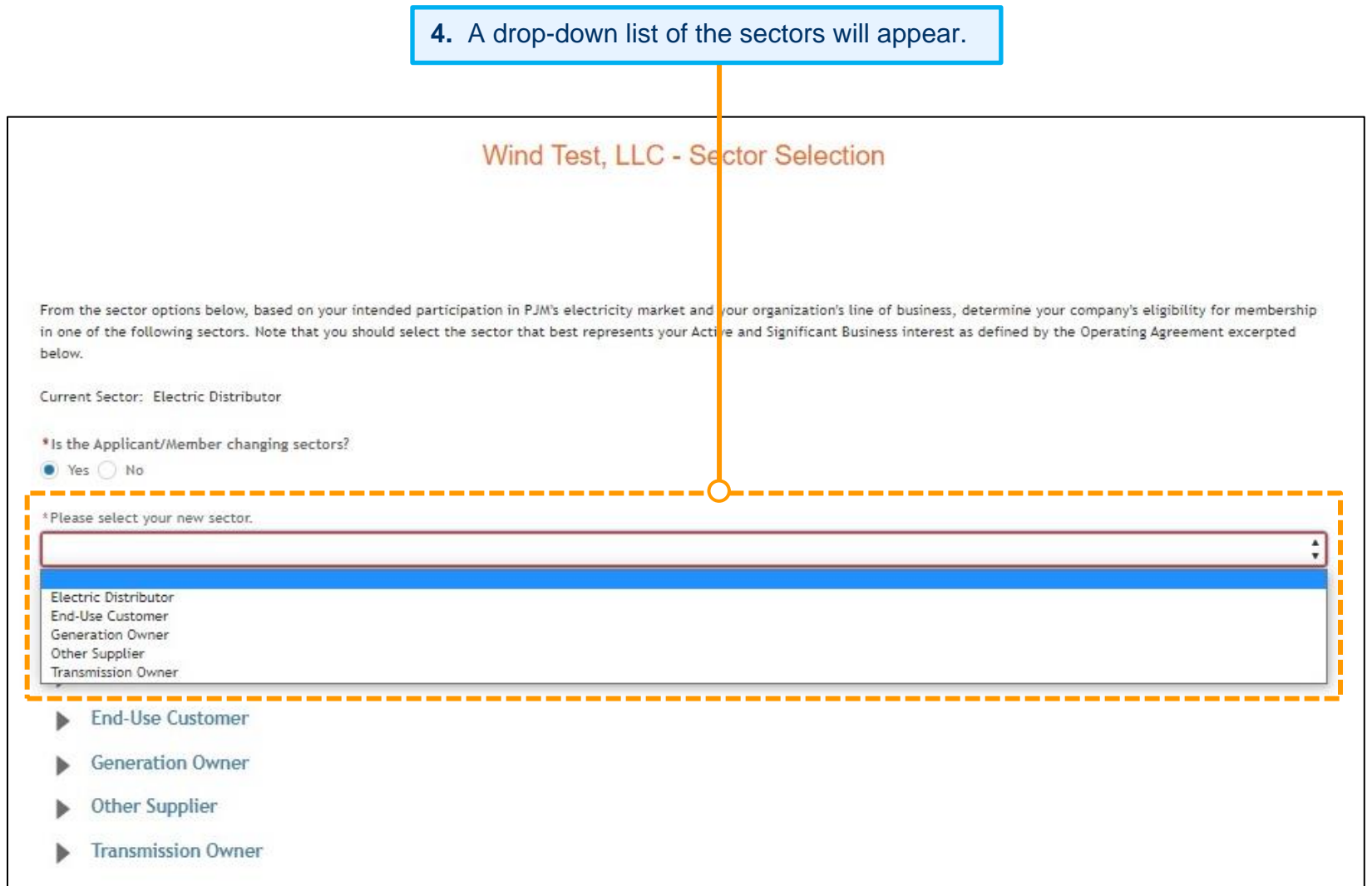

### <span id="page-37-0"></span>**ELECTRIC DISTRIBUTOR**

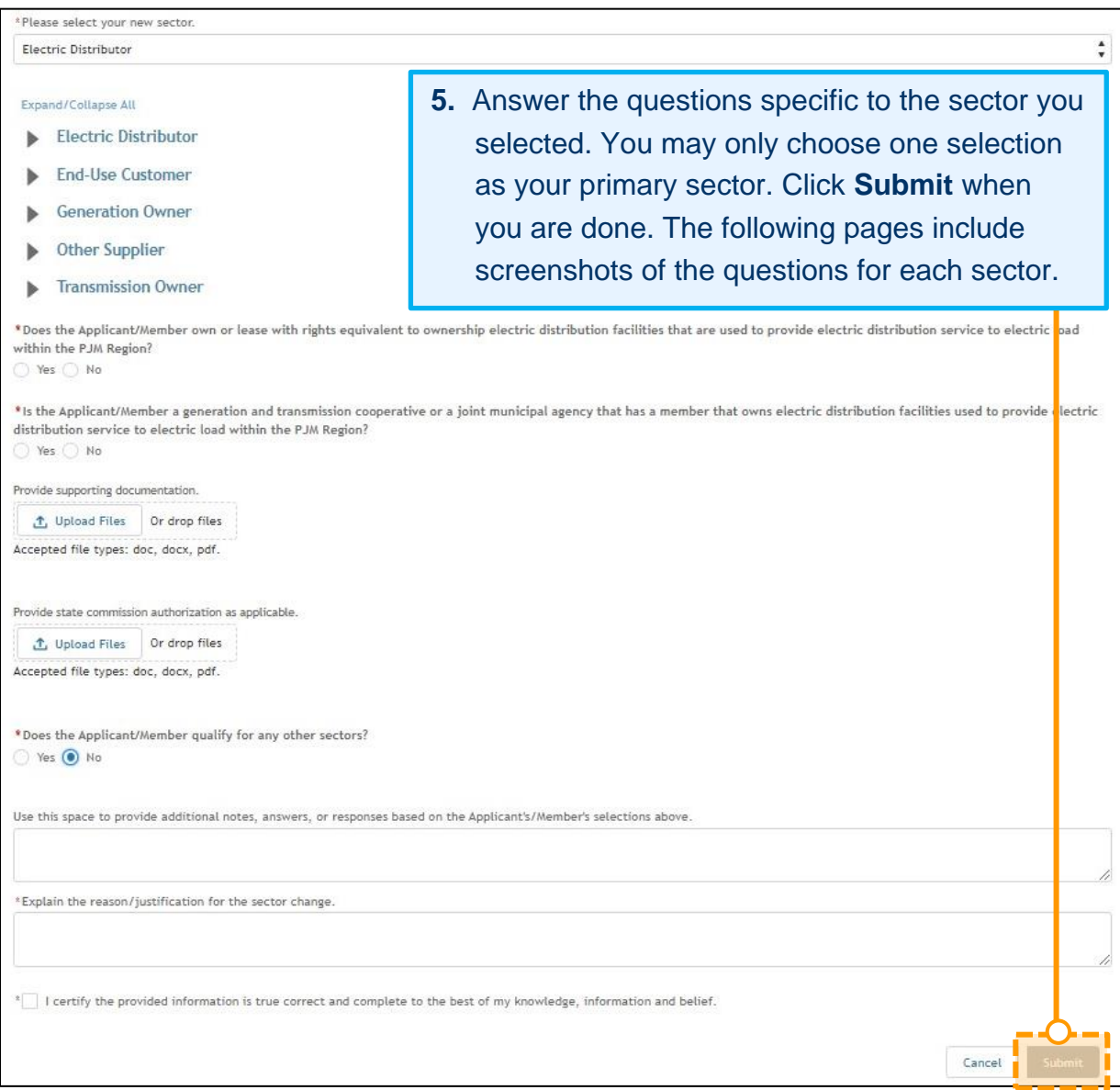

# <span id="page-38-0"></span>**END-USE CUSTOMER**[EG4]

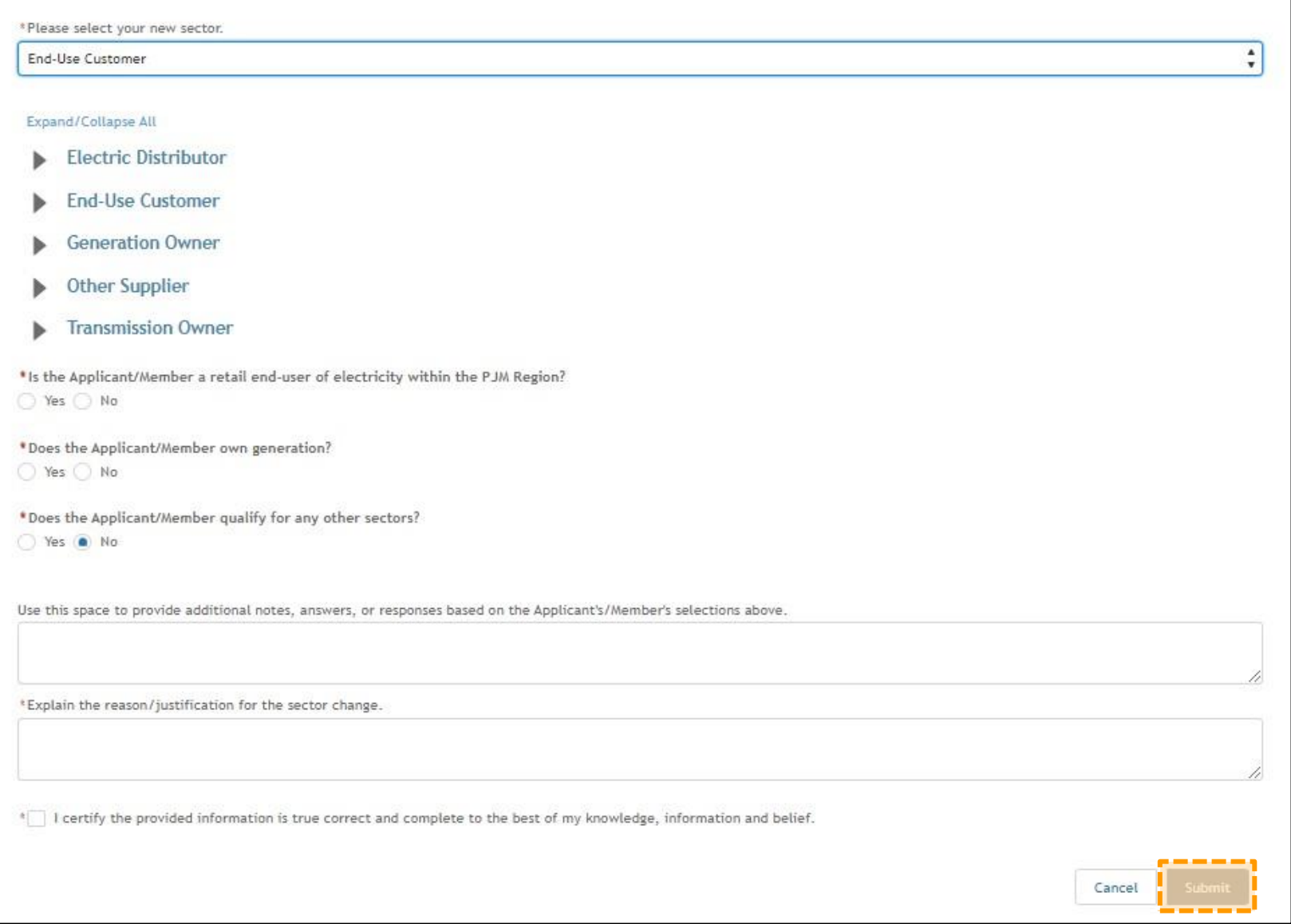

### <span id="page-39-0"></span>**GENERATION OWNER**

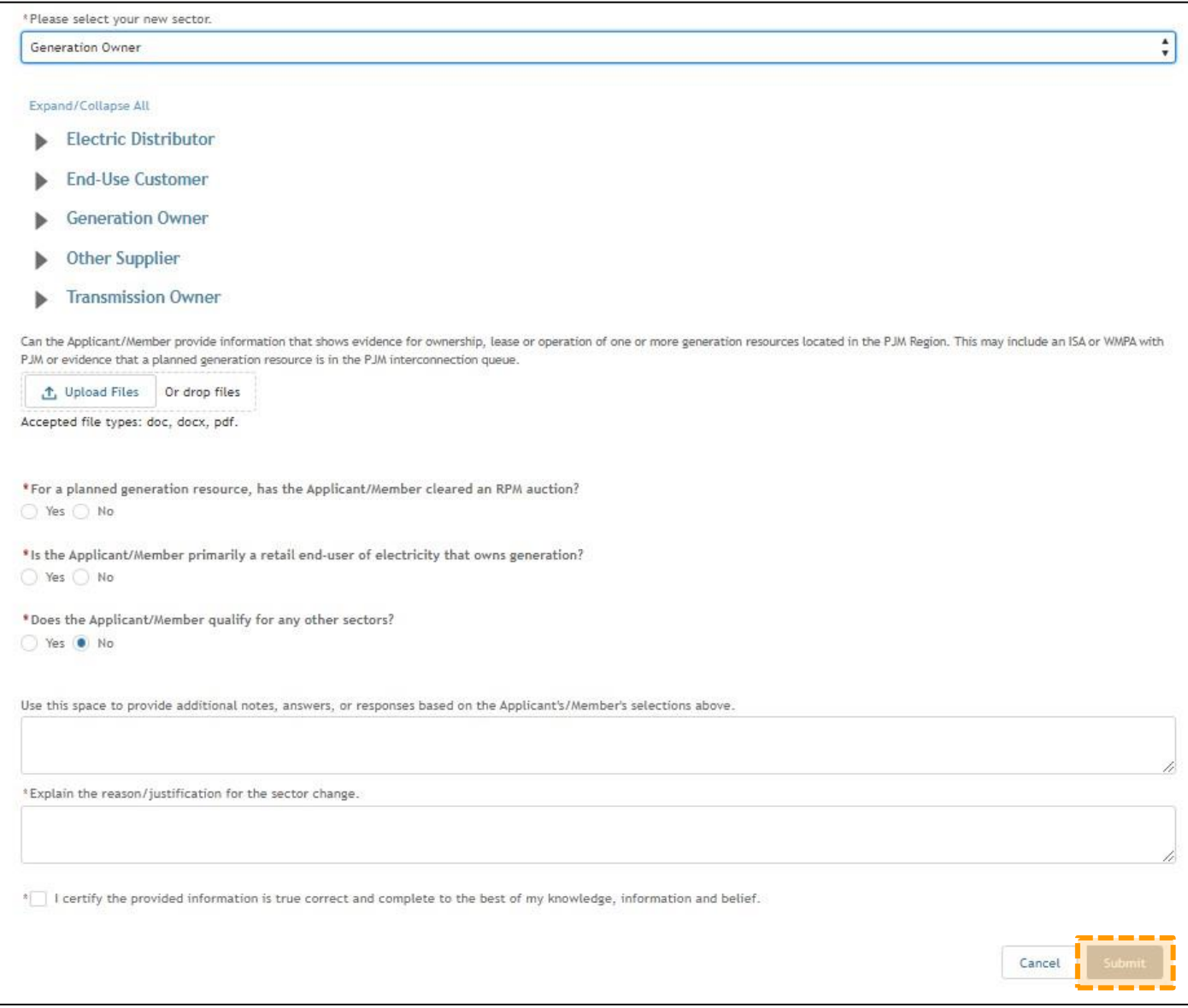

### <span id="page-40-0"></span>**OTHER SUPPLIER**

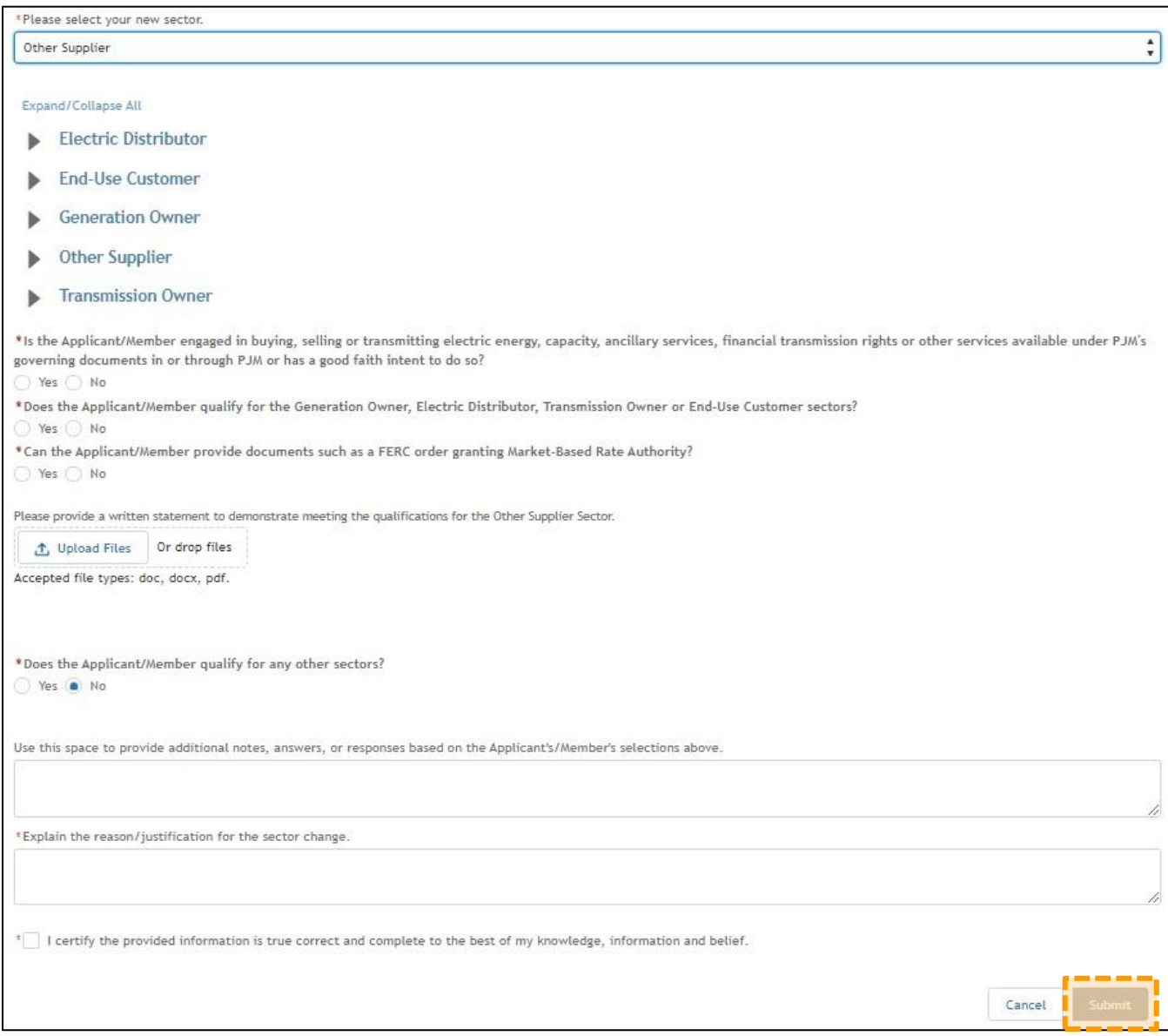

### <span id="page-41-0"></span>**TRANSMISSION OWNER**

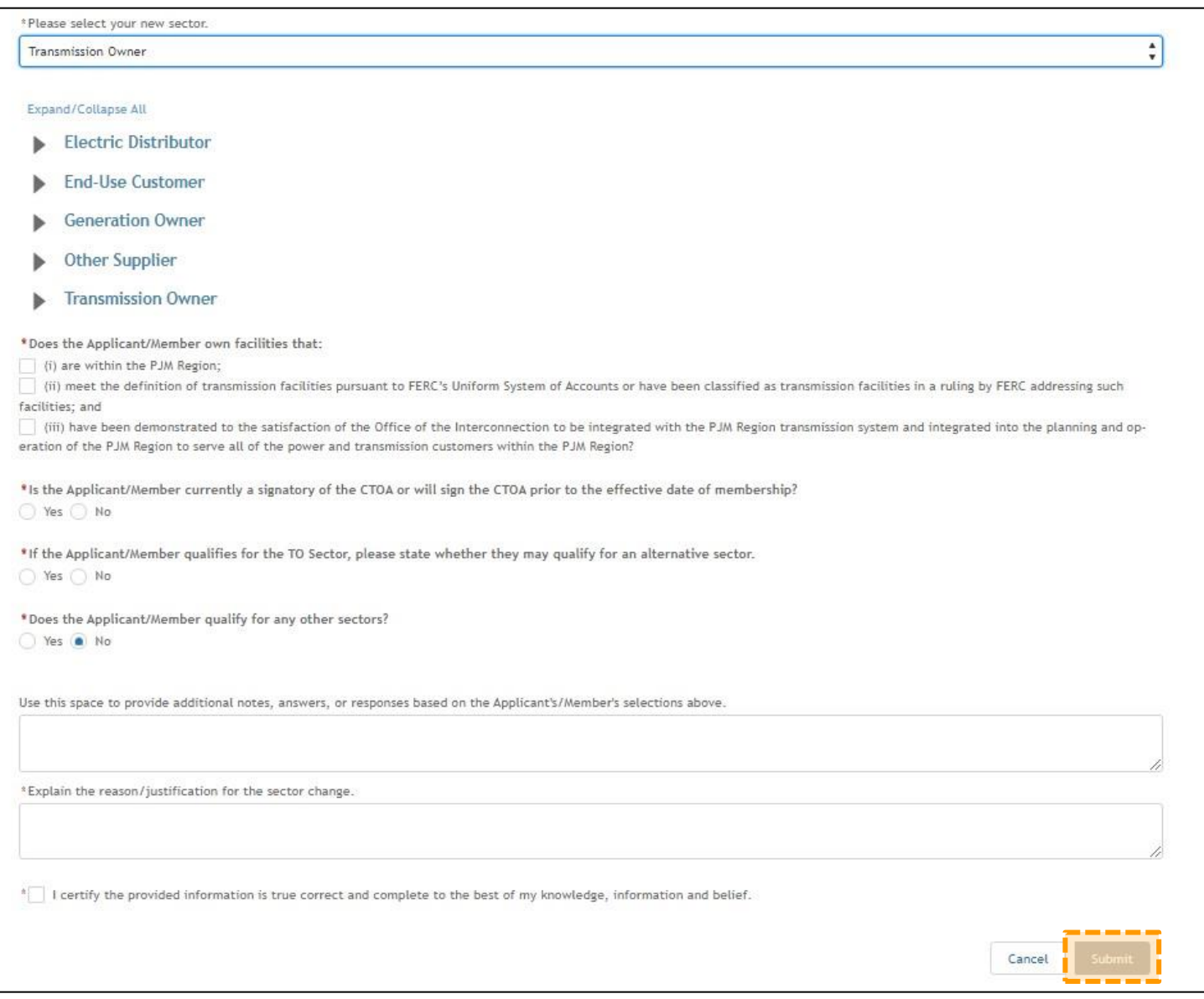

**6.** If you qualify for other sectors, choose **Yes** to the question: Do you qualify for any other sectors? Follow the instructions on the page for ranking any additional sector(s). Answer the questions below the ranking. Check the box next to the certification statement and click **Submit**.

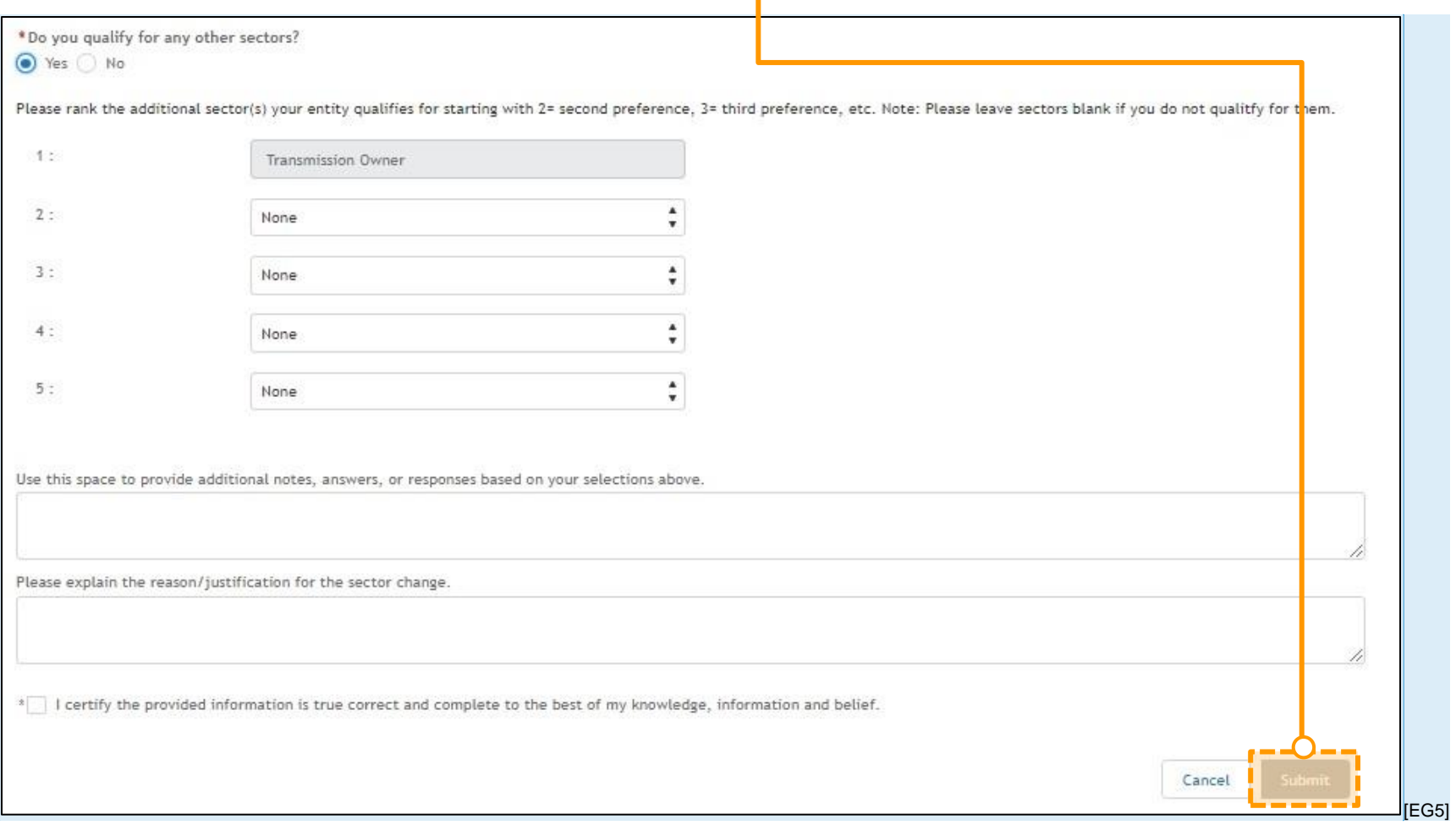

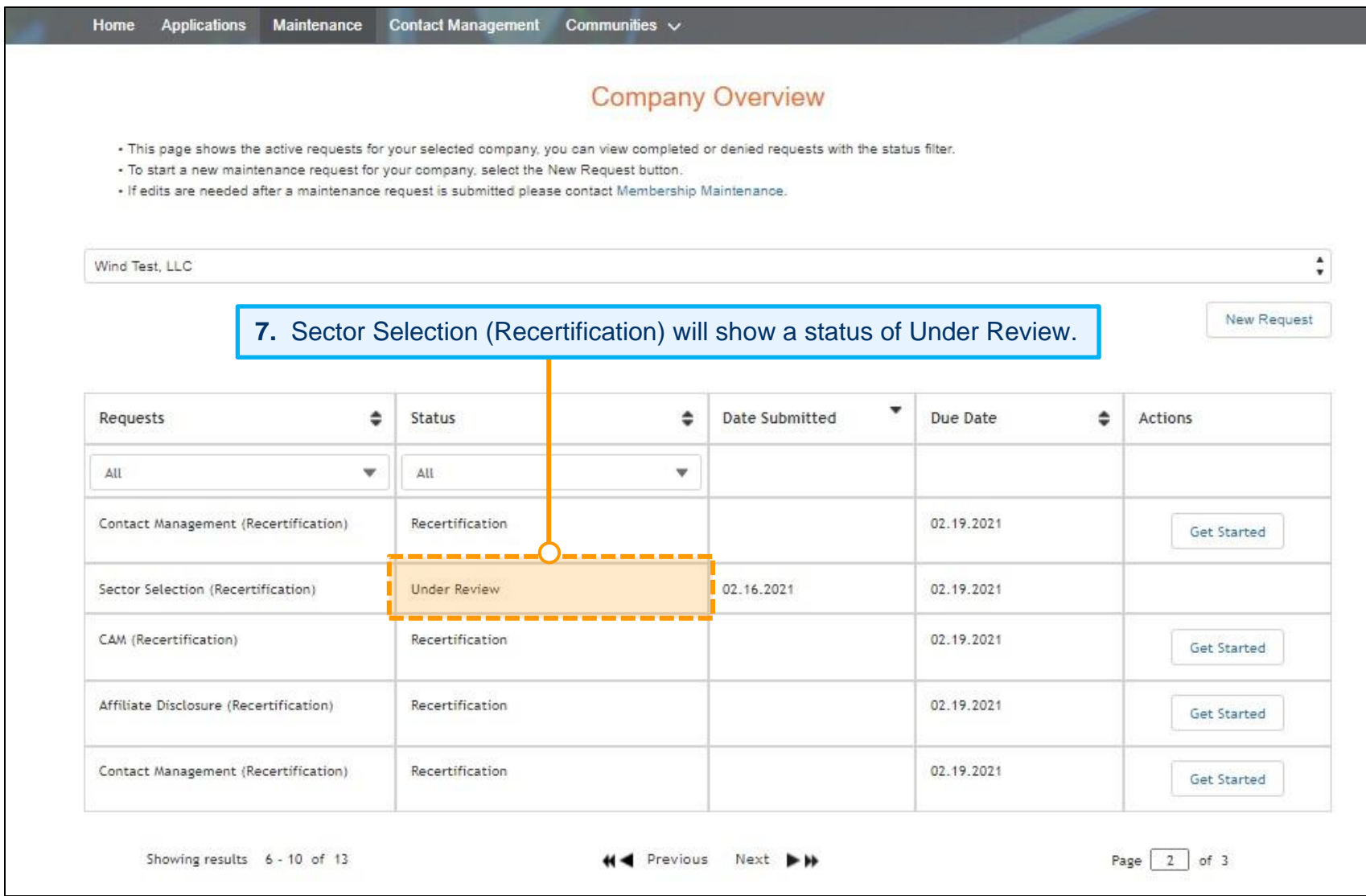

# <span id="page-44-0"></span>**Recertify Related Parties for Your Company (Electric Distributor**[EG6] **Sector Only)**

**Note:** This section only applies to Members in the Electric Distributor sector. You will only see an option for Related Parties if you are in the Electric Distributor sector.

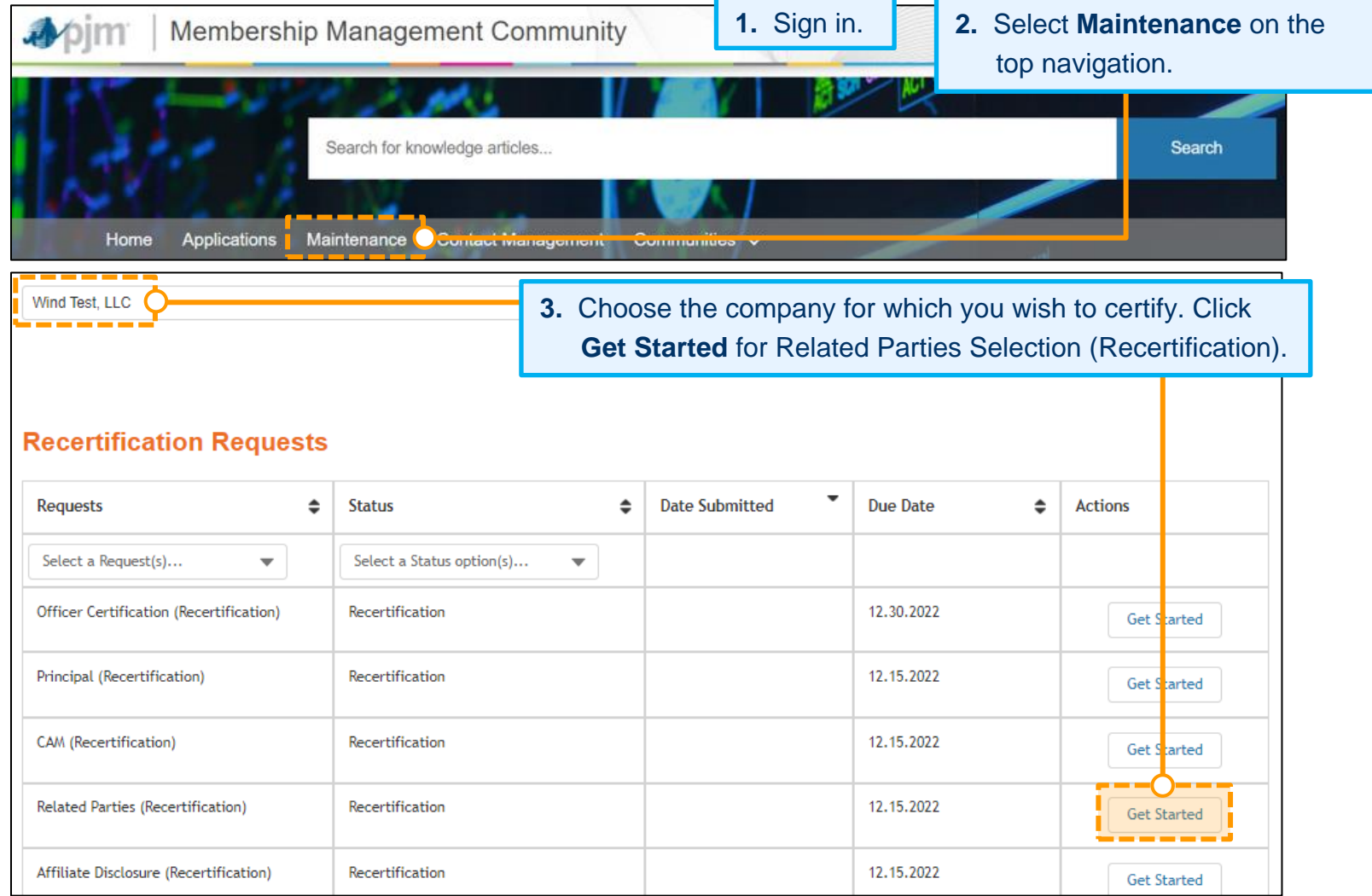

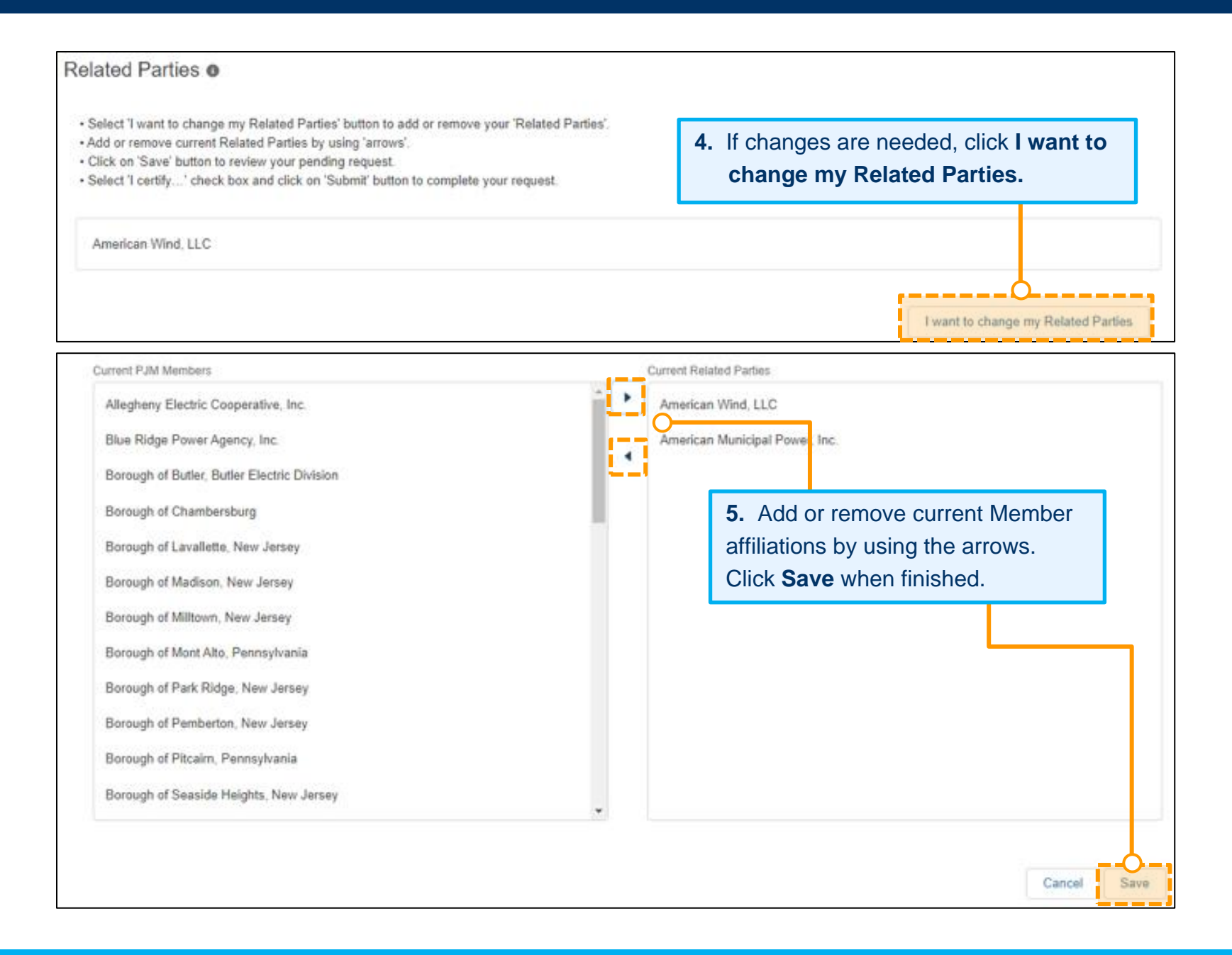

**6.** Check the box next to the certification statement if you are satisfied with the previewed selections. Click **Submit**. (Note: If you are not satisfied with the previewed selections and need to make changes, click **I want to change my Related Parties**.)

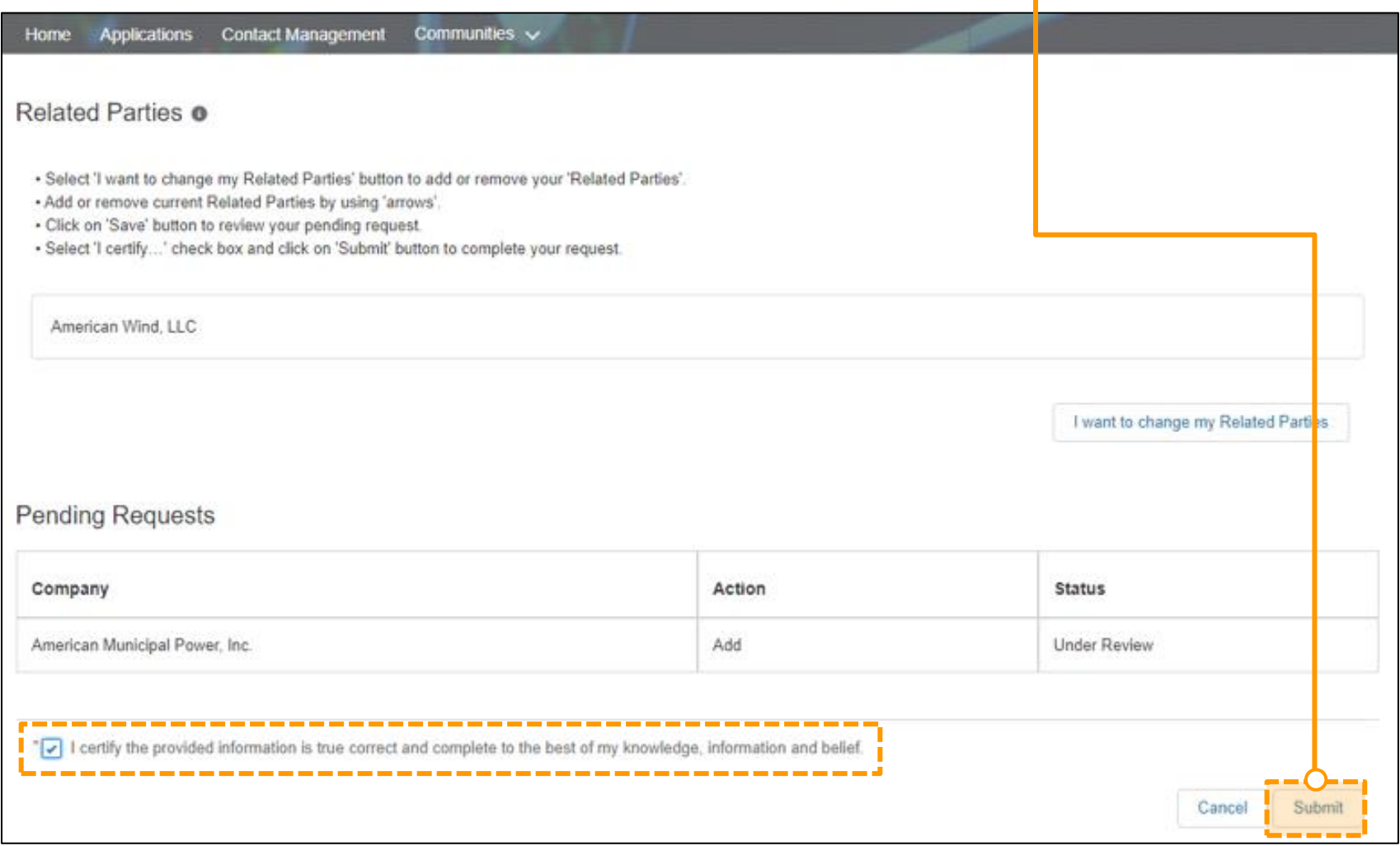

# <span id="page-47-0"></span>**Recertify Principal Contacts for Your Company (Market Participants Only) – Adding a Principal**[EG7]

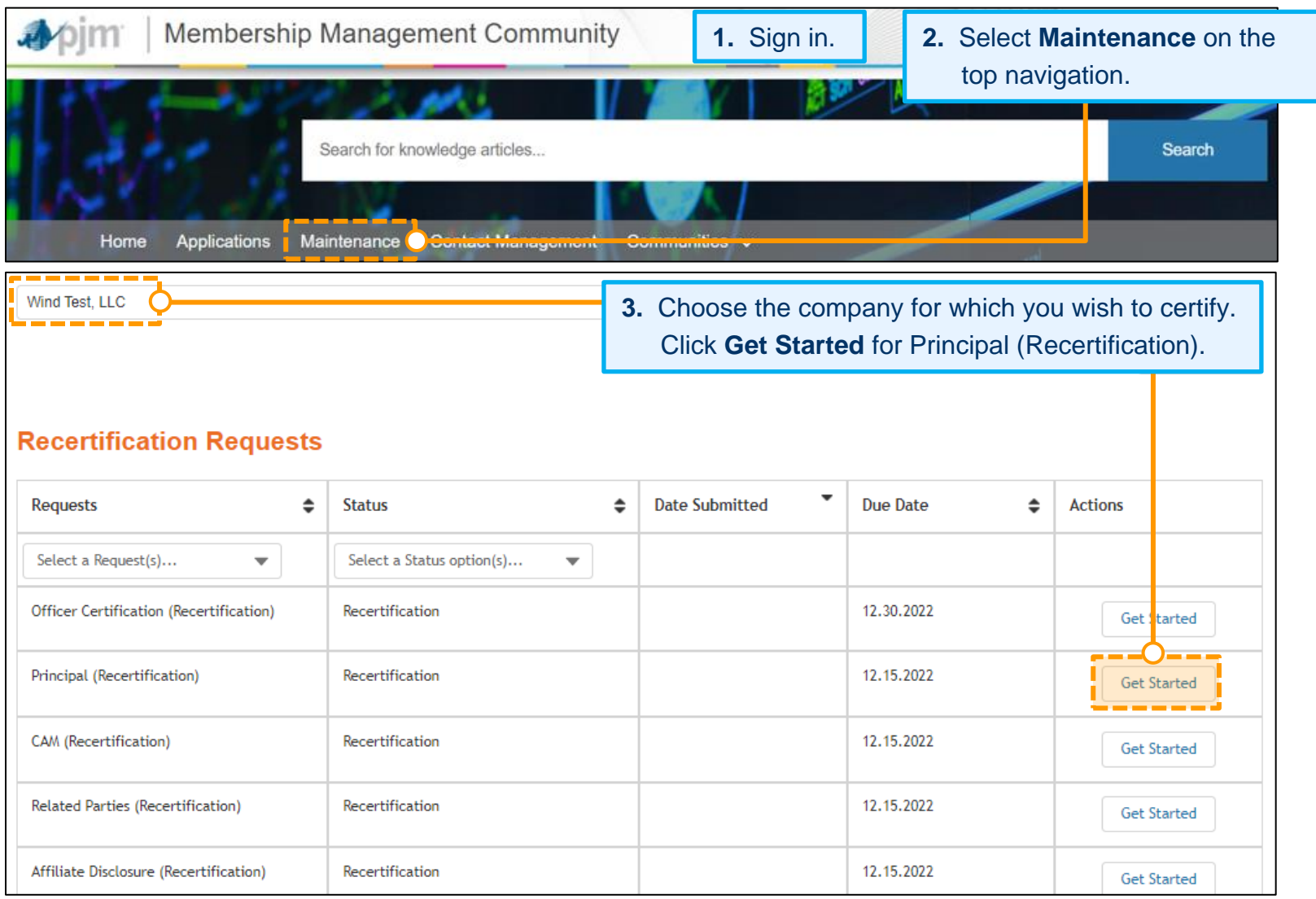

**4.** If the listed Principals have not changed, navigate to the bottom of the page to certify and submit the form (see Step 13). Each Principal requires a Principal Type. If a Principal Type is not displayed, use the Edit features to add Principal Types (see Editing a Principal).

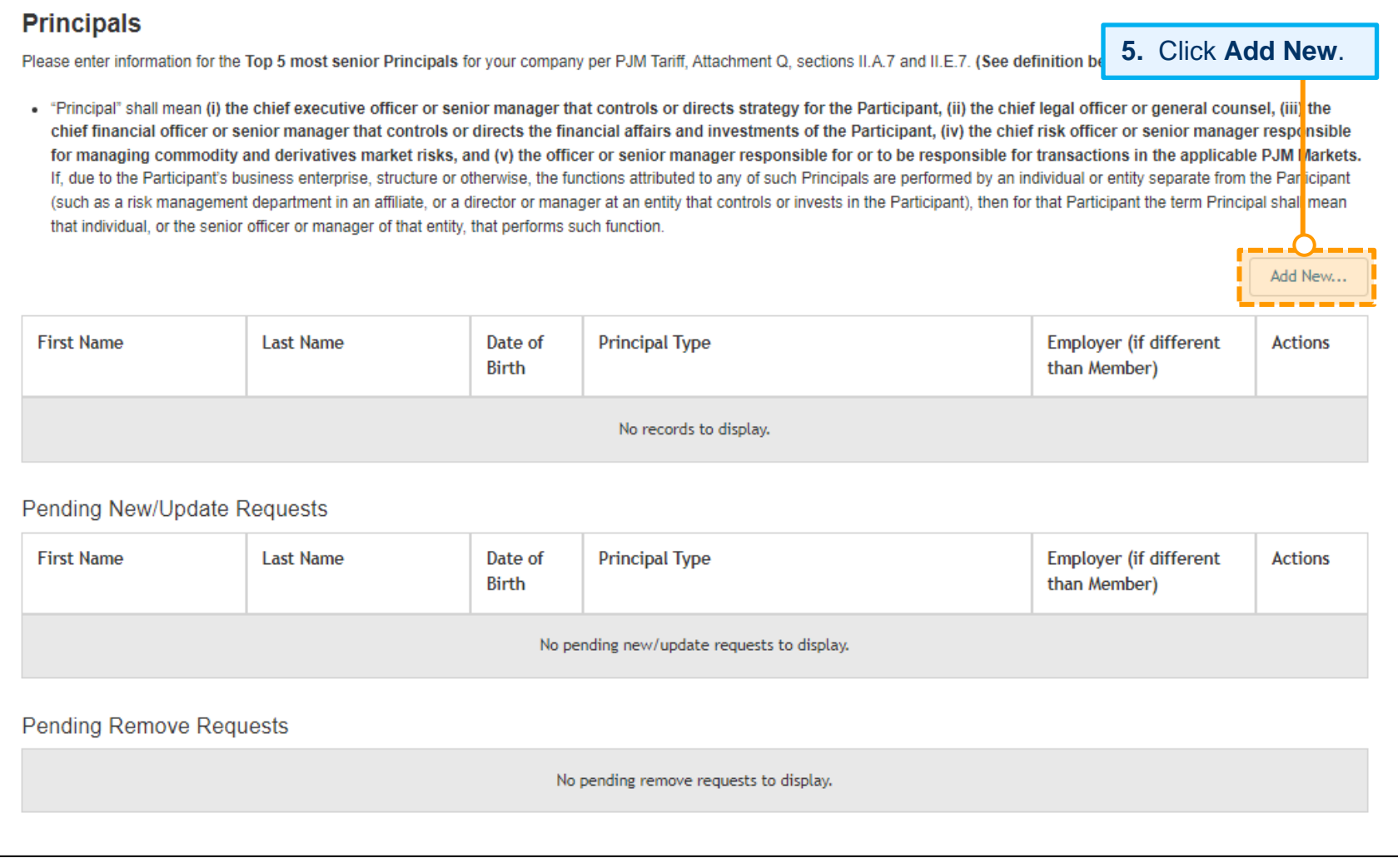

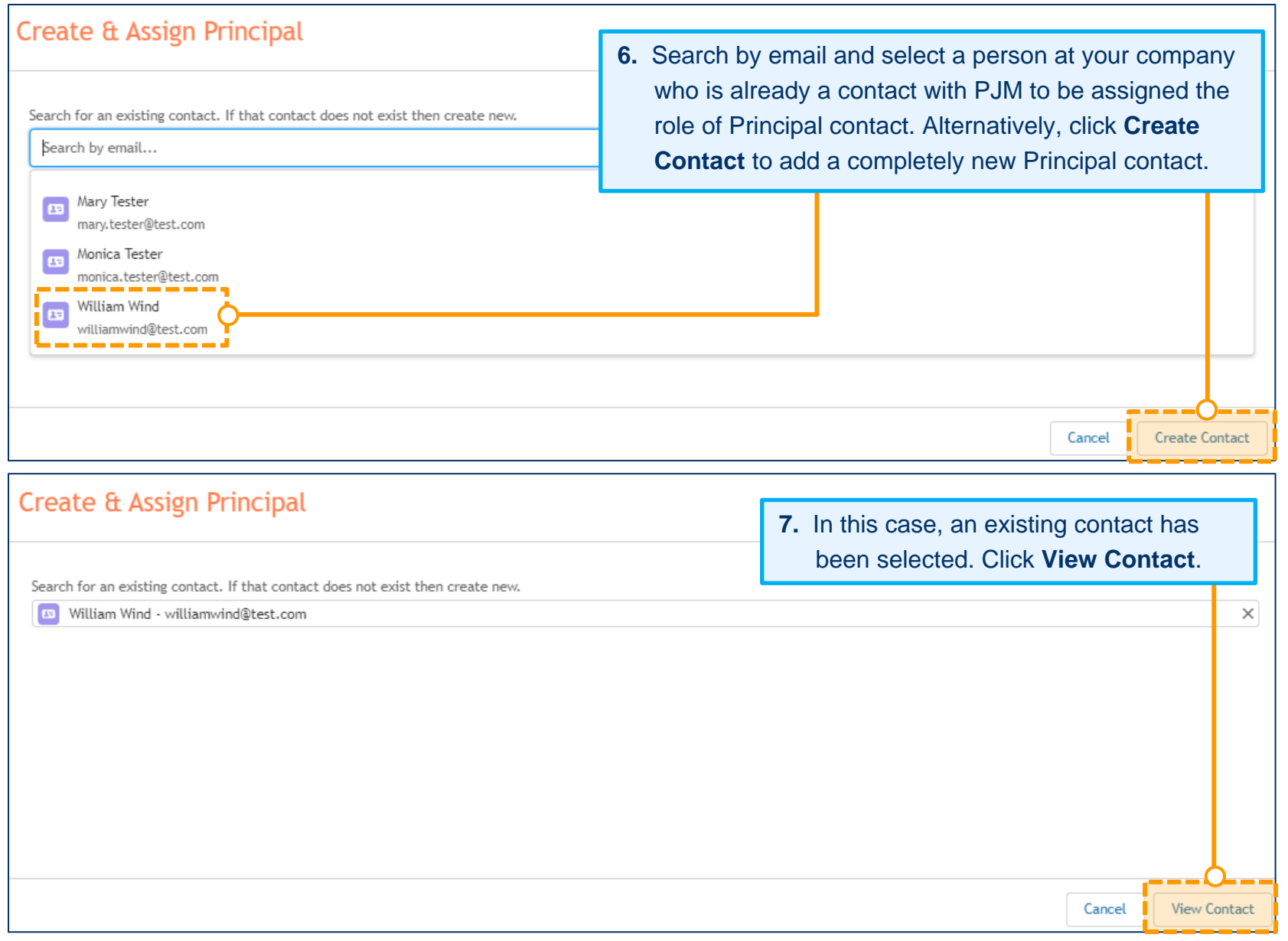

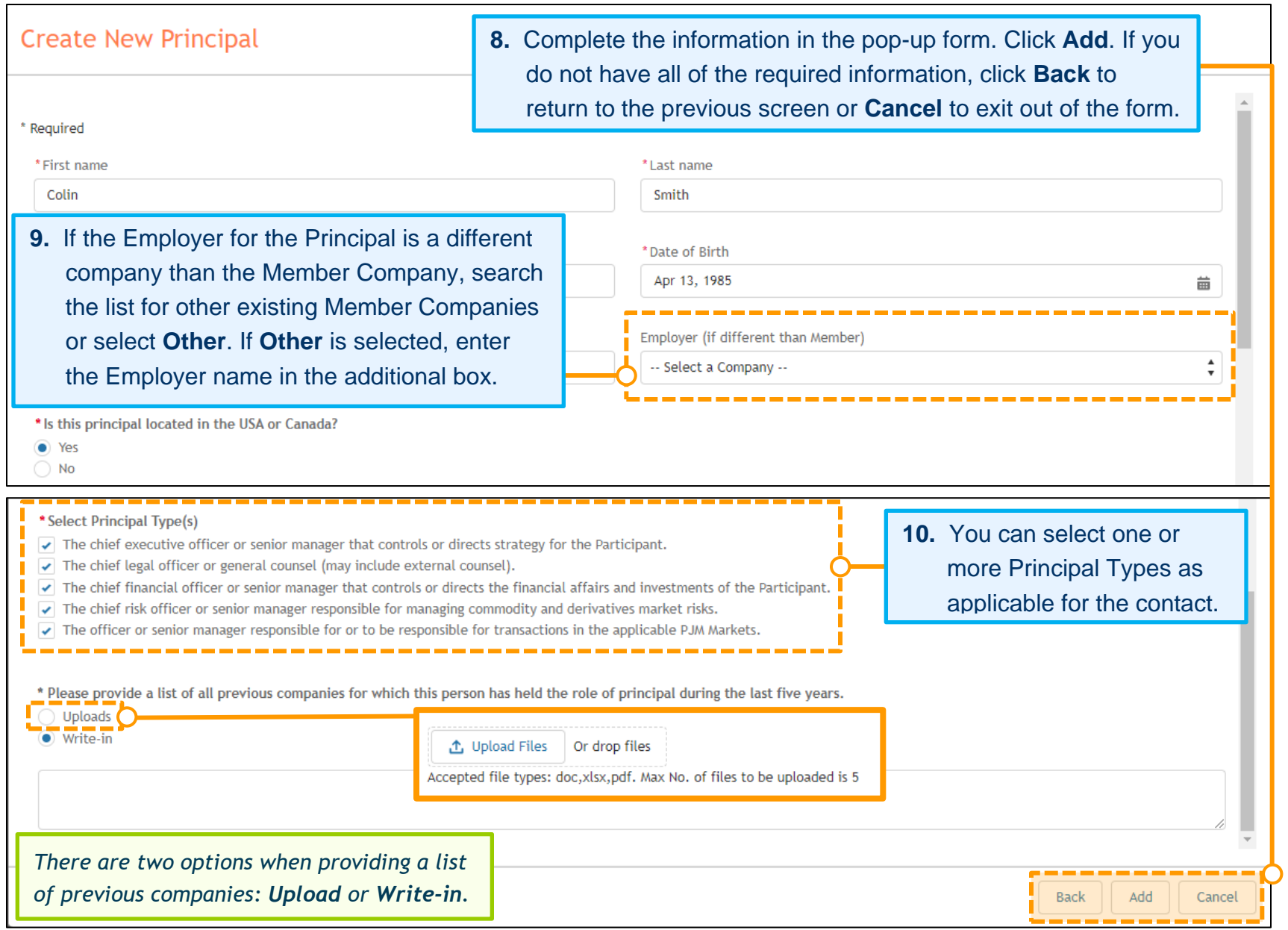

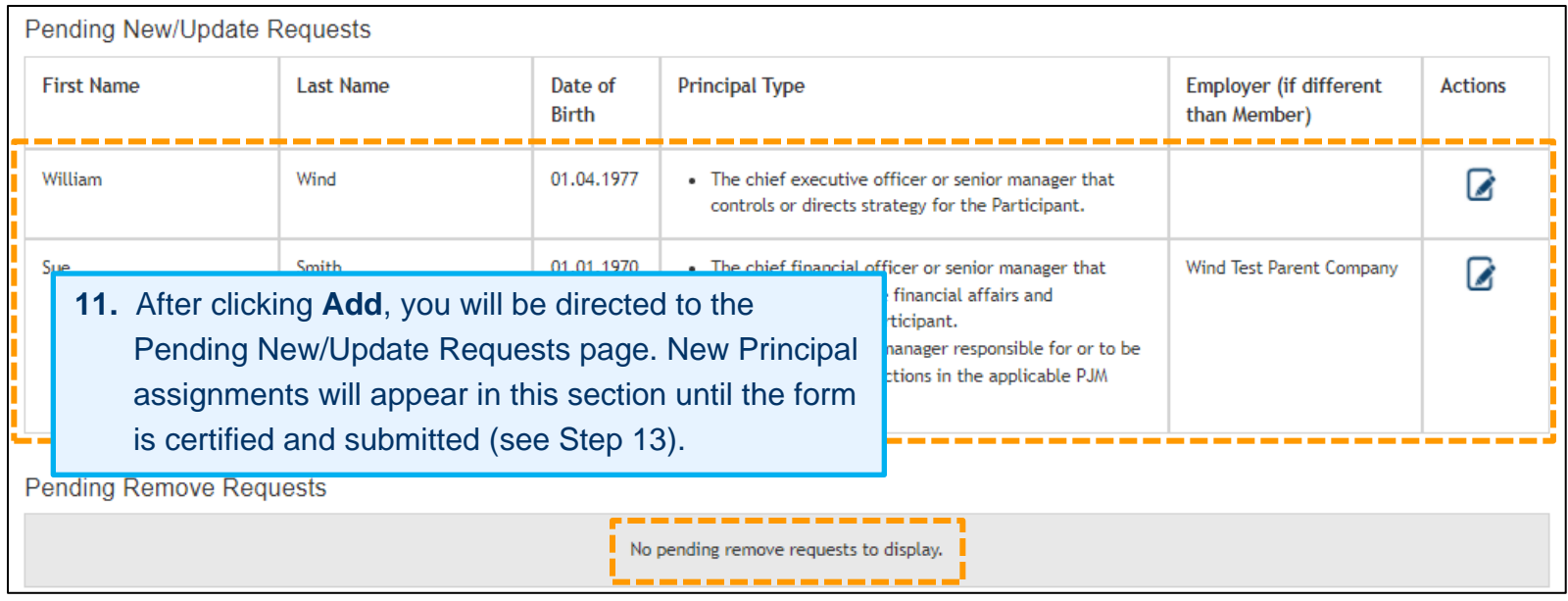

#### **Principal Type Status**

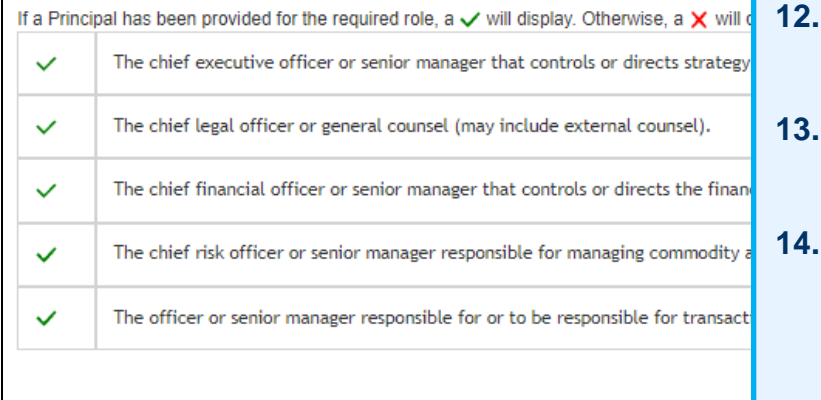

- **12.** The Principal Type Status displays the types that have been provided or are pending.
- **13.** Once individuals for all Principal Types have been provided, check the box next to the certification statement and click **Submit**.
- You will not be able to submit the form until all Principal Types are provided. You can exit out of the form to continue updating information at a later time. All information will remain in the Pending New/Update Requests status until you certify and click **Submit**.

#### Certify

 $\sqrt[n]{\ }$  I certify the provided information is true correct and complete to the best of my knowledge, information and belief.

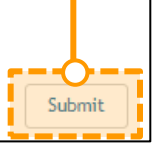

# <span id="page-52-0"></span>**Recertify Principal Contacts for Your Company (Market Participants Only) – Removing a Principal**

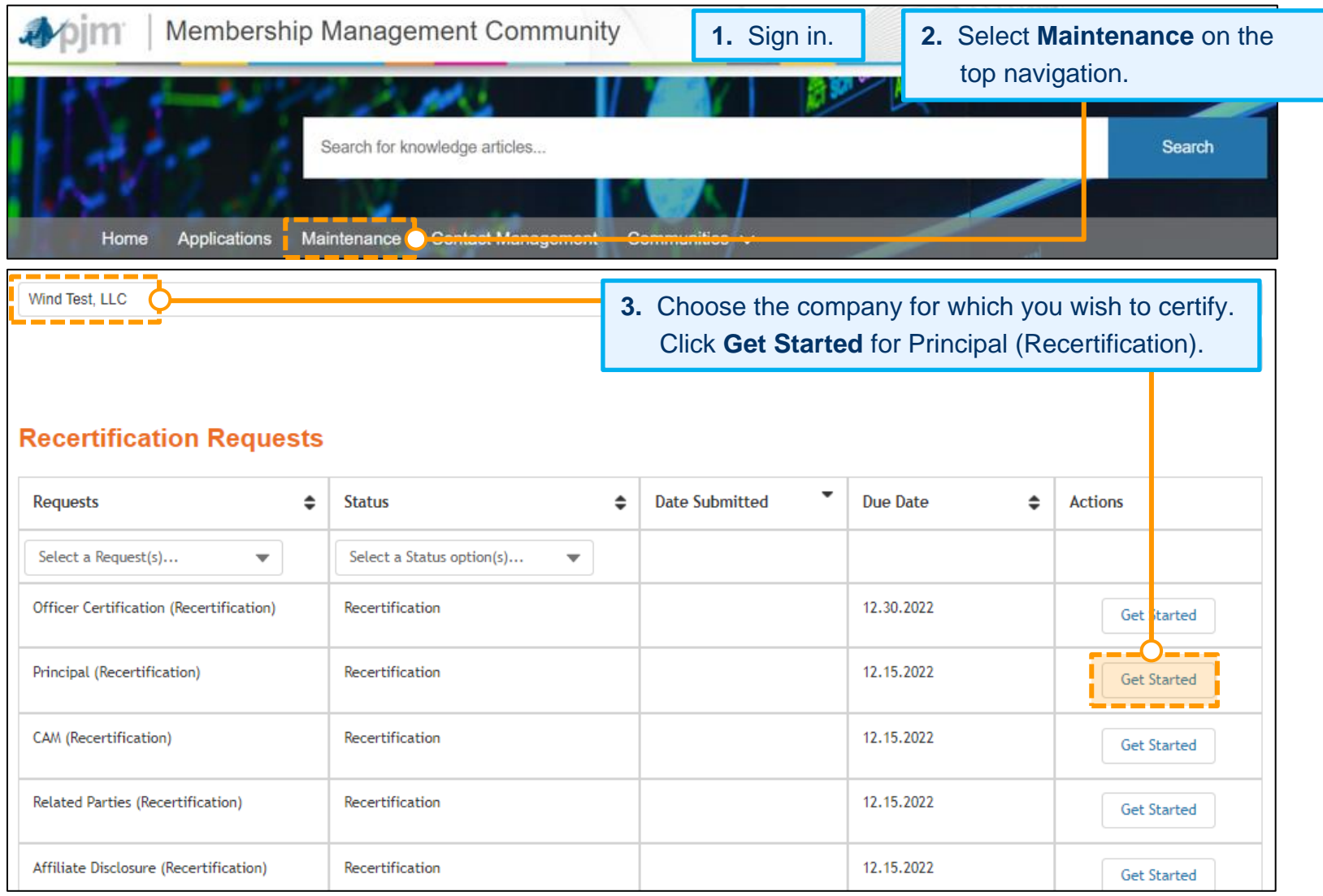

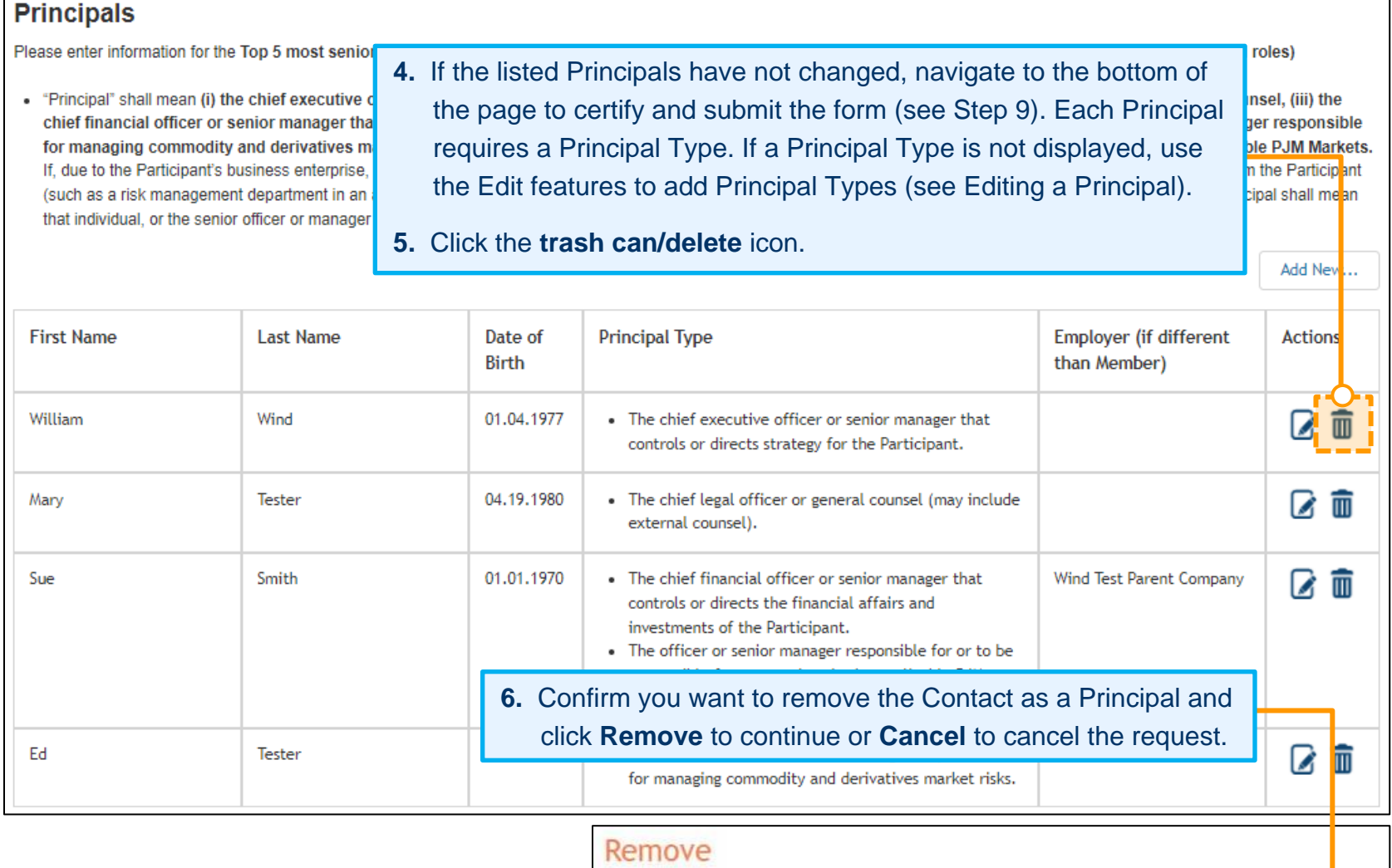

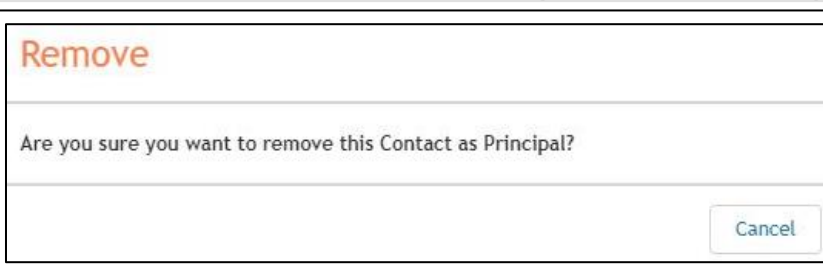

Remove

- **7.** After clicking **Remove**, you will be taken to the Pending Remove Requests page. Requests to remove Principals will appear in this section until the form is certified and submitted (see Step 9).
- **8.** The Principal Type Status displays whether a type has been provided or is pending. Follow the Adding a Principal instructions on page 40 to provide Principals for all types.

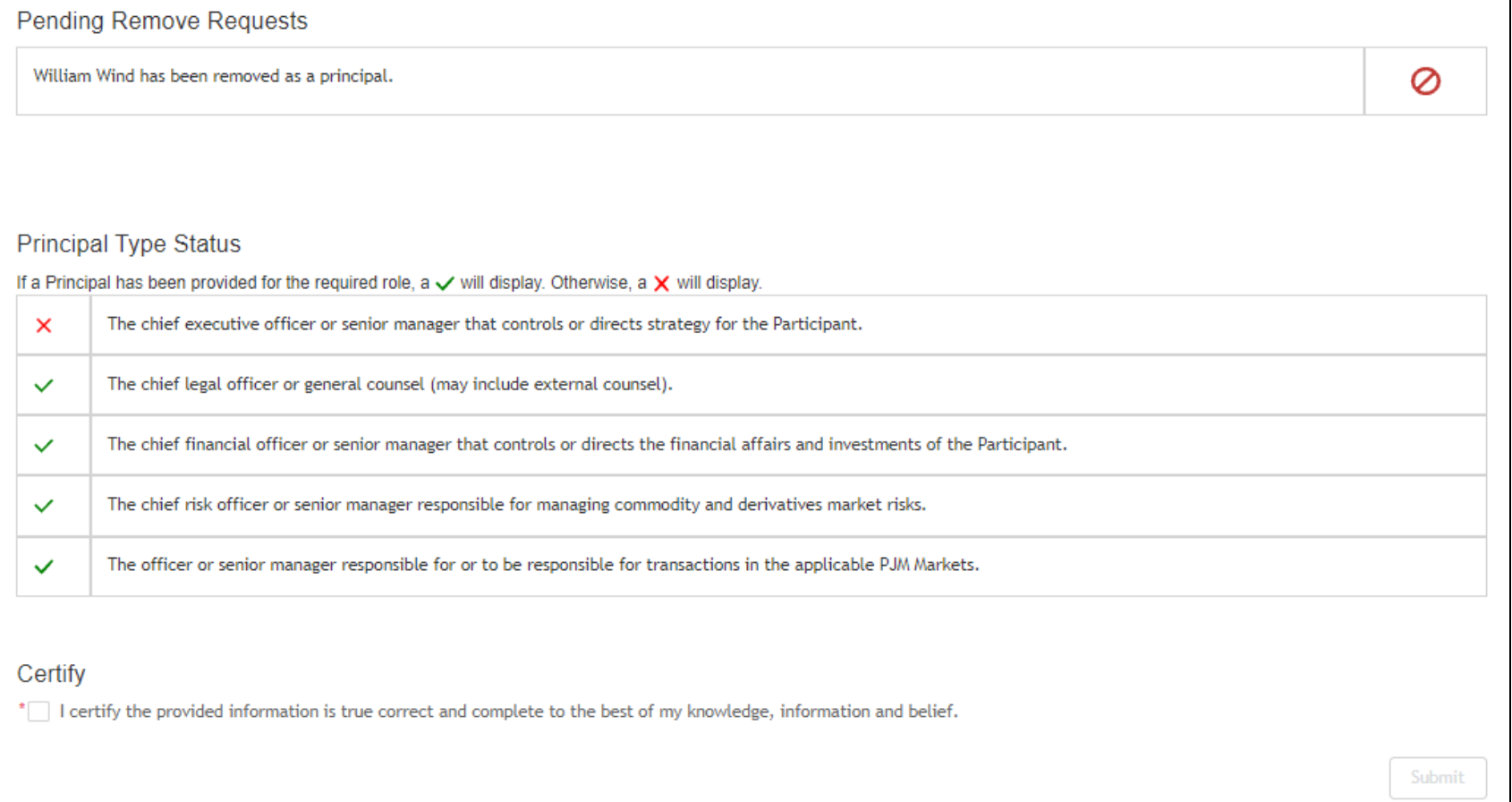

- **9.** Once individuals for all Principal Types have been provided, check the box next to the certification statement and click **Submit**.
- **10.** You will not be able to submit the form until all Principal Types are provided. You can exit out of the form to continue at a later time. All information will remain in the Pending New/Update Requests or Pending Remove Requests status.

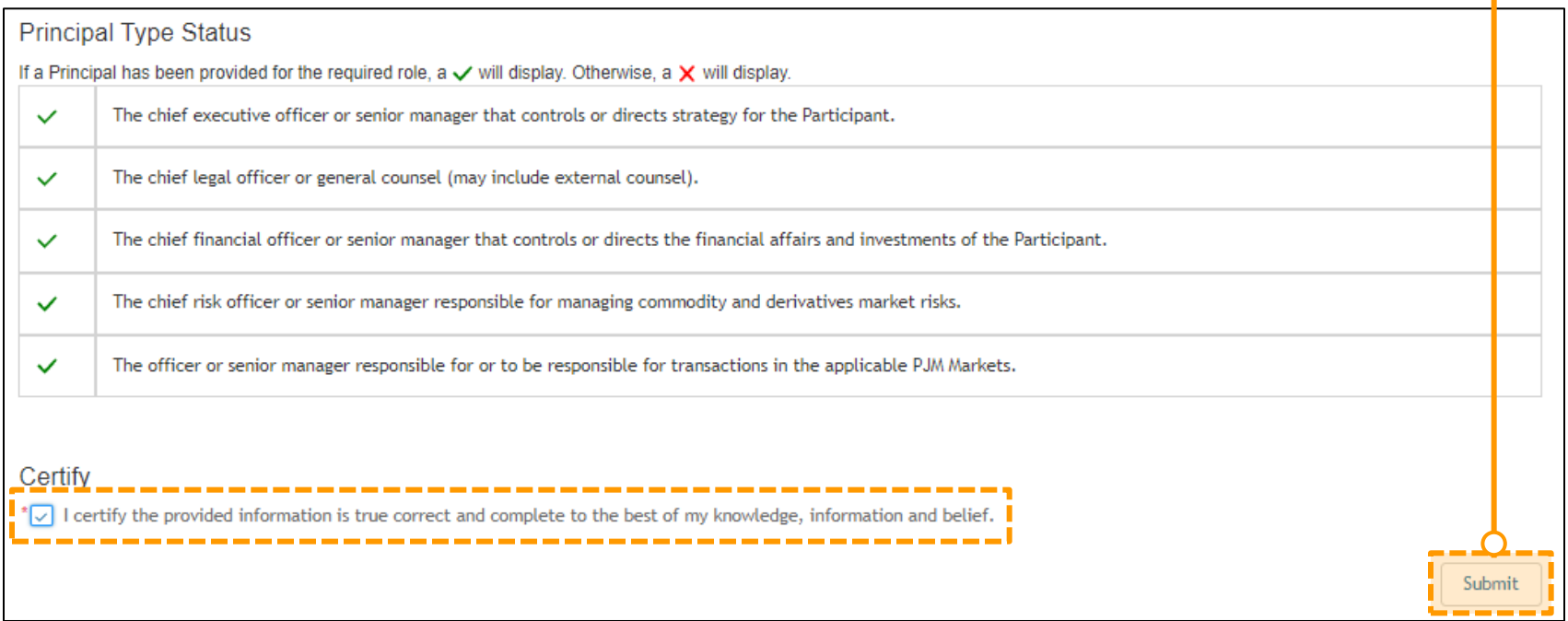

# <span id="page-56-0"></span>**Recertify Principal Contacts for Your Company (Market Participants Only) – Editing a Principal**

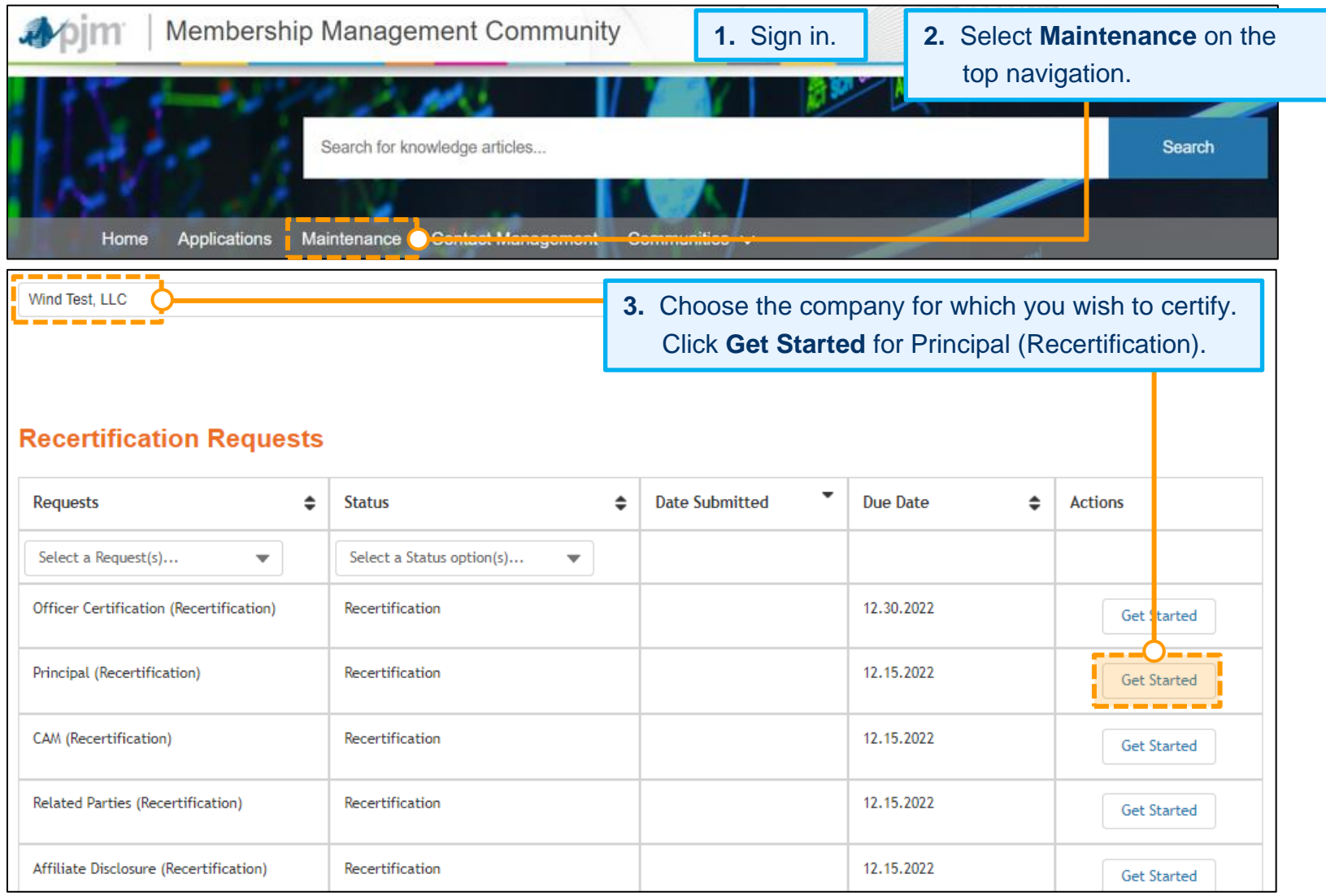

**4.** If the listed Principals have not changed, navigate to the bottom of the page to certify and submit the form (see Step 11). Each Principal requires a Principal Type. If a Principal Type is not displayed or other edits are required, use the Edit features to update.

#### **Principals**

Please enter information for the Top 5 most senior Principals for your company per PJM Tariff, Attachment Q, sections II.A.7 and II.E.7. (See definition below for 5 required roles)

- "Principal" shall mean (i) the chief executive officer or senior manager that controls or directs strategy for the Participant, (ii) the chief legal officer or general counsel, (iii) the chief financial officer or senior manager that controls or directs the financial affairs and investments of the Participant, (iv) the chief risk officer or senior manager responsible for managing commodity and derivatives market risks, and (v) the officer or senior manager responsible for or to be responsible for transactions in the applicable PJM Markets. If, due to the Participant's business enterprise, structure or otherwise, the functions attributed to any of such Principals are performed by an individual or entity senarate from the Participant (such as a risk management department in an affiliate, or a director or manager at an entity that controls or invests in the Participant), then **5.** Click the **Edit** icon.that individual, or the senior officer or manager of that entity, that performs such function.

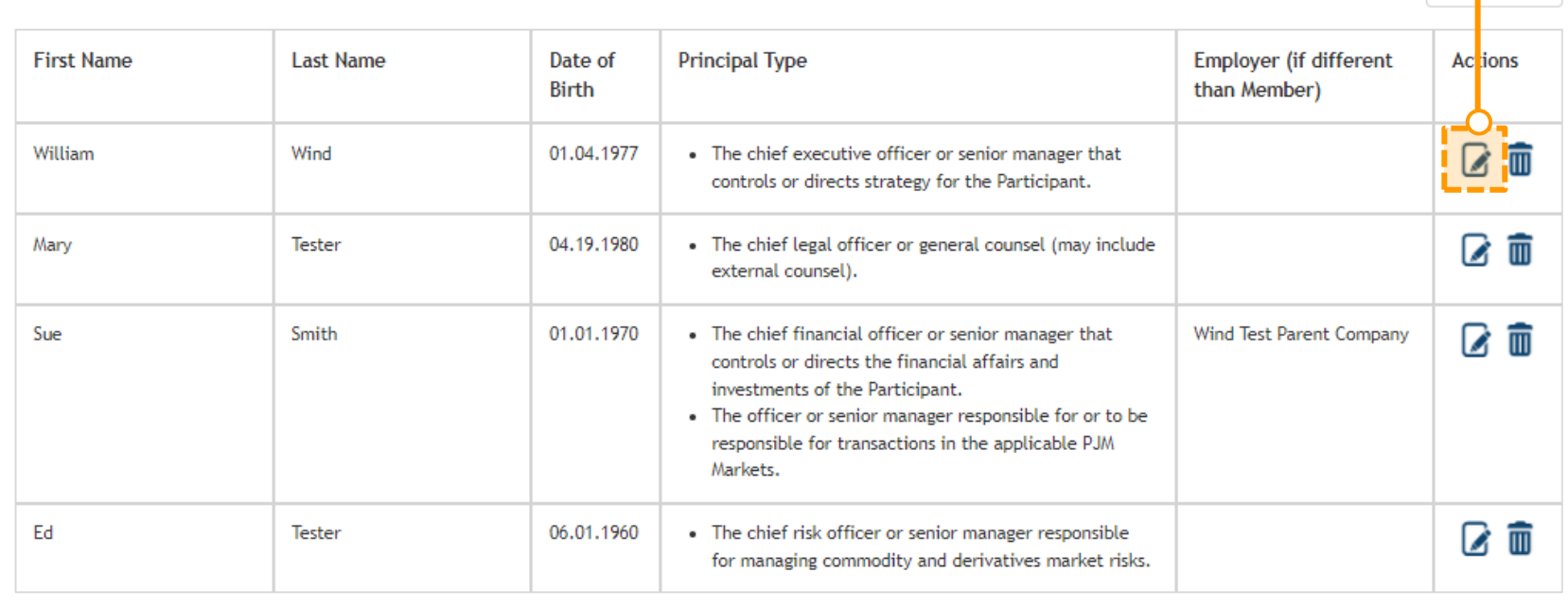

Add New...

### **Annual Member Recertification User Guide**

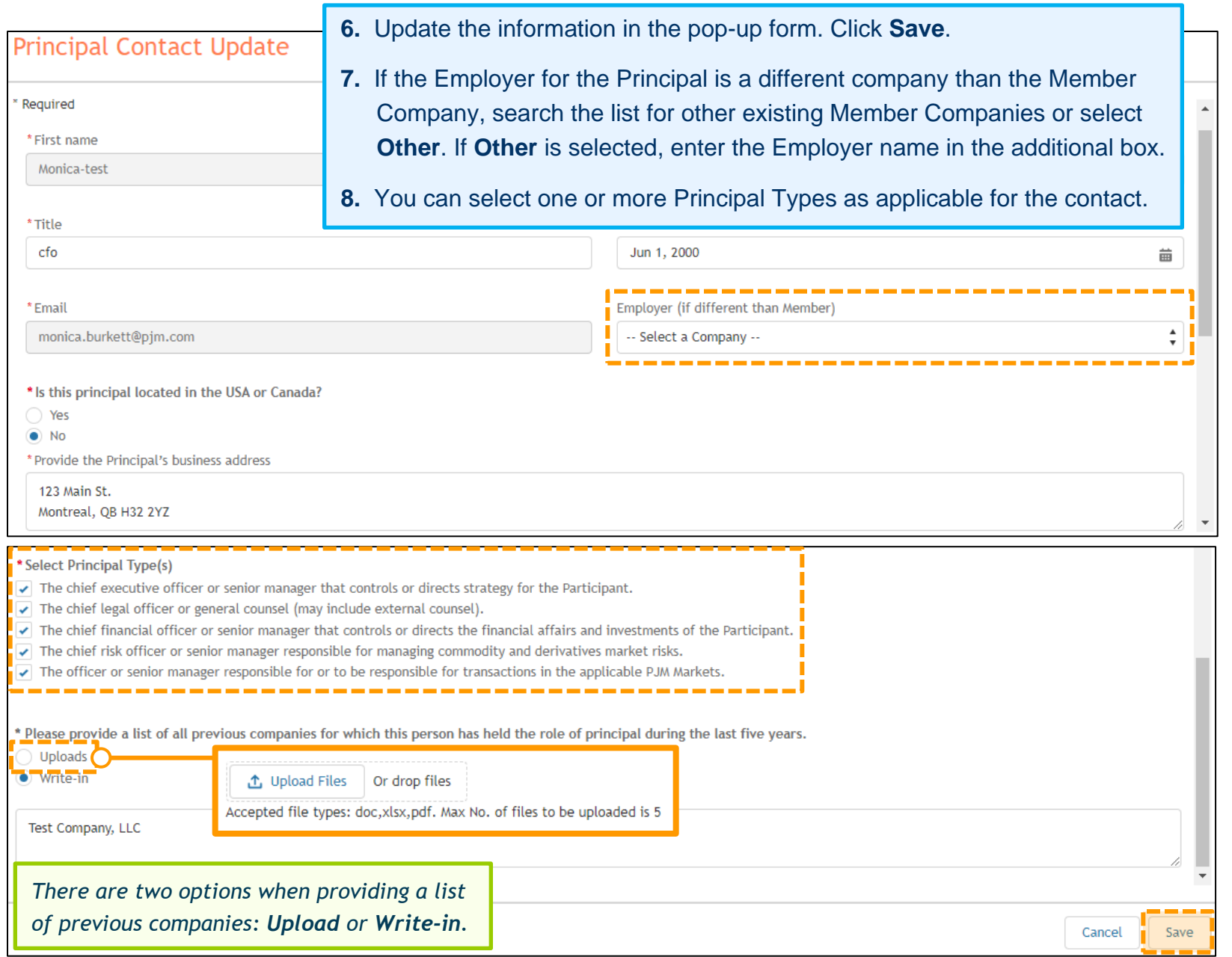

**9.** After clicking **Save** on the previous screen, you will be directed to the page below. Updates will appear in the Pending New/Update Requests section until the form is certified and submitted (see Step 11).

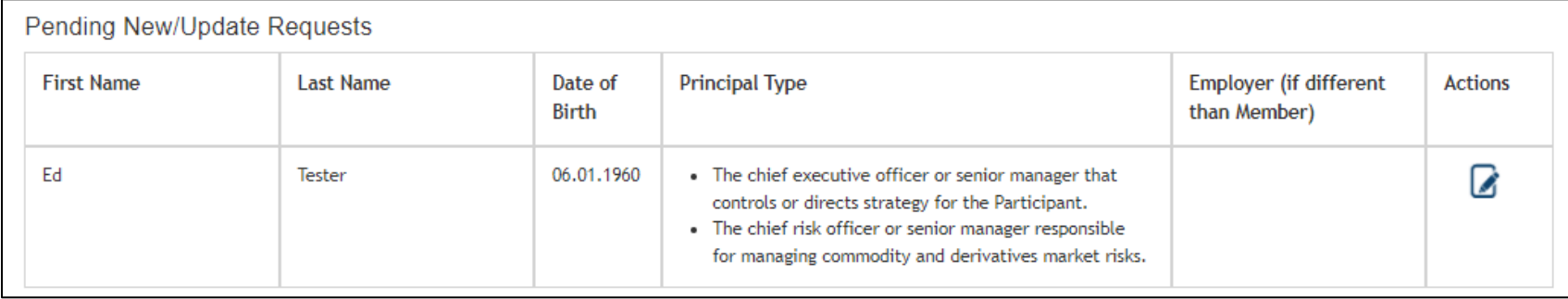

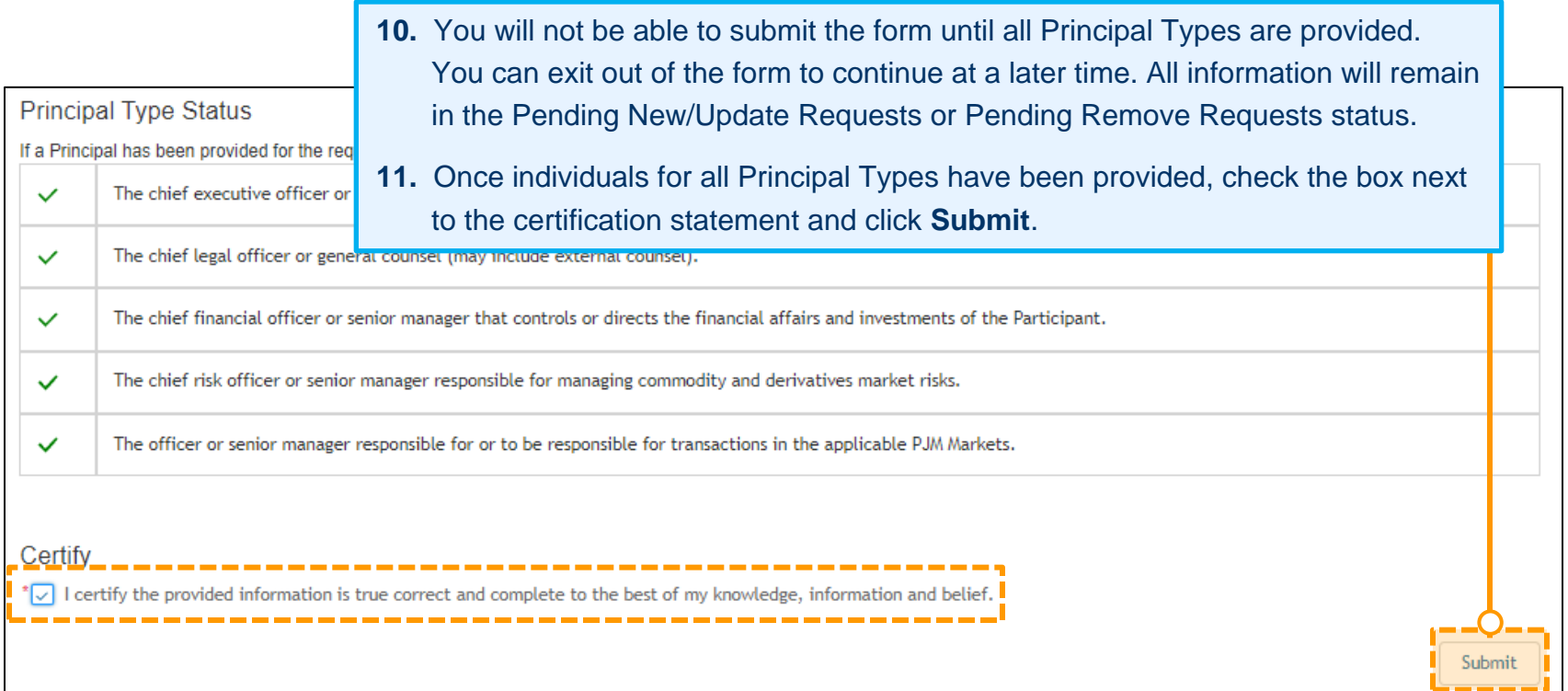

# <span id="page-60-0"></span>**Recertify Corporate Company Information for Your Company**

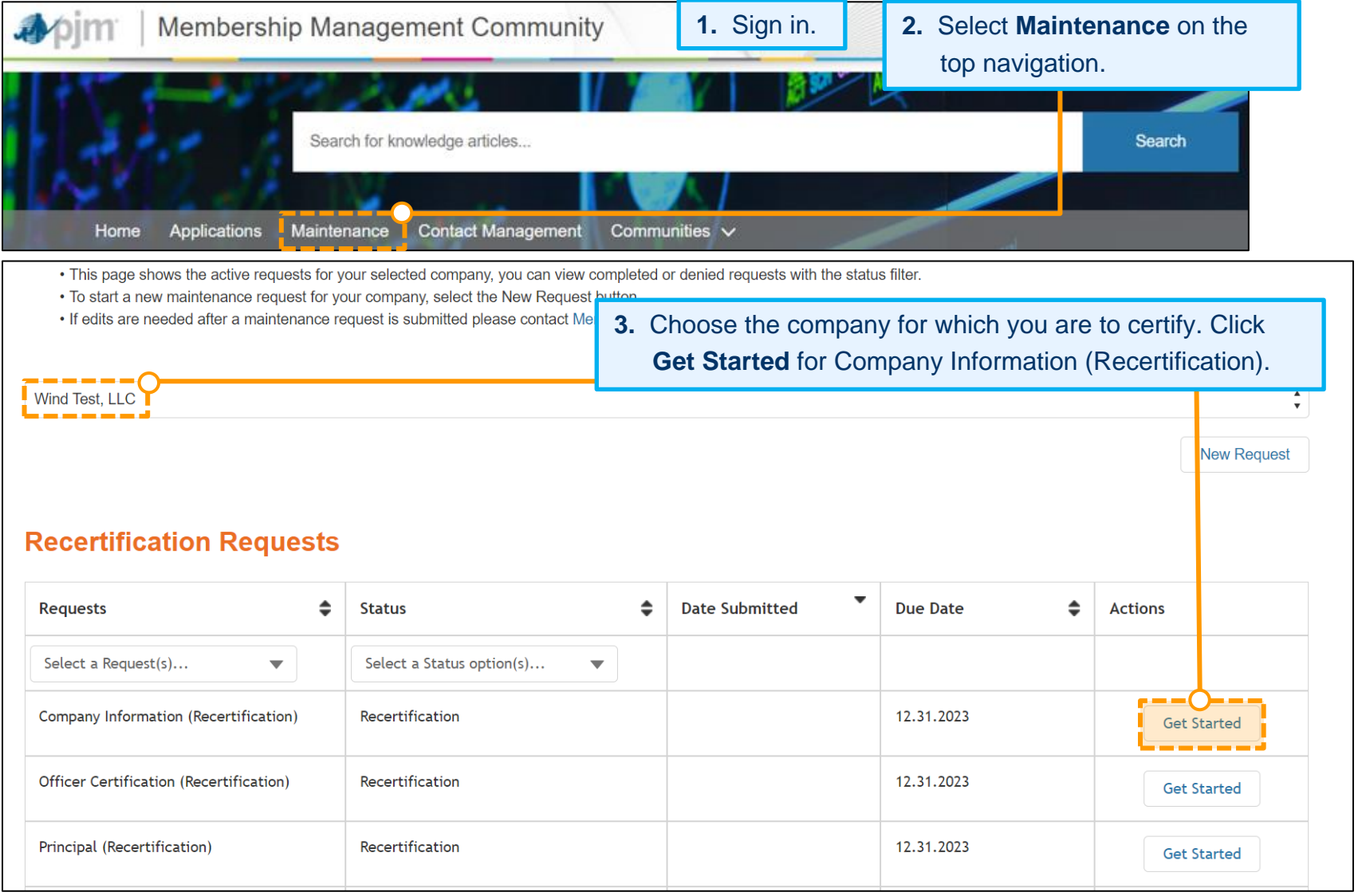

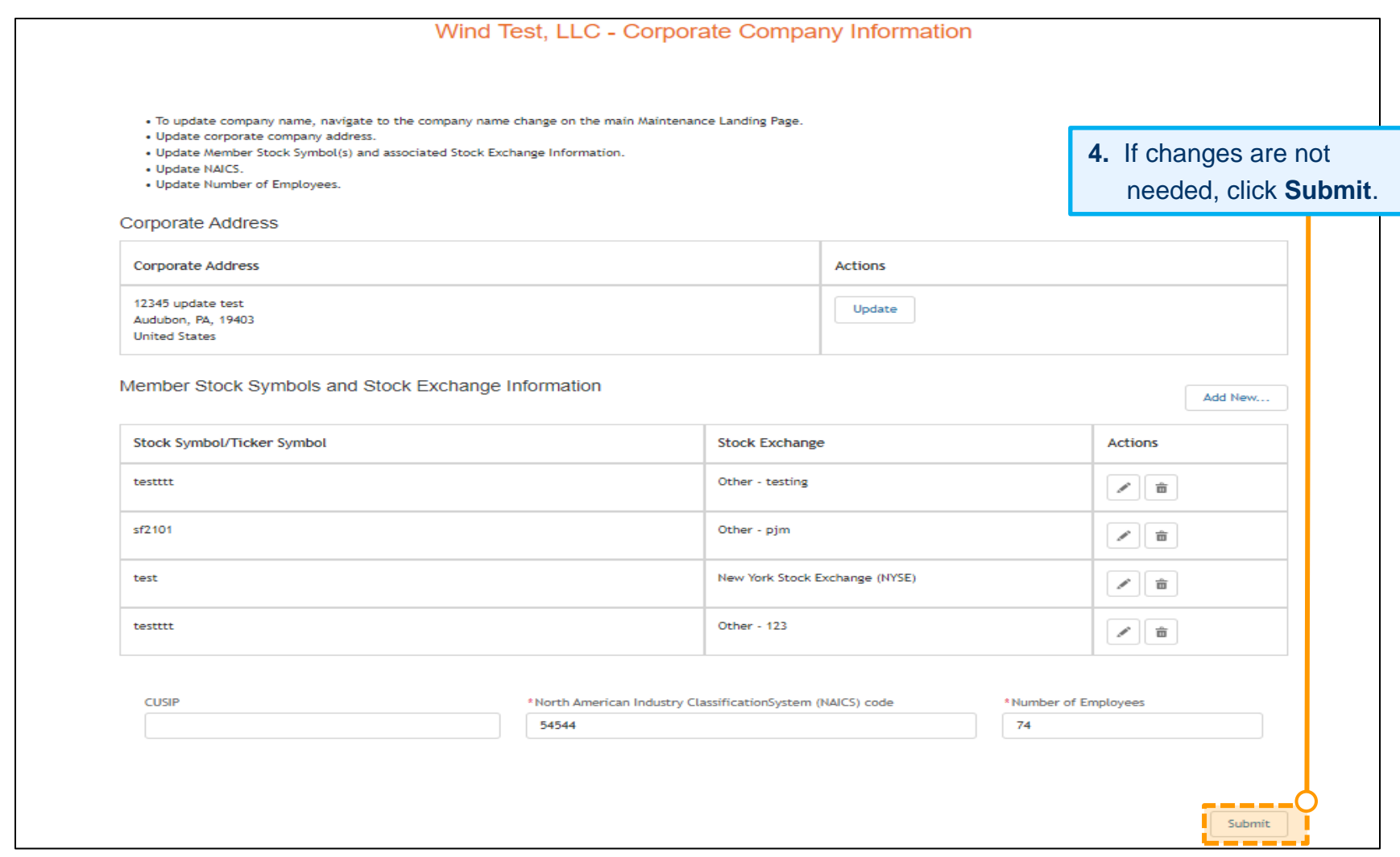

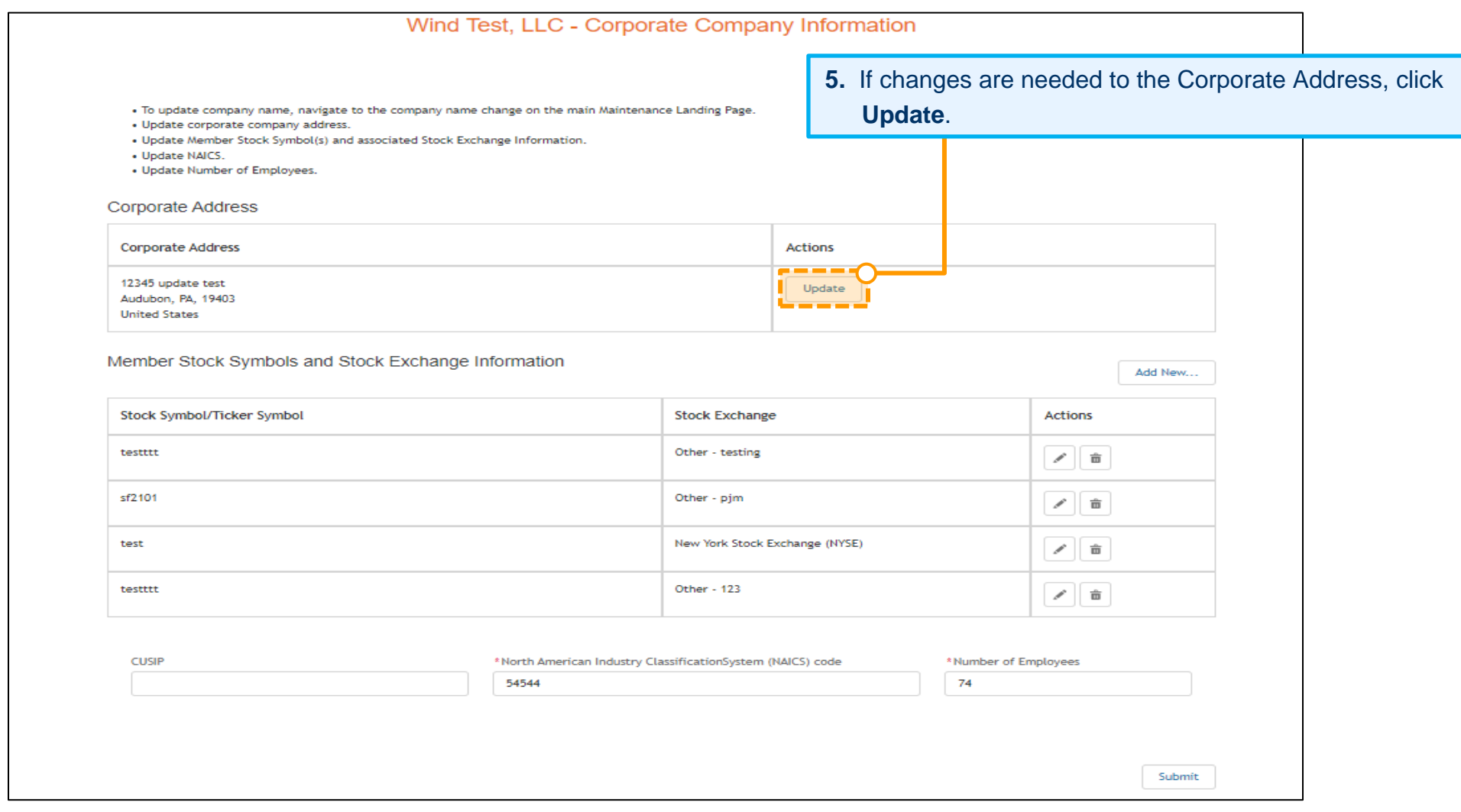

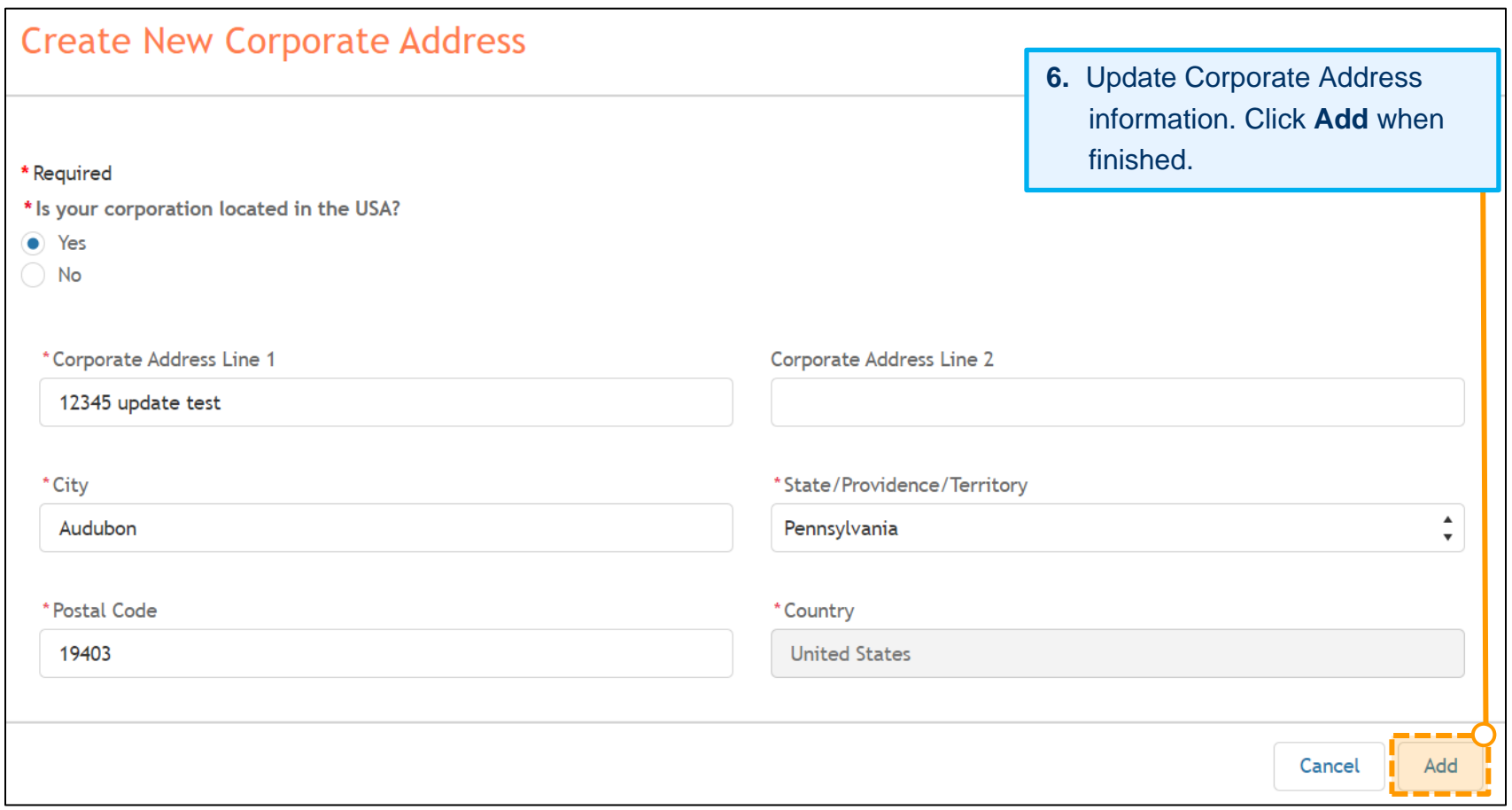

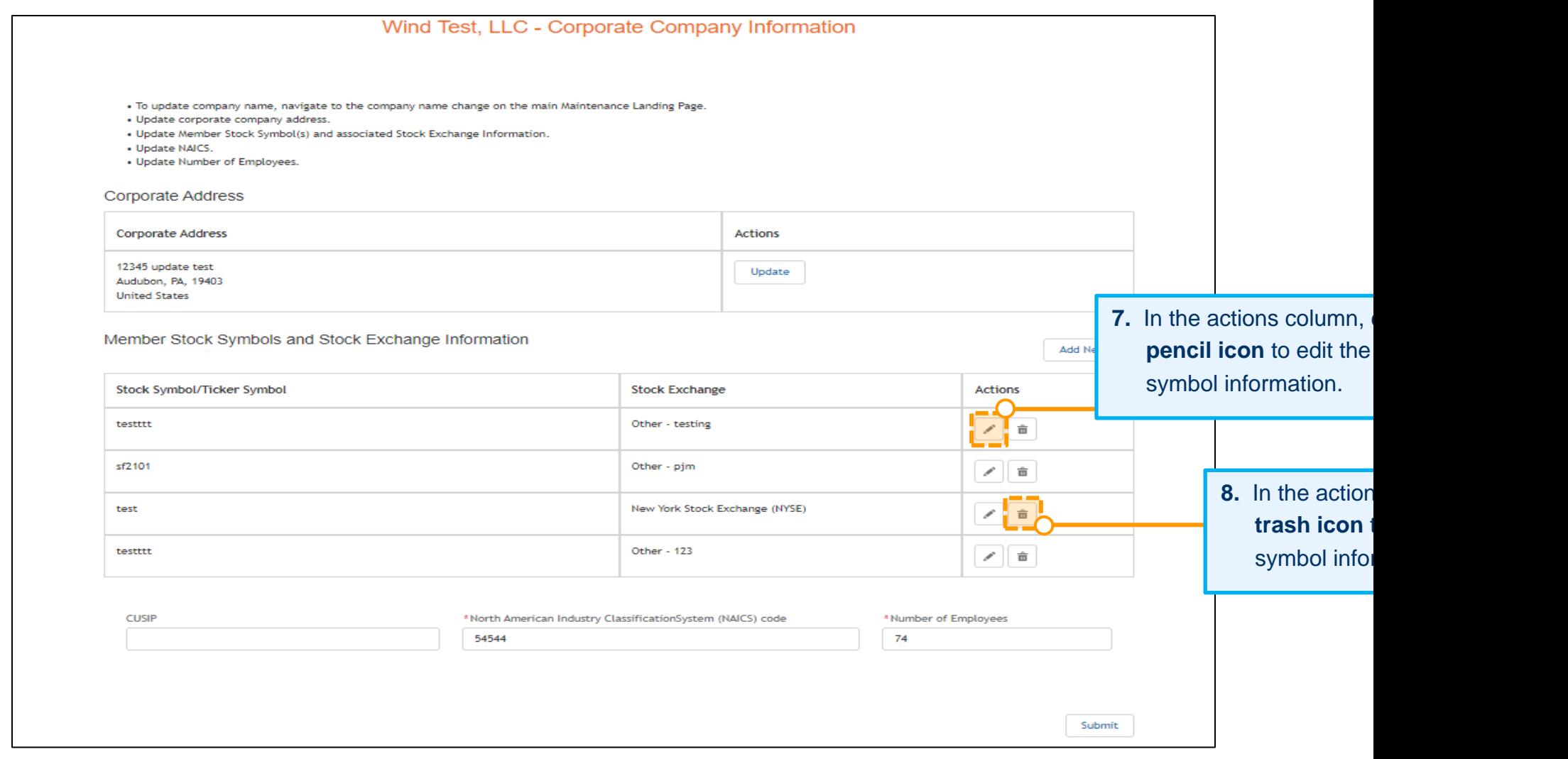

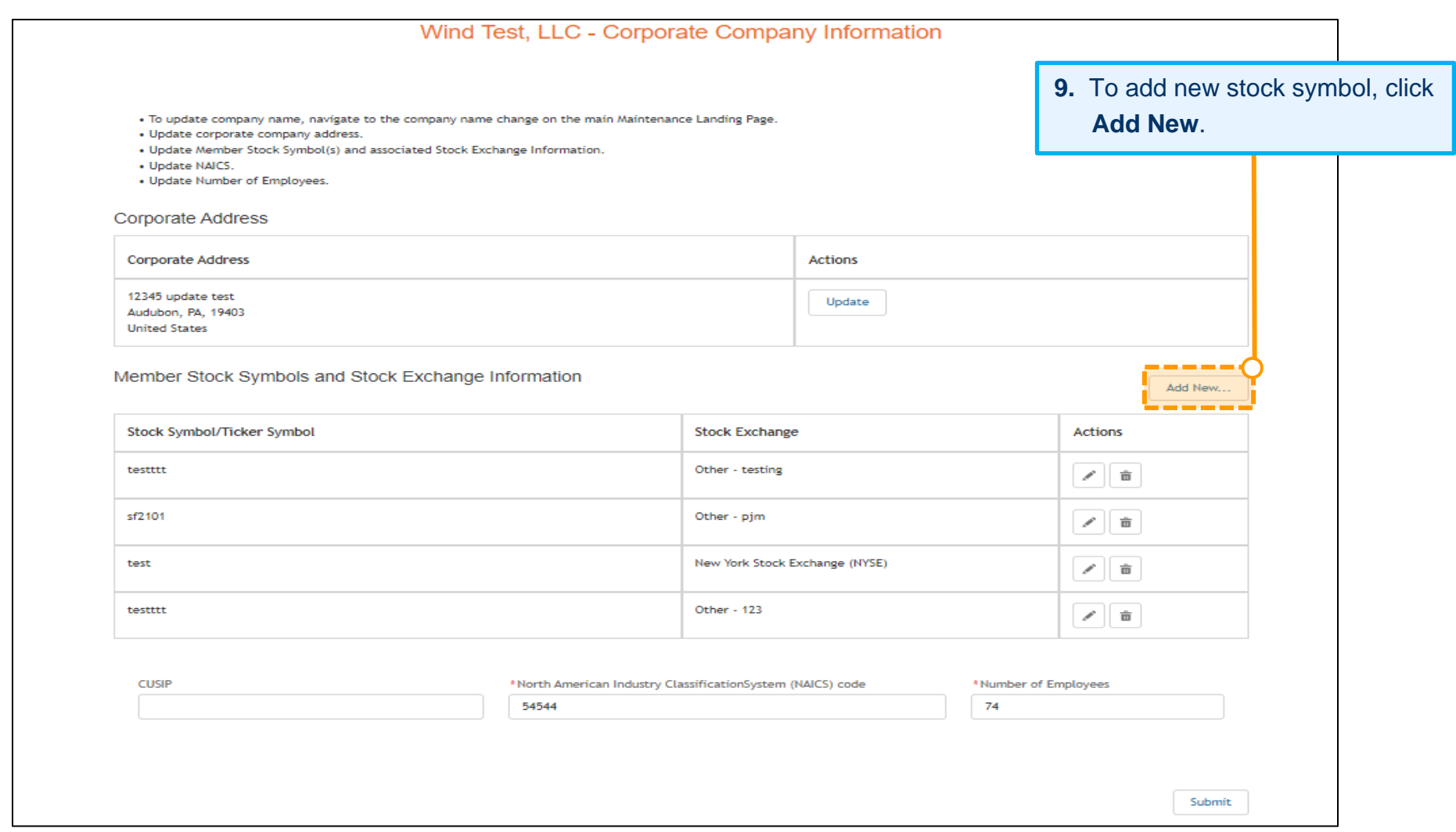

# **Create New Stock Symbol**

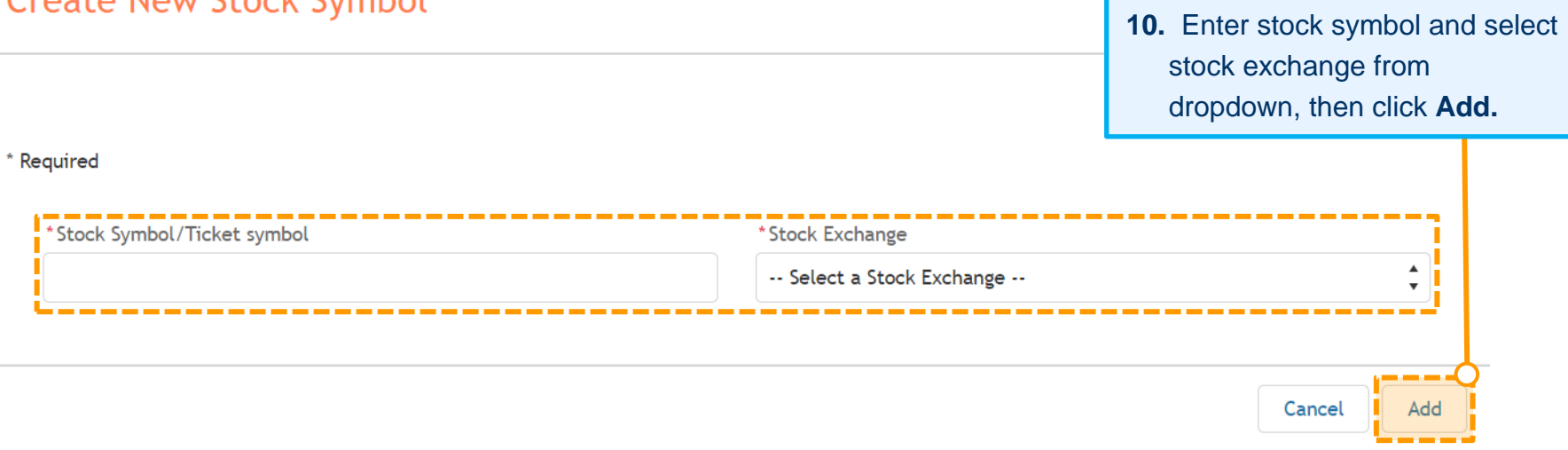

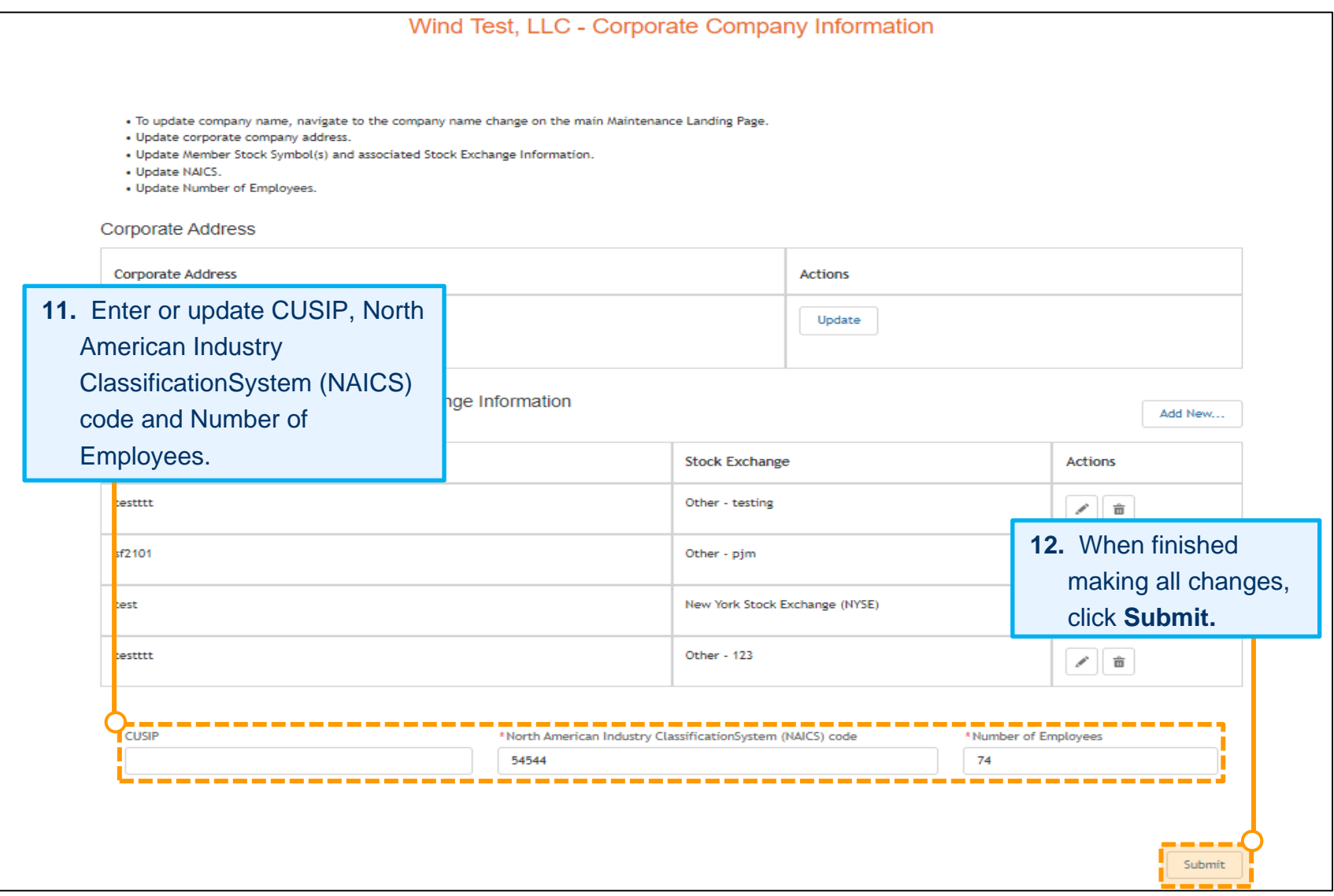

### **Recertification in Progress**

After submitting each of the required recertification sections except for the Officer Certification form, the status on the Company Overview page will be updated. Some requests move immediately to Approved, while others are updated to Under Review, pending PJM action to approve the request. For Officer Certification form requests, upon completion of the DocuSign document, the status will remain as Recertification until the electronic form is received and reviewed by PJM. PJM will then change the status to Approved.

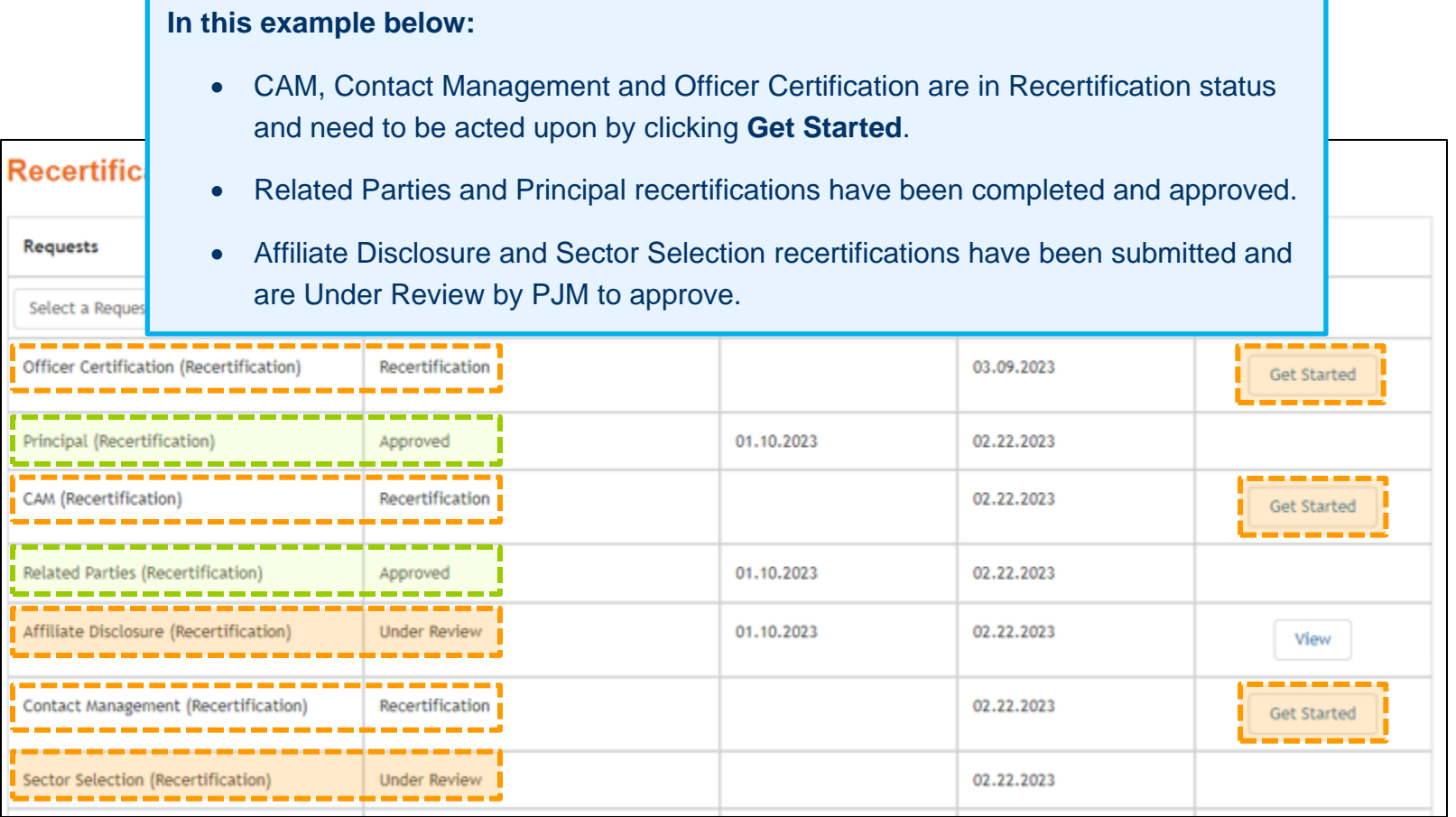

# <span id="page-69-0"></span>**Recertification Completion**

Recertification is complete when all requests have a status of Approved.

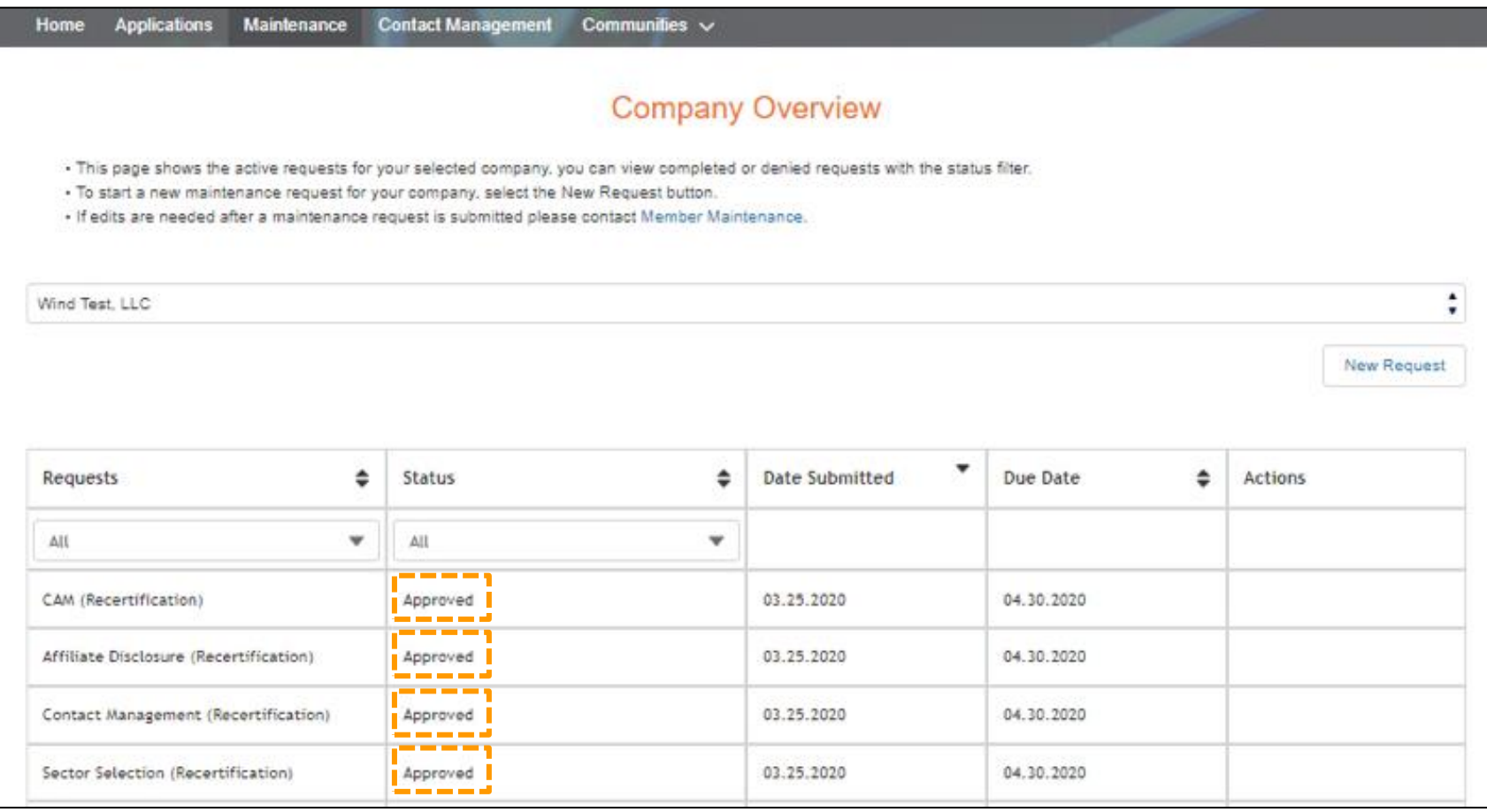